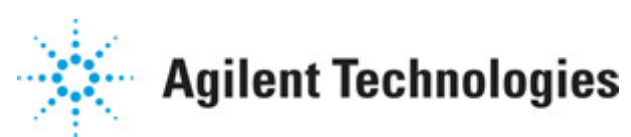

**Advanced Design System 2011.01**

**Feburary 2011 Amplifier DesignGuide**

# **© Agilent Technologies, Inc. 2000-2011**

5301 Stevens Creek Blvd., Santa Clara, CA 95052 USA

No part of this documentation may be reproduced in any form or by any means (including electronic storage and retrieval or translation into a foreign language) without prior agreement and written consent from Agilent Technologies, Inc. as governed by United States and international copyright laws.

# **Acknowledgments**

Mentor Graphics is a trademark of Mentor Graphics Corporation in the U.S. and other countries. Mentor products and processes are registered trademarks of Mentor Graphics Corporation. \* Calibre is a trademark of Mentor Graphics Corporation in the US and other countries. "Microsoft®, Windows®, MS Windows®, Windows NT®, Windows 2000® and Windows Internet Explorer® are U.S. registered trademarks of Microsoft Corporation. Pentium® is a U.S. registered trademark of Intel Corporation. PostScript® and Acrobat® are trademarks of Adobe Systems Incorporated. UNIX® is a registered trademark of the Open Group. Oracle and Java and registered trademarks of Oracle and/or its affiliates. Other names may be trademarks of their respective owners. SystemC® is a registered trademark of Open SystemC Initiative, Inc. in the United States and other countries and is used with permission. MATLAB® is a U.S. registered trademark of The Math Works, Inc.. HiSIM2 source code, and all copyrights, trade secrets or other intellectual property rights in and to the source code in its entirety, is owned by Hiroshima University and STARC. FLEXlm is a trademark of Globetrotter Software, Incorporated. Layout Boolean Engine by Klaas Holwerda, v1.7<http://www.xs4all.nl/~kholwerd/bool.html> . FreeType Project, Copyright (c) 1996-1999 by David Turner, Robert Wilhelm, and Werner Lemberg. QuestAgent search engine (c) 2000-2002, JObjects. Motif is a trademark of the Open Software Foundation. Netscape is a trademark of Netscape Communications Corporation. Netscape Portable Runtime (NSPR), Copyright (c) 1998-2003 The Mozilla Organization. A copy of the Mozilla Public License is at<http://www.mozilla.org/MPL/> . FFTW, The Fastest Fourier Transform in the West, Copyright (c) 1997-1999 Massachusetts Institute of Technology. All rights reserved.

The following third-party libraries are used by the NlogN Momentum solver:

"This program includes Metis 4.0, Copyright © 1998, Regents of the University of Minnesota",<http://www.cs.umn.edu/~metis>, METIS was written by George Karypis (karypis@cs.umn.edu).

Intel@ Math Kernel Library,<http://www.intel.com/software/products/mkl>

SuperLU\_MT version 2.0 - Copyright © 2003, The Regents of the University of California, through Lawrence Berkeley National Laboratory (subject to receipt of any required approvals from U.S. Dept. of Energy). All rights reserved. SuperLU Disclaimer: THIS SOFTWARE IS PROVIDED BY THE COPYRIGHT HOLDERS AND CONTRIBUTORS "AS IS" AND ANY EXPRESS OR IMPLIED WARRANTIES, INCLUDING, BUT NOT LIMITED TO, THE IMPLIED WARRANTIES OF MERCHANTABILITY AND FITNESS FOR A PARTICULAR PURPOSE ARE DISCLAIMED. IN NO EVENT SHALL THE COPYRIGHT OWNER OR CONTRIBUTORS BE LIABLE FOR ANY DIRECT, INDIRECT, INCIDENTAL, SPECIAL, EXEMPLARY, OR CONSEQUENTIAL DAMAGES (INCLUDING, BUT NOT LIMITED TO, PROCUREMENT OF

SUBSTITUTE GOODS OR SERVICES; LOSS OF USE, DATA, OR PROFITS; OR BUSINESS INTERRUPTION) HOWEVER CAUSED AND ON ANY THEORY OF LIABILITY, WHETHER IN CONTRACT, STRICT LIABILITY, OR TORT (INCLUDING NEGLIGENCE OR OTHERWISE) ARISING IN ANY WAY OUT OF THE USE OF THIS SOFTWARE, EVEN IF ADVISED OF THE POSSIBILITY OF SUCH DAMAGE.

7-zip - 7-Zip Copyright: Copyright (C) 1999-2009 Igor Pavlov. Licenses for files are: 7z.dll: GNU LGPL + unRAR restriction, All other files: GNU LGPL. 7-zip License: This library is free software; you can redistribute it and/or modify it under the terms of the GNU Lesser General Public License as published by the Free Software Foundation; either version 2.1 of the License, or (at your option) any later version. This library is distributed in the hope that it will be useful,but WITHOUT ANY WARRANTY; without even the implied warranty of MERCHANTABILITY or FITNESS FOR A PARTICULAR PURPOSE. See the GNU Lesser General Public License for more details. You should have received a copy of the GNU Lesser General Public License along with this library; if not, write to the Free Software Foundation, Inc., 59 Temple Place, Suite 330, Boston, MA 02111-1307 USA. unRAR copyright: The decompression engine for RAR archives was developed using source code of unRAR program.All copyrights to original unRAR code are owned by Alexander Roshal. unRAR License: The unRAR sources cannot be used to re-create the RAR compression algorithm, which is proprietary. Distribution of modified unRAR sources in separate form or as a part of other software is permitted, provided that it is clearly stated in the documentation and source comments that the code may not be used to develop a RAR (WinRAR) compatible archiver. 7-zip Availability:<http://www.7-zip.org/>

AMD Version 2.2 - AMD Notice: The AMD code was modified. Used by permission. AMD copyright: AMD Version 2.2, Copyright © 2007 by Timothy A. Davis, Patrick R. Amestoy, and Iain S. Duff. All Rights Reserved. AMD License: Your use or distribution of AMD or any modified version of AMD implies that you agree to this License. This library is free software; you can redistribute it and/or modify it under the terms of the GNU Lesser General Public License as published by the Free Software Foundation; either version 2.1 of the License, or (at your option) any later version. This library is distributed in the hope that it will be useful, but WITHOUT ANY WARRANTY; without even the implied warranty of MERCHANTABILITY or FITNESS FOR A PARTICULAR PURPOSE. See the GNU Lesser General Public License for more details. You should have received a copy of the GNU Lesser General Public License along with this library; if not, write to the Free Software Foundation, Inc., 51 Franklin St, Fifth Floor, Boston, MA 02110-1301 USA Permission is hereby granted to use or copy this program under the terms of the GNU LGPL, provided that the Copyright, this License, and the Availability of the original version is retained on all copies.User documentation of any code that uses this code or any modified version of this code must cite the Copyright, this License, the Availability note, and "Used by permission." Permission to modify the code and to distribute modified code is granted, provided the Copyright, this License, and the Availability note are retained, and a notice that the code was modified is included. AMD Availability: <http://www.cise.ufl.edu/research/sparse/amd>

UMFPACK 5.0.2 - UMFPACK Notice: The UMFPACK code was modified. Used by permission. UMFPACK Copyright: UMFPACK Copyright © 1995-2006 by Timothy A. Davis. All Rights Reserved. UMFPACK License: Your use or distribution of UMFPACK or any modified version of UMFPACK implies that you agree to this License. This library is free software; you can redistribute it and/or modify it under the terms of the GNU Lesser General Public License

as published by the Free Software Foundation; either version 2.1 of the License, or (at your option) any later version. This library is distributed in the hope that it will be useful, but WITHOUT ANY WARRANTY; without even the implied warranty of MERCHANTABILITY or FITNESS FOR A PARTICULAR PURPOSE. See the GNU Lesser General Public License for more details. You should have received a copy of the GNU Lesser General Public License along with this library; if not, write to the Free Software Foundation, Inc., 51 Franklin St, Fifth Floor, Boston, MA 02110-1301 USA Permission is hereby granted to use or copy this program under the terms of the GNU LGPL, provided that the Copyright, this License, and the Availability of the original version is retained on all copies. User documentation of any code that uses this code or any modified version of this code must cite the Copyright, this License, the Availability note, and "Used by permission." Permission to modify the code and to distribute modified code is granted, provided the Copyright, this License, and the Availability note are retained, and a notice that the code was modified is included. UMFPACK Availability:<http://www.cise.ufl.edu/research/sparse/umfpack> UMFPACK (including versions 2.2.1 and earlier, in FORTRAN) is available at <http://www.cise.ufl.edu/research/sparse> . MA38 is available in the Harwell Subroutine Library. This version of UMFPACK includes a modified form of COLAMD Version 2.0, originally released on Jan. 31, 2000, also available at <http://www.cise.ufl.edu/research/sparse> . COLAMD V2.0 is also incorporated as a built-in function in MATLAB version 6.1, by The MathWorks, Inc.<http://www.mathworks.com> . COLAMD V1.0 appears as a column-preordering in SuperLU (SuperLU is available at <http://www.netlib.org> ). UMFPACK v4.0 is a built-in routine in MATLAB 6.5. UMFPACK v4.3 is a built-in routine in MATLAB 7.1.

Qt Version 4.6.3 - Qt Notice: The Qt code was modified. Used by permission. Qt copyright: Qt Version 4.6.3, Copyright (c) 2010 by Nokia Corporation. All Rights Reserved. Qt License: Your use or distribution of Qt or any modified version of Qt implies that you agree to this License. This library is free software; you can redistribute it and/or modify it under the

terms of the GNU Lesser General Public License as published by the Free Software Foundation; either version 2.1 of the License, or (at your option) any later version. This library is distributed in the hope that it will be useful,

but WITHOUT ANY WARRANTY; without even the implied warranty of MERCHANTABILITY or FITNESS FOR A PARTICULAR PURPOSE. See the GNU Lesser General Public License for more details. You should have received a copy of the GNU Lesser General Public License along with this library; if not, write to the Free Software Foundation, Inc., 51 Franklin St, Fifth Floor, Boston, MA 02110-1301 USA Permission is hereby granted to use or copy this program under the terms of the GNU LGPL, provided that the Copyright, this License, and the Availability of the original version is retained on all copies.User

documentation of any code that uses this code or any modified version of this code must cite the Copyright, this License, the Availability note, and "Used by permission."

Permission to modify the code and to distribute modified code is granted, provided the Copyright, this License, and the Availability note are retained, and a notice that the code was modified is included. Qt Availability:<http://www.qtsoftware.com/downloads> Patches Applied to Qt can be found in the installation at:

\$HPEESOF\_DIR/prod/licenses/thirdparty/qt/patches. You may also contact Brian Buchanan at Agilent Inc. at brian\_buchanan@agilent.com for more information.

The HiSIM\_HV source code, and all copyrights, trade secrets or other intellectual property rights in and to the source code, is owned by Hiroshima University and/or STARC.

**Errata** The ADS product may contain references to "HP" or "HPEESOF" such as in file names and directory names. The business entity formerly known as "HP EEsof" is now part of Agilent Technologies and is known as "Agilent EEsof". To avoid broken functionality and to maintain backward compatibility for our customers, we did not change all the names and labels that contain "HP" or "HPEESOF" references.

**Warranty** The material contained in this document is provided "as is", and is subject to being changed, without notice, in future editions. Further, to the maximum extent permitted by applicable law, Agilent disclaims all warranties, either express or implied, with regard to this documentation and any information contained herein, including but not limited to the implied warranties of merchantability and fitness for a particular purpose. Agilent shall not be liable for errors or for incidental or consequential damages in connection with the furnishing, use, or performance of this document or of any information contained herein. Should Agilent and the user have a separate written agreement with warranty terms covering the material in this document that conflict with these terms, the warranty terms in the separate agreement shall control.

**Technology Licenses** The hardware and/or software described in this document are furnished under a license and may be used or copied only in accordance with the terms of such license. Portions of this product include the SystemC software licensed under Open Source terms, which are available for download at<http://systemc.org/>. This software is redistributed by Agilent. The Contributors of the SystemC software provide this software "as is" and offer no warranty of any kind, express or implied, including without limitation warranties or conditions or title and non-infringement, and implied warranties or conditions merchantability and fitness for a particular purpose. Contributors shall not be liable for any damages of any kind including without limitation direct, indirect, special, incidental and consequential damages, such as lost profits. Any provisions that differ from this disclaimer are offered by Agilent only.

**Restricted Rights Legend** U.S. Government Restricted Rights. Software and technical data rights granted to the federal government include only those rights customarily provided to end user customers. Agilent provides this customary commercial license in Software and technical data pursuant to FAR 12.211 (Technical Data) and 12.212 (Computer Software) and, for the Department of Defense, DFARS 252.227-7015 (Technical Data - Commercial Items) and DFARS 227.7202-3 (Rights in Commercial Computer Software or Computer Software Documentation).

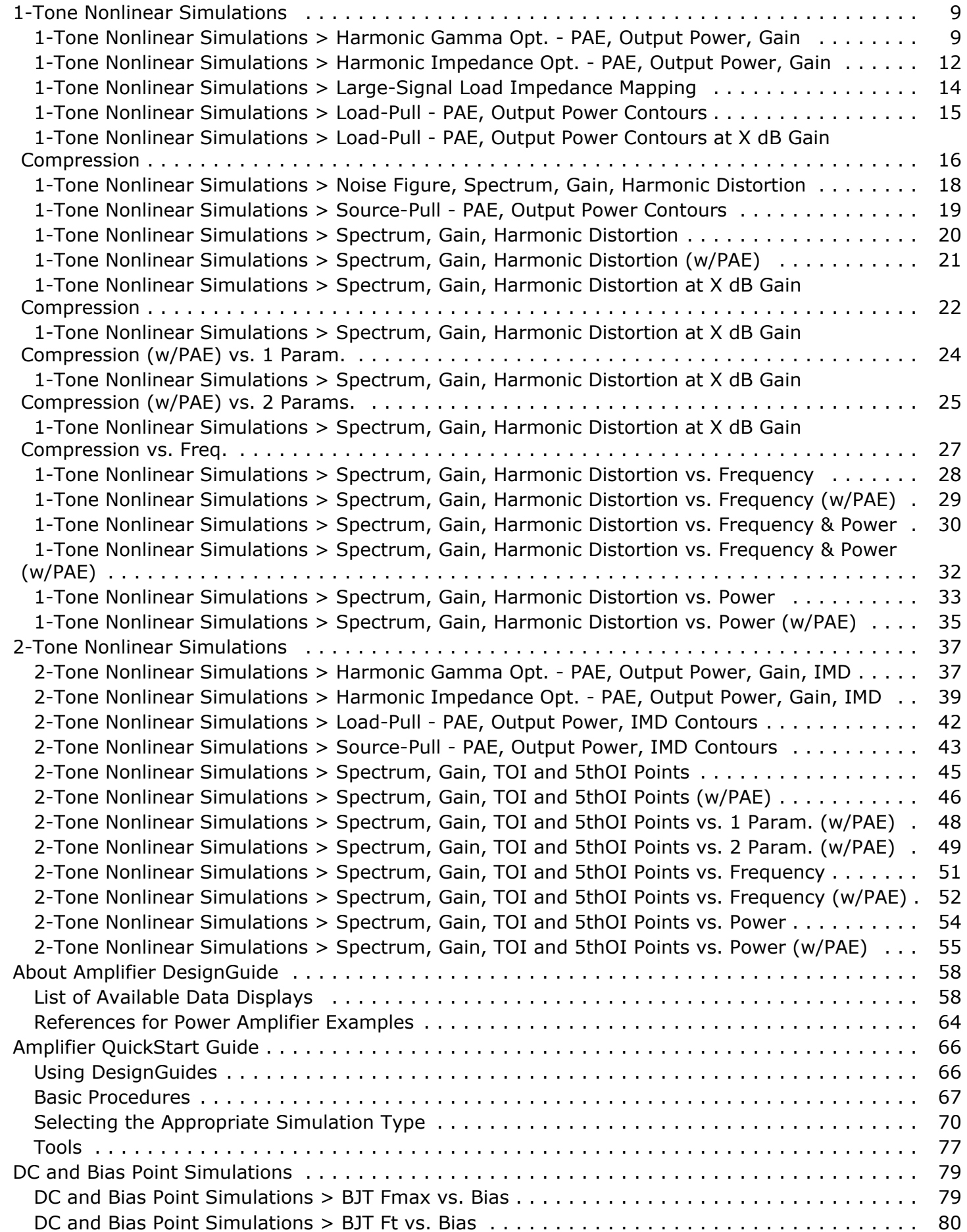

Advanced Design System 2011.01 - Amplifier DesignGuide

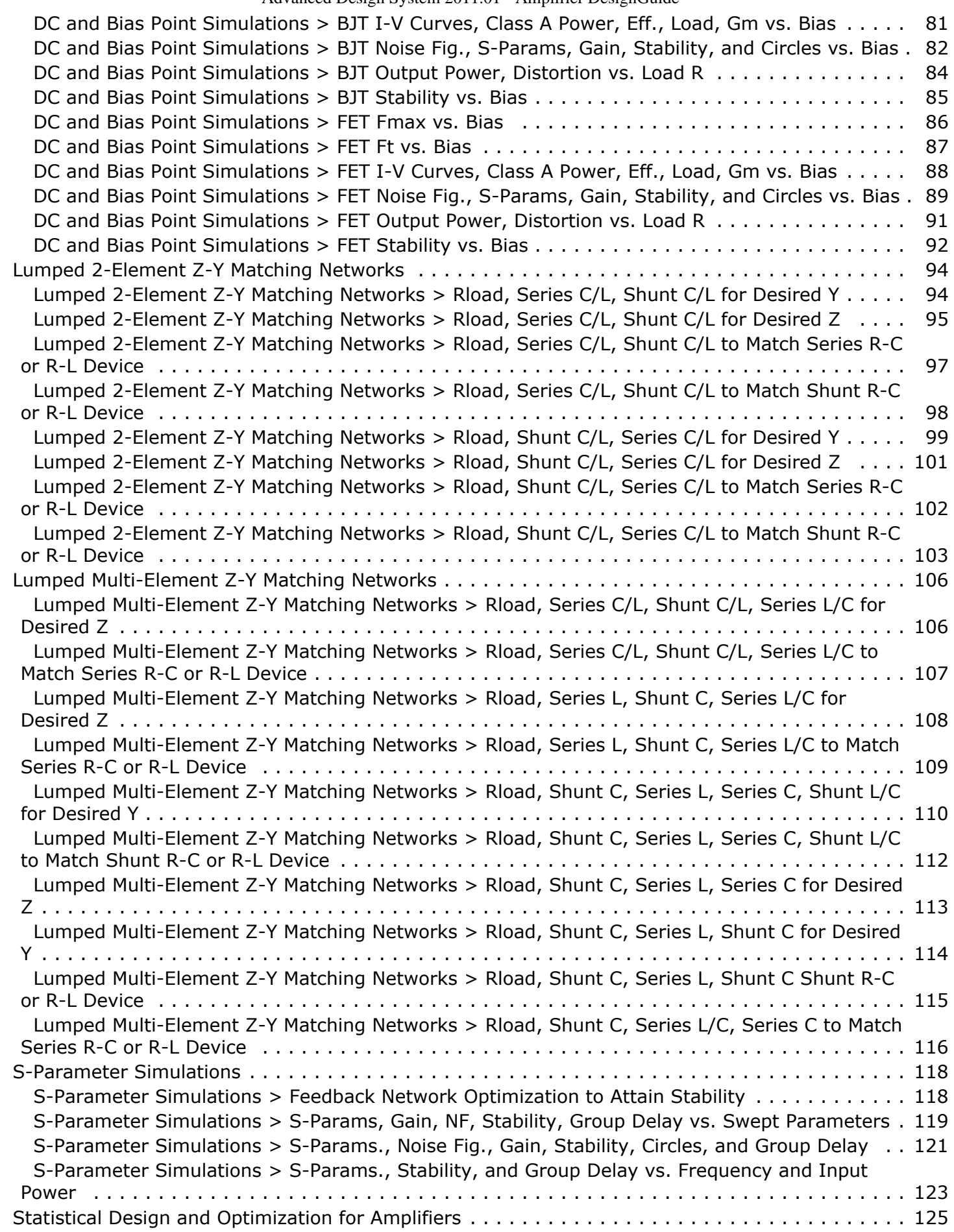

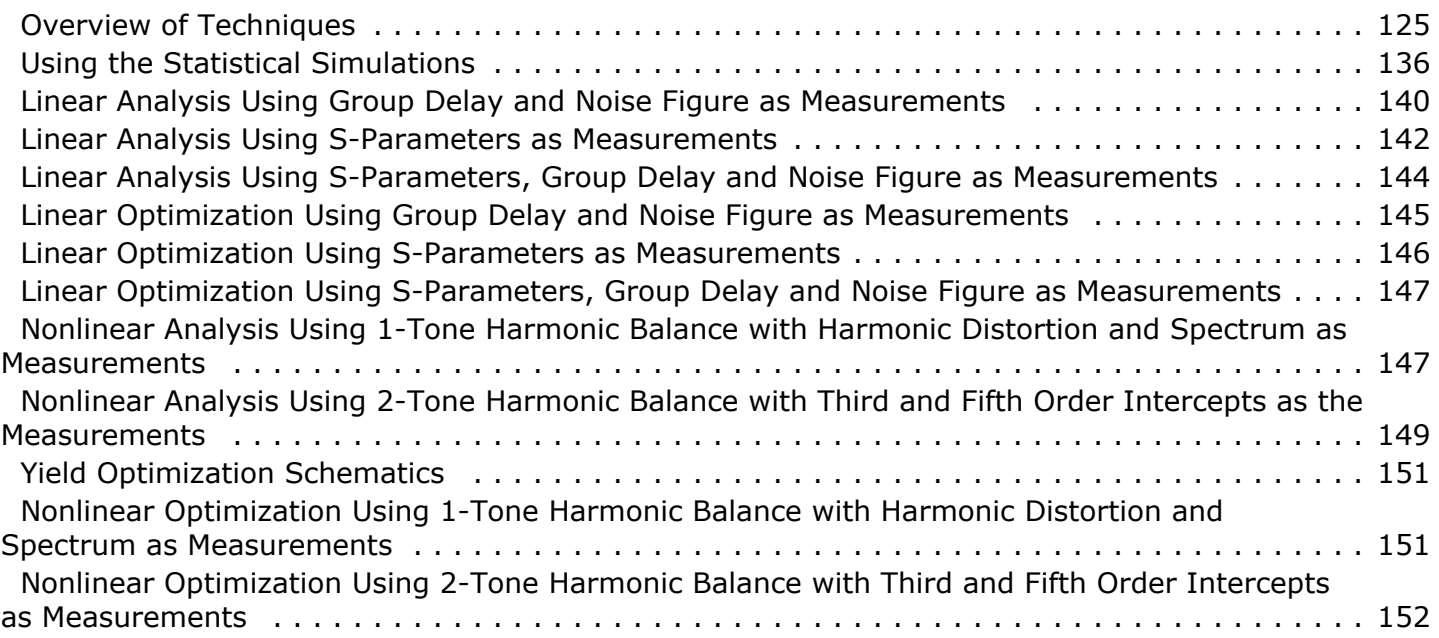

# <span id="page-8-0"></span>**1-Tone Nonlinear Simulations**

The templates in the 1-Tone Nonlinear Simulations are for simulating the large-signal characteristics of an amplifier or device, such as gain, harmonic distortion, power-added efficiency, gain compression, etc. Setups for simulating these versus frequency, power, and arbitrary swept parameters are included. Load- and Source-pull simulations and impedance optimization setups are also included. These simulations do require nonlinear model(s).

- *1-Tone Nonlinear Sim Harmonic Gamma Opt. PAE, Output Power, Gain* (dgpa)
- *1-Tone Nonlinear Sim Harmonic Impedance Opt. PAE, Output Power, Gain* (dgpa)
- *1-Tone Nonlinear Sim Large-Signal Load Impedance Mapping* (dgpa)
- *1-Tone Nonlinear Sim Load-Pull PAE, Output Power Contours* (dgpa)
- *1-Tone Nonlinear Sim Load-Pull PAE, Output Power Contours at X dB Gain Comp* (dgpa)
- *1-Tone Nonlinear Sim Noise Figure, Spect, Gain, Harmonic Distortion* (dgpa)
- *1-Tone Nonlinear Sim Source-Pull PAE, Output Power Contours* (dgpa)
- *1-Tone Nonlinear Sim Spect, Gain, Harmonic Distortion* (dgpa)
- *1-Tone Nonlinear Sim Spect, Gain, Harmonic Distortion (with PAE)* (dgpa)
- *1-Tone Nonlinear Sim Spect, Gain, Harmonic Distortion at X dB Gain Comp* (dgpa)
- *1-Tone Nonlinear Sim Spect, Gain, Harmonic Distortion at X dB Gain Comp (with PAE) vs. 1 Param* (dgpa)
- *1-Tone Nonlinear Sim Spect, Gain, Harmonic Distortion at X dB Gain Comp (with PAE) vs. 2 Param* (dgpa)
- *1-Tone Nonlinear Sim Spect, Gain, Harmonic Distortion at X dB Gain Comp vs. Freq* (dgpa)
- *1-Tone Nonlinear Sim Spect, Gain, Harmonic Distortion vs. Frequency* (dgpa)
- *1-Tone Nonlinear Sim Spect, Gain, Harmonic Distortion vs. Frequency (with PAE)* (dgpa)
- *1-Tone Nonlinear Sim Spect, Gain, Harmonic Distortion vs. Frequency-Power* (dgpa)
- *1-Tone Nonlinear Sim Spect, Gain, Harmonic Distortion vs. Frequency-Power (with PAE)* (dgpa)
- *1-Tone Nonlinear Sim Spect, Gain, Harmonic Distortion vs. Power* (dgpa)
- *1-Tone Nonlinear Sim Spect, Gain, Harmonic Distortion vs. Power (with PAE)* (dgpa)

# **1-Tone Nonlinear Simulations > Harmonic Gamma Opt. - PAE, Output Power, Gain**

# **Description**

This setup determines the optimal source and load impedances to present to a device. It is very similar to the Harmonic Impedance Opt. setup previously described, except that allowed source and load reflection coefficients are defined as circular regions of the Smith chart, instead of defining ranges of impedances. It optimizes the source and load fundamental and harmonic reflection coefficients (up to the 5th) simultaneously, to

maximize power-added efficiency, and deliver a specified power to the load. It differs from the load- and source-pull simulations in that it varies both source and load reflection coefficients simultaneously, at both fundamental and harmonic frequencies. A sample device is provided. You must replace this device with your own device, and modify the biases, as needed.

### **Needed to Use Schematic**

A device using a nonlinear model

### **Main Schematic Settings**

Input frequency and range of allowed values for the available source power, desired power delivered to the load and minimum power-added efficiency. Also, the range of allowed source and load reflection coefficients must be specified, as circular regions of the Smith chart, at the fundamental and harmonic frequencies.

# **Data Display Outputs**

HarmGammaOpt1tone.dds, "Power, Gain, Spectrum" page: For the best impedance values found during the optimization:

- Power-added efficiency
- Power delivered to the load in dBm and Watts
- Power available from the source and power (at the fundamental frequency) delivered to the device
- Operating power gain (power delivered to the load / power delivered to the device)
- Transducer power gain (power delivered to the load / power available from the source)
- Thermal dissipation in the device
- DC power consumption
- Total input power (DC power consumption + power delivered to the device at fundamental and all harmonic frequencies)
- Total output power (power delivered to the load at fundamental and all harmonic frequencies)
- Output spectrum (dBm) and harmonic distortion in dBc.

HarmGammaOpt1tone.dds "Opt Source and Load Z's" page:

- Smith chart showing the optimal source impedances at fundamental and harmonic frequencies
- Smith chart showing the optimal load impedances at fundamental and harmonic frequencies
- Smith charts showing the source and load impedances renormalized to an arbitrary impedance

Advanced Design System 2011.01 - Amplifier DesignGuide

Listings of optimal source and load impedances and reflection coefficients

IHarmGammaOpt1tone.dds "Waveforms" page:

- Input and output voltages versus time
- Input and output currents versus time
- Input current versus input voltage and output current versus output voltage

### **Schematic Name**

HarmGammaOpt1tone

# **Data Display Name**

# HarmGammaOpt1tone.dds

### **Notes**

- 1. You can delete one of the two supplies and/or replace the voltage sources with current sources, and the PAE calculation will still be valid. You can modify the components in the bias network, realizing that the DC power consumption is computed as (the DC voltage at the *Vs\_high* node) \* (the DC current in the *Is\_high* current probe) + (the DC voltage at the *Vs\_low* node) \* (the DC current in the *Is\_low* current probe).
- 2. For some load and source impedances, the device might be unstable. For this reason, you might want to simulate the stability circles of the device at a particular bias point, to check for instabilities. To do this, copy the biased device into the schematic generated from the menu selection DesignGuide > Amplifier > S-Parameter Simulations > S-Params., Noise Fig., Gain, Stability, Circles, and Group Delay. The stability circles are on one of the data display pages that will be updated after you run a simulation using this schematic. Avoid using source and load impedances within the unstable regions if the source and load stability circles are inside the Smith chart. You might also want to use some of the other DesignGuide schematics to test for stability with a large input signal.
- 3. If you don't think that reflection coefficients at the fourth and fifth harmonics (for example) are going to have much effect on the performance of the device, you can fix these values by changing the word *opt* in their equation definitions to *noopt.* These equations can be seen by editing the VAR block, *Load\_Gamma\_Parameters* , and modifying the equation for angle  $\,$  4th, for example. If you set this equal to 0 rather than *0 opt(-pi to pi)* , then the angle of the reflection coefficient will be fixed at 0 radians. The variable *sample\_radius\_L\_4th* as well as the variables for the 5th harmonic and for the load can be modified in the same way. This will speed up the optimization.
- 4. The speed and success of the optimization will depend on the parameters that you set on the Nominal Optimization controller. Refer to *Tuning, Optimization, and*

# <span id="page-11-0"></span>**1-Tone Nonlinear Simulations > Harmonic Impedance Opt. - PAE, Output Power, Gain**

#### **Description**

This setup determines the optimal source and load impedances to present to a device. It optimizes the source and load fundamental and harmonic impedances (up to the 5th) simultaneously, to maximize power-added efficiency, and deliver a specified power to the load. It differs from the load- and source-pull simulations in that it varies both source and load impedances simultaneously, and it varies harmonic impedances. A sample device is provided. You must replace this device with your own device, and modify the biases, as needed.

#### **Needed to Use Schematic**

A device using a nonlinear model

#### **Main Schematic Settings**

Input frequency and range of allowed values for the available source power, desired power delivered to the load and minimum power-added efficiency. Also, the range of allowed source and load impedances must be specified, in terms of real and imaginary parts, at the fundamental and harmonic frequencies.

#### **Data Display Outputs**

HarmZopt1tone.dds, "Power, Gain, Spectrum" page: For the nominal and best impedance values found during the optimization:

- Power-added efficiency
- Power delivered to the load in dBm and Watts
- Power available from the source and power (at the fundamental frequency) delivered to the device
- Operating power gain (power delivered to the load / power delivered to the device)
- Transducer power gain (power delivered to the load / power available from the source)
- Thermal dissipation in the device
- DC power consumption
- Total input power (DC power consumption + power delivered to the device at

fundamental and all harmonic frequencies)

- Total output power (power delivered to the load at fundamental and all harmonic frequencies)
- Output spectrum (dBm) and harmonic distortion in dBc.

HarmZopt1tone.dds, "Opt Source and Load Z's" page:

- Smith chart showing the optimal source impedances at fundamental and harmonic frequencies
- Smith chart showing the optimal load impedances at fundamental and harmonic frequencies
- Smith charts showing the source and load impedances renormalized to an arbitrary impedance
- Listings of optimal source and load impedances and reflection coefficients

HarmZopt1tone.dds, "Waveforms":

- Input and output voltages versus time
- Input and output currents versus time
- Input current versus input voltage and output current versus output voltage

# **Schematic Name**

HarmZopt1tone

# **Data Display Name**

HarmZopt1tone.dds

#### **Notes**

- 1. You can delete one of the two supplies and/or replace the voltage sources with current sources, and the PAE calculation will still be valid. You can modify the components in the bias network, realizing that the DC power consumption is computed as (the DC voltage at the *Vs\_high* node) \* (the DC current in the *Is\_high* current probe) + (the DC voltage at the *Vs\_low* node) \* (the DC current in the *Is\_low* current probe).
- 2. For some load and source impedances, the device might be unstable. For this reason, you might want to simulate the stability circles of the device at a particular bias point, to check for instabilities. To do this, copy the biased device into the schematic generated from the menu selection DesignGuide > Amplifier > S-Parameter Simulations > S-Params., Noise Fig., Gain, Stability, Circles, and Group Delay. The stability circles are on one of the data display pages that will be updated after you run a simulation using this schematic. Avoid using source and load impedances within the unstable regions if the source and load stability circles are inside the Smith chart.

<span id="page-13-0"></span>You might also want to use some of the other DesignGuide schematics to test for stability with a large input signal.

- 3. The schematic generated from the menu selection DesignGuide > Amplifier > 1-Tone Nonlinear Simulations > Harmonic Gamma Opt. - PAE, Output Power, Gain might be better to use if you must specify ranges of impedances that avoid unstable regions of the Smith chart.
- 4. If you don't think that impedances at the fourth and fifth harmonics (for example) are going to have much effect on the performance of the device, you can fix these values by changing the word *opt* in their equation definitions to *noopt* . This will speed up the optimization.
- 5. The speed and success of the optimization will depend on the parameters that you set on the Nominal Optimization controller. Refer to *Tuning, Optimization, and Statistical Design* (optstat).

# **1-Tone Nonlinear Simulations > Large-Signal Load Impedance Mapping**

### **Description**

This simulates the input reflection coefficient of a device, as a function of the impedance presented to its output (the load impedance). If the load impedances map to the outside of the Smith chart when looking into the input port, the device is potentially unstable. The input signal power can be set arbitrarily. The load values correspond to several of the main lines on the Smith chart. A sample device is provided. You must replace this amplifier with your own device or amplifier, and modify the biases, as needed.

#### **Needed to Use Schematic**

A device or an amplifier using nonlinear model(s)

#### **Main Schematic Settings**

Input frequency and power, maximum number of load impedances simulated and maximum load reflection coefficient (between 0 and 1).

# **Data Display Outputs**

- Smith chart with simulated load impedances
- Input reflection coefficients that correspond to the load impedances
- Maximum output power, power gain, and load impedance corresponding to the maximum (from among the load impedances simulated)

Advanced Design System 2011.01 - Amplifier DesignGuide

<span id="page-14-0"></span>Output power, power gain, and voltage gain that correspond to a marker on the input reflection coefficient plot

**Schematic Name**

LoadMapper

#### **Data Display Name**

LoadMapper.dds

# **1-Tone Nonlinear Simulations > Load-Pull - PAE, Output Power Contours**

#### **Description**

This simulates the output power and power-added efficiency contours of a device or amplifier at a single RF frequency and power, as a function of the load reflection coefficient, at the fundamental frequency. A sample device is provided. You must replace this device with your own device or amplifier, and modify the biases, as needed.

#### **Needed to Use Schematic**

A device or an amplifier using nonlinear model(s)

#### **Main Schematic Settings**

Input frequency and power, circular region of the Smith chart, specifying load reflection coefficients, load impedances at harmonic frequencies (Z\_I\_2 - Z\_I\_5), and source impedances at the fundamental and harmonic frequencies (Z\_s\_fund - Z\_s\_5.)

#### **Data Display Outputs**

- Contours of equal power-added efficiency and power delivered, on a Smith chart
- Maximum power-added efficiency, in percent and maximum power delivered in dBm
- Contours of equal power-added efficiency and power delivered, on a Smith chart renormalized to an arbitrary impedance
- Contours of equal power-added efficiency and power delivered, on a rectangular plot

<span id="page-15-0"></span>The simulated load impedances on a Smith chart, and the PAE, power delivered, and the impedance corresponding to a marker location

#### **Schematic Name**

HB1Tone\_LoadPull

#### **Data Display Name**

HB1Tone\_LoadPull.dds

#### **Notes**

- 1. You can delete one of the two supplies and/or replace the voltage sources with current sources, and the PAE calculation will still be valid. You can modify the components in the bias network, realizing that the DC power consumption is computed as (the DC voltage at the *Vs\_high* node) \* (the DC current in the *Is\_high* current probe) + (the DC voltage at the *Vs\_low* node) \* (the DC current in the *Is\_low* current probe).
- 2. For some load impedances, the device might be unstable. For this reason, you might want to simulate the stability circles of the device at a particular bias point, to check for instabilities. To do this, copy the biased device into the schematic generated from the menu selection DesignGuide > Amplifier > S-Parameter Simulations > S-Params., Noise Fig., Gain, Stability, Circles, and Group Delay. The stability circles are on one of the data display pages that will be updated after you run a simulation using this schematic. Avoid using load impedances within the unstable region if the load stability circle is inside the Smith chart. You might also want to use some of the other DesignGuide schematics to test for stability with a large input signal.

# **1-Tone Nonlinear Simulations > Load-Pull - PAE, Output Power Contours at X dB Gain Compression**

#### **Description**

This simulates the output power and power-added efficiency contours of a device or amplifier at a single RF frequency at the X dB power gain compression point, as a function of the load reflection coefficient, at the fundamental frequency. You can specify the amount of gain compression, X, in dB. The simulator then increases the available source power to the device until the power gain has been reduced by X dB, relative to its smallsignal value. A sample device is provided. You must replace this device with your own device or amplifier, and modify the biases, as needed.

### **Needed to Use Schematic**

A device or an amplifier using nonlinear model(s)

#### **Main Schematic Settings**

Input frequency and power, circular region of the Smith chart, specifying load reflection coefficients, load impedances at harmonic frequencies ( $Z \perp 2 - Z \perp 5$ ), and source impedances at the fundamental and harmonic frequencies ( $Z$  s fund -  $Z$  s 5.)

#### **Data Display Outputs**

All at the X dB gain compression point:

- Contours of equal power-added efficiency and power delivered, on a Smith chart
- Maximum power-added efficiency, in percent and maximum power delivered in dBm
- Contours of equal power-added efficiency and power delivered, on a Smith chart renormalized to an arbitrary impedance
- Contours of equal power-added efficiency and power delivered, on a rectangular plot
- The simulated load impedances on a Smith chart, and the PAE, power delivered, and the impedance corresponding to a marker location

#### **Schematic Name**

HB1Tone\_LoadPull\_GComp

#### **Data Display Name**

HB1Tone LoadPull GComp.dds

#### **Notes**

- 1. You can delete one of the two supplies and/or replace the voltage sources with current sources, and the PAE calculation will still be valid. You can modify the components in the bias network, realizing that the DC power consumption is computed as (the DC voltage at the *Vs\_high* node) \* (the DC current in the *Is\_high* current probe) + (the DC voltage at the *Vs\_low* node) \* (the DC current in the *Is\_low* current probe).
- 2. For some load impedances, the device might be unstable. For this reason, you might

Advanced Design System 2011.01 - Amplifier DesignGuide

<span id="page-17-0"></span>want to simulate the stability circles of the device at a particular bias point, to check for instabilities. To do this, copy the biased device into the schematic generated from the menu selection DesignGuide > Amplifier > S-Parameter Simulations > S-Params., Noise Fig., Gain, Stability, Circles, and Group Delay. The stability circles are on one of the data display pages that will be updated after you run a simulation using this schematic. Avoid using load impedances within the unstable region if the load stability circle is inside the Smith chart. You might also want to use some of the other DesignGuide schematics to test for stability with a large input signal.

# **1-Tone Nonlinear Simulations > Noise Figure, Spectrum, Gain, Harmonic Distortion**

### **Description**

This simulates the spectrum, output power, transducer power gain, and harmonic distortion of a device or amplifier at a single RF frequency and power, as well as its noise figure within a narrow band of frequencies around the RF frequency. A sample device is provided. You must replace this device with your own device or amplifier, and modify the biases, as needed.

#### **Needed to Use Schematic**

A device or an amplifier using nonlinear model(s)

#### **Main Schematic Settings**

Input frequency and power, range of noise frequencies

#### **Data Display Outputs**

- Noise figure with Z0 ohm source impedance
- Minimum noise figure with the optimal source impedance
- Optimal source impedance and reflection coefficient versus noise frequency
- Output spectrum and voltage waveform
- Output power
- Transducer power gain (power delivered to the load minus power available from the source)
- Harmonic distortion up to the 5th, in dBc

#### **Schematic Name**

# HB1ToneNoise

#### <span id="page-18-0"></span>**Data Display Name**

HB1ToneNoise.dds

# **1-Tone Nonlinear Simulations > Source-Pull - PAE, Output Power Contours**

#### **Description**

This simulates the output power and power-added efficiency contours of a device or amplifier at a single RF frequency and power, as a function of the source reflection coefficient, at the fundamental frequency. A sample device is provided. You must replace this device with your own device or amplifier, and modify the biases, as needed.

#### **Needed to Use Schematic**

A device or an amplifier using nonlinear model(s)

#### **Main Schematic Settings**

Input frequency and power, circular region of the Smith chart, specifying source reflection coefficients, source impedances at harmonic frequencies (Z s 2 - Z s 5), and load impedances at the fundamental and harmonic frequencies (Z I fund - Z I 5.)

#### **Data Display Outputs**

- Contours of equal power-added efficiency and power delivered, on a Smith chart
- Maximum power-added efficiency, in percent and maximum power delivered in dBm
- Contours of equal power-added efficiency and power delivered, on a Smith chart renormalized to an arbitrary impedance
- Contours of equal power-added efficiency and power delivered, on a rectangular plot
- The simulated source impedances on a Smith chart, and the PAE, power delivered, and the impedance corresponding to a marker location

#### **Schematic Name**

HB1Tone\_SourcePull

### <span id="page-19-0"></span>**Data Display Name**

HB1Tone\_SourcePull.dds

### **Notes**

- 1. You can delete one of the two supplies and/or replace the voltage sources with current sources, and the PAE calculation will still be valid. You can modify the components in the bias network, realizing that the DC power consumption is computed as (the DC voltage at the *Vs\_high* node) \* (the DC current in the *Is\_high* current probe) + (the DC voltage at the *Vs\_low* node) \* (the DC current in the *Is\_low* current probe).
- 2. For some source impedances, the device might be unstable. For this reason, you might want to simulate the stability circles of the device at a particular bias point, to check for instabilities. To do this, copy the biased device into the schematic generated from the menu selection DesignGuide > Amplifier > S-Parameter Simulations > S-Params., Noise Fig., Gain, Stability, Circles, and Group Delay. The stability circles are on one of the data display pages that will be updated after you run a simulation using this schematic. Avoid using source impedances within the unstable region if the source stability circle is inside the Smith chart. You might also want to use some of the other DesignGuide schematics to test for stability with a large input signal.

# **1-Tone Nonlinear Simulations > Spectrum, Gain, Harmonic Distortion**

#### **Description**

This is the most basic simulation setup, and it simulates the spectrum, output power, power gain, and harmonic distortion of a device or amplifier. A sample power amplifier is provided. You must replace this amplifier with your own device or amplifier, and modify the biases, as needed.

#### **Needed to Use Schematic**

A device or an amplifier using nonlinear model(s)

#### **Main Schematic Settings**

### <span id="page-20-0"></span>**Data Display Outputs**

- Output spectrum and voltage waveform
- Output power
- Transducer power gain (power delivered to the load minus power available from the source)
- Harmonic distortion up to the 5th, in dBc

#### **Schematic Name**

HB1Tone

### **Data Display Name**

HB1Tone.dds

# **1-Tone Nonlinear Simulations > Spectrum, Gain, Harmonic Distortion (w/PAE)**

#### **Description**

This simulation setup is identical to the HB1Tone schematic, except that it includes two current probes and named voltage nodes for calculating power-added efficiency. It also simulates the spectrum, output power, power gain, and harmonic distortion of a device or amplifier. A sample power amplifier is provided. You must replace this amplifier with your own device or amplifier, and you can modify the biases, as described in the notes, below.

#### **Needed to Use Schematic**

A device or an amplifier using nonlinear model(s)

#### **Main schematic settings**

Input frequency, available source power, and bias settings

#### <span id="page-21-0"></span>**Data Display Outputs**

- Output spectrum and input and output voltage waveforms
- Output power
- Transducer power gain (power delivered to the load minus power available from the source)
- Harmonic distortion up to the 5th, in dBc
- Power-added efficiency (Pout at fundamental minus Available source power)/(DC power consumption)
- High supply current
- DC power consumption
- Thermal power dissipation in the device or amplifier

#### **Schematic Name**

HB1TonePAE

#### **Data Display Name**

HB1TonePAE.dds

#### **Note**

Only bias supplies on the highest level schematic will be included in the PAE calculation. So, for example, if you replace the sample amplifier with one with the bias supplies included in the subcircuit, those supplies will not be included in the PAE calculation. On the highest level schematic, you can delete one of the two supplies and/or replace the voltage sources with current sources, and the PAE calculation will still be valid. You can modify the components in the bias network, realizing that the DC power consumption is computed as (the DC voltage at the *Vs\_high node* ) \* (the DC current in the *Is\_high* current probe) + (the DC voltage at the *Vs\_low* node) \* (the DC current in the *Is\_low* current probe).

# **1-Tone Nonlinear Simulations > Spectrum, Gain, Harmonic Distortion at X dB Gain Compression**

#### **Description**

This is similar to the HB1Tone simulation setup, and it simulates the spectrum, output power, power gain, and harmonic distortion of a device or amplifier at the X dB power gain compression point. You can specify the amount of gain compression, X, in dB. The simulator then increases the available source power to the device until the power gain has been reduced by X dB, relative to its small-signal value. A sample power amplifier is provided. You must replace this amplifier with your own device or amplifier, and modify the biases, as needed.

### **Needed to Use Schematic**

A device or an amplifier using nonlinear model(s)

### **Main Schematic Settings**

Input frequency, the amount of power gain compression, in dB, and the source and load impedances at the fundamental and harmonic frequencies

### **Data Display Outputs**

All at the X dB gain compression point:

- Output spectrum and voltage waveform
- Fundamental output power
- Transducer power gain (power delivered to the load minus power available from the source)
- Harmonic distortion up to the 5th, in dBc

# **Schematic Name**

HB1ToneGComp

#### **Data Display Name**

HB1ToneGComp.dds

#### **Note**

When simulating a device, setting the source and load impedances at the fundamental and harmonic frequencies might be useful. However, when simulating an amplifier that already has source and load impedance matching networks, leaving all these impedances at 50 ohms might be suitable. This gain compression simulation might not work well on amplifiers that have low gain at low signal level (like Class B amplifiers) or ones that have excessive gain expansion. In this case, use one of the simulation setups that explicitly sweeps power.

# <span id="page-23-0"></span>**1-Tone Nonlinear Simulations > Spectrum, Gain, Harmonic Distortion at X dB Gain Compression (w/PAE) vs. 1 Param.**

#### **Description**

This simulates the spectrum, output power, power gain, harmonic distortion, power-added efficiency, etc. of a device or amplifier at the X dB power gain compression point, versus an arbitrary swept parameter. You can specify the amount of gain compression, X, in dB. The simulator then increases the available source power to the device until the power gain has been reduced by X dB, relative to its small-signal value. A sample power amplifier is provided. You must replace this amplifier with your own device or amplifier, and modify the biases, as needed.

#### **Needed to Use Schematic**

A device or an amplifier using nonlinear model(s)

#### **Main Schematic Settings**

The arbitrary swept parameter and its range of values, the amount of power gain compression, in dB, and the source and load impedances at the fundamental and harmonic frequencies.

#### **Data Display Outputs**

All at the X dB gain compression point, and versus the arbitrary, swept parameter:

- Output spectrum at one parameter value selected by moving a marker
- Fundamental output power
- Transducer power gain (power delivered to the load minus power available from the source)
- Harmonic distortion up to the 5th, in dBc
- Power-added efficiency
- Supply current
- DC power consumption
- Thermal power dissipation in the device or amplifier

#### **Schematic Name**

HB1ToneGComp1swp

### <span id="page-24-0"></span>**Data Display Name**

HB1ToneGComp1swp.dds

# **Notes**

- 1. When simulating a device, setting the source and load impedances at the fundamental and harmonic frequencies might be useful. However, when simulating an amplifier that already has source and load impedance matching networks, just leaving all these impedances at 50 ohms might be suitable.
- 2. Only bias supplies on the highest level schematic will be included in the PAE calculation. For example, if you replace the sample amplifier with one with the bias supplies included in the subcircuit, those supplies will not be included in the PAE calculation. On the highest level schematic, you can delete one of the two supplies and/or replace the voltage sources with current sources, and the PAE calculation will still be valid. You can modify the components in the bias network, realizing that the DC power consumption is computed as (the DC voltage at the *Vs\_high* node) \* (the DC current in the *Is* high current probe) + (the DC voltage at the *Vs low* node) \* (the DC current in the *Is low* current probe).
- 3. This gain compression simulation might not work well on amplifiers that have low gain at low signal level (like Class B amplifiers) or ones that have excessive gain expansion.

# **1-Tone Nonlinear Simulations > Spectrum, Gain, Harmonic Distortion at X dB Gain Compression (w/PAE) vs. 2 Params.**

#### **Description**

This simulates the spectrum, output power, power gain, harmonic distortion, power-added efficiency, etc. of a device or amplifier at the X dB power gain compression point, versus two arbitrary swept parameters. You can specify the amount of gain compression, X, in dB. The simulator then increases the available source power to the device until the power gain has been reduced by X dB, relative to its small-signal value. A sample power amplifier is provided. You must replace this amplifier with your own device or amplifier, and modify the biases, as needed.

#### **Needed to Use Schematic**

A device or an amplifier using nonlinear model(s)

#### **Main Schematic Settings**

The arbitrary swept parameters and their range of values, the amount of power gain compression, in dB, and the source and load impedances at the fundamental and harmonic frequencies.

### **Data Display Outputs**

All at the X dB gain compression point:

- Output spectrum at one set of parameter values selected by moving markers
- Output voltage waveforms for all values of parameter 2, with parameter 1 selected by moving a marker
- Plots of fundamental output power, power-added efficiency, transducer power gain (power delivered to the load minus power available from the source), high supply current, and third harmonic distortion, all versus both swept parameters
- Tables of data versus swept parameter 2, with swept parameter 1 fixed (selected by moving a marker):
	- Harmonic distortion up to the 5th, in dBc
	- Power-added efficiency
	- Transducer power gain
	- Supply current
	- DC power consumption
	- Thermal power dissipation in the device or amplifier

#### **Schematic Name**

HB1ToneGComp2swp

#### **Data Display Name**

HB1ToneGComp2swp.dds

#### **Notes**

- 1. When simulating a device, setting the source and load impedances at the fundamental and harmonic frequencies might be useful. However, when simulating an amplifier that already has source and load impedance matching networks, leaving all these impedances at 50 ohms might be suitable.
- 2. Only bias supplies on the highest level schematic will be included in the PAE calculation. For example, if you replace the sample amplifier with one with the bias supplies included in the subcircuit, those supplies will not be included in the PAE calculation. On the highest level schematic, you can delete one of the two supplies and/or replace the voltage sources with current sources, and the PAE calculation will

<span id="page-26-0"></span>still be valid. You can modify the components in the bias network, realizing that the DC power consumption is computed as (the DC voltage at the *Vs* high node) \* (the DC current in the *Is* high current probe) + (the DC voltage at the *Vs low* node) \* (the DC current in the *Is low* current probe).

3. This gain compression simulation might not work well on amplifiers that have low gain at low signal level (like Class B amplifiers) or ones that have excessive gain expansion.

# **1-Tone Nonlinear Simulations > Spectrum, Gain, Harmonic Distortion at X dB Gain Compression vs. Freq.**

# **Description**

This is similar to the HB1ToneFswp simulation setup, and it simulates the spectrum, output power, power gain, harmonic distortion, and group delay of a device or amplifier at the X dB power gain compression point, versus frequency. You can specify the amount of gain compression, X, in dB. The simulator then increases the available source power to the device until the power gain has been reduced by X dB, relative to its small-signal value. This simulation is repeated at each input frequency in a range you specify. A sample power amplifier is provided. You must replace this amplifier with your own device or amplifier, and modify the biases, as needed.

# **Needed to Use Schematic**

A device or an amplifier using nonlinear model(s)

# **Main Schematic Settings**

Range of input frequencies, the amount of power gain compression, in dB, and the source and load impedances at the fundamental and harmonic frequencies

# **Data Display Output**

All at the X dB gain compression point, and versus input frequency:

- Output spectrum and voltage waveform at a frequency selected by moving a marker
- Fundamental output power
- Transducer power gain (power delivered to the load minus power available from the source)
- Harmonic distortion up to the 5th, in dBc

<span id="page-27-0"></span>Group Delay

#### **Schematic Name**

HB1ToneGCompFswp

#### **Data Display Name**

HB1ToneGCompFswp.dds

#### **Note**

When simulating a device, setting the source and load impedances at the fundamental and harmonic frequencies might be useful. However, when simulating an amplifier that already has source and load impedance matching networks, leaving all these impedances at 50 ohms might be suitable. This gain compression simulation might not work well on amplifiers that have low gain at low signal level (like Class B amplifiers) or ones that have excessive gain expansion. In this case, use one of the simulation setups that explicitly sweeps power.

# **1-Tone Nonlinear Simulations > Spectrum, Gain, Harmonic Distortion vs. Frequency**

#### **Description**

This simulation setup is similar to the HB1TonePswp schematic, except that the input signal frequency is swept. It simulates the spectrum, voltage waveform, output power, power gain, group delay, and harmonic distortion of a device or amplifier, all versus frequency. A sample power amplifier is provided. You must replace this amplifier with your own device or amplifier, and modify the biases, as needed.

#### **Needed to Use Schematic**

A device or an amplifier using nonlinear model(s)

#### **Main Schematic Settings**

Input frequency sweep range and available source power

### <span id="page-28-0"></span>**Data Display Outputs**

All versus frequency:

- Output spectrum and voltage waveform, at a frequency selected by moving a marker
- Output power
- Transducer power gain (power delivered to the load minus power available from the source)
- Harmonic distortion up to the 5th, in dBc
- Group delay

# **Schematic Name**

HB1ToneFswp

### **Data Display Name**

HB1ToneFswp.dds

# **1-Tone Nonlinear Simulations > Spectrum, Gain, Harmonic Distortion vs. Frequency (w/PAE)**

#### **Description**

This simulation setup is identical to the HB1ToneFswp schematic, except that it includes two current probes and named voltage nodes for calculating power-added efficiency. It also simulates the spectrum, voltage waveform, output power, power gain, high supply current, DC power consumption, thermal dissipation, and harmonic distortion, of a device or amplifier, all versus frequency. A sample power amplifier is provided. You must replace this amplifier with your own device or amplifier, and you can modify the biases, as described in the notes, below.

#### **Needed to Use Schematic**

A device or an amplifier using nonlinear model(s)

<span id="page-29-0"></span>Bias settings, input frequency sweep range and available source power

# **Data Display Outputs**

All versus frequency:

- Output spectrum, at a frequency selected by moving a marker
- Output power
- Transducer power gain (power delivered to the load minus power available from the source)
- Harmonic distortion up to the 5th, in dBc
- Power-added efficiency (Pout at fundamental minus Available source power)/(DC power consumption)
- High supply current
- DC power consumption
- Thermal power dissipation in the device or amplifier

#### **Schematic Name**

HB1TonePAE\_Fswp

# **Data Display Name**

HB1TonePAE\_Fswp.dds

# **Note**

Only bias supplies on the highest level schematic will be included in the PAE calculation. For example, if you replace the sample amplifier with one with the bias supplies included in the subcircuit, those supplies will not be included in the PAE calculation. On the highest level schematic, you can delete one of the two supplies and/or replace the voltage sources with current sources, and the PAE calculation will still be valid. You can modify the components in the bias network, realizing that the DC power consumption is computed as (the DC voltage at the *Vs\_high* node) \* (the DC current in the *Is\_high* current probe) + (the DC voltage at the Vs low node) \* (the DC current in the *Is low* current probe).

# **1-Tone Nonlinear Simulations > Spectrum, Gain, Harmonic Distortion vs. Frequency & Power**

#### **Description**

This simulation setup is identical to the HB1TonePswp schematic, except that frequency is swept in addition to available source power. It simulates the spectrum, output power, power gain, gain compression, phase distortion, harmonic distortion, and group delay of a device or amplifier, all versus available source power. A sample power amplifier is provided. You must replace this amplifier with your own device or amplifier, and modify the biases, as needed.

#### **Needed to Use Schematic**

A device or an amplifier using nonlinear model(s)

#### **Main Schematic Settings**

input frequency sweep range and available source power sweep range. The available source power sweep is divided into two parts, one coarse, and the other fine, for better resolution when the amplifier is being driven into compression.

#### **Data Display Outputs**

HB1ToneFPswp.dds, "Spectrum, Gain, Harmonics" page:

- All versus available source power, at a frequency selected by moving a marker:
	- Output power
	- Transducer power gain (power delivered to the load minus power available from the source)
	- Harmonic distortion up to the 5th, in dBc
	- Phase shift and gain reduction (relative to simulation at lowest input power level), for use in the GComp7 section of S2D data file, for behavioral modeling
- Group delay at one input power level selected by moving a marker
- Output spectrum at one input power and frequency, both selected by moving markers

HB1ToneFPswp.dds, "AM-to-AM, AM-to-PM Plots" page:

- All versus available source power, at a frequency selected by moving a marker:
	- AM-to-AM, AM-to-PM, characteristics
	- Output power

**Schematic Name**

HB1ToneFPswp

#### <span id="page-31-0"></span>**Data Display Name**

HB1ToneFPswp.dds

# **1-Tone Nonlinear Simulations > Spectrum, Gain, Harmonic Distortion vs. Frequency & Power (w/PAE)**

#### **Description**

This simulation setup is identical to the HB1ToneFPswp schematic, except that it includes two current probes and named voltage nodes for calculating power-added efficiency. It simulates the spectrum, output power, power gain, gain compression, phase distortion, harmonic distortion, power-added efficiency, high supply current, DC power consumption, and thermal dissipation of a device or amplifier, all versus available source power and frequency. A sample power amplifier is provided. You must replace this amplifier with your own device or amplifier, and you can modify the biases, as described in the note on the following page.

#### **Needed to Use Schematic**

A device or an amplifier using nonlinear model(s)

#### **Main Schematic Settings**

Bias settings, input frequency sweep range and available source power sweep range. The available source power sweep is divided into two parts, one coarse, and the other fine, for better resolution when the amplifier is being driven into compression.

#### **Data Display Outputs**

HB1TonePAE\_FPswp.dds, "Spectrum, Gain, PAE, Harmonics" page:

- All versus available source power, at a frequency selected by moving a marker
	- Output power
	- Transducer power gain (power delivered to the load minus power available from the source)
	- Harmonic distortion up to the 5th, in dBc
	- Power-added efficiency
	- DC power consumption
- <span id="page-32-0"></span>High supply current
- Thermal dissipation
- Input and output voltage waveforms
- Gain compression between two power levels selected by markers
- Output spectrum at one input power and frequency, both selected by moving markers

HB1TonePAE\_FPswp.dds, "AM-to-AM and AM-to-PM Plots" page:

- All versus available source power, at a frequency selected by moving a marker:
	- AM-to-AM, AM-to-PM, characteristics
	- Output power

**Schematic Name**

HB1TonePAE\_FPswp

# **Data Display Name**

HB1TonePAE\_FPswp.dds

# **Note**

Only bias supplies on the highest level schematic will be included in the PAE calculation. For example, if you replace the sample amplifier with one with the bias supplies included in the subcircuit, those supplies will not be included in the PAE calculation. On the highest level schematic, you can delete one of the two supplies and/or replace the voltage sources with current sources, and the PAE calculation will still be valid. You can modify the components in the bias network, realizing that the DC power consumption is computed as (the DC voltage at the *Vs\_high* node) \* (the DC current in the *Is\_high* current probe) + (the DC voltage at the *Vs low* node) \* (the DC current in the *Is low* current probe).

# **1-Tone Nonlinear Simulations > Spectrum, Gain, Harmonic Distortion vs. Power**

# **Description**

This simulation setup is identical to the HB1Tone schematic, except that available source power is swept. It simulates the spectrum, output power, power gain, gain compression, phase distortion, and harmonic distortion of a device or amplifier, all versus available source power. A sample power amplifier is provided. You must replace this amplifier with

<span id="page-33-0"></span>Advanced Design System 2011.01 - Amplifier DesignGuide your own device or amplifier, and modify the biases, as needed.

#### **Needed to Use Schematic**

A device or an amplifier using nonlinear model(s)

#### **Main Schematic Settings**

Input frequency and available source power sweep range. The available source power sweep is divided into two parts (one coarse, and the other fine), for better resolution when the amplifier is being driven into compression.

#### **Data Display Outputs**

HB1TonePswp.dds, "Spectrum, Gain Comp., Harmonics" page: All versus available source power:

- Output spectrum and voltage waveforms
- Output power
- Transducer power gain (power delivered to the load minus power available from the source)
- Harmonic distortion up to the 5th, in dBc
- Output voltage waveforms
- Phase shift and gain reduction (relative to simulation at lowest input power level), for use in the GComp7 section of S2D data file, for behavioral modeling

HB1TonePswp.dds, "AM-to-AM, AM-to-PM Plots" page: All versus available source power:

- AM-to-AM, AM-to-PM, characteristics
- Output power

#### **Schematic Name**

HB1TonePswp

#### **Data Display Name**

HB1TonePswp.dds

# **1-Tone Nonlinear Simulations > Spectrum, Gain, Harmonic Distortion vs. Power (w/PAE)**

**Description** 

This simulation setup is identical to the HB1TonePswp schematic, except that it includes two current probes and named voltage nodes for calculating power-added efficiency. It also simulates the spectrum, output power, power gain, gain compression, high supply current, DC power consumption, thermal dissipation, and harmonic distortion, of a device or amplifier, all versus available source power. A sample power amplifier is provided. You must replace this amplifier with your own device or amplifier, and you can modify the biases, as described in the note on the following page.

# **Needed to Use Schematic**

A device or an amplifier using nonlinear model(s)

### **Main Schematic Settings**

Bias settings, input frequency and available source power sweep range. The available source power sweep is divided into two parts, one coarse, and the other fine, for better resolution when the amplifier is being driven into compression.

# **Data Display Outputs**

HB1TonePAE\_Pswp.dds, "Spectrum, Gain Comp., PAE, Harmonics" page: All versus available source power:

- Output spectrum and input and output voltage waveforms
- Output power
- Transducer power gain (power delivered to the load minus power available from the source)
- Harmonic distortion up to the 5th, in dBc
- Power-added efficiency (Pout at fundamental minus Available source power)/(DC power consumption)
- High supply current
- DC power consumption
- Thermal power dissipation in the device or amplifier
- Gain compression between any two simulation points specified via markers

HB1TonePAE\_Pswp.dds, "AM-to-AM, AM-to-PM Plots" page: All versus available source power:

- AM-to-AM, AM-to-PM, characteristics
- Output power

Advanced Design System 2011.01 - Amplifier DesignGuide

Phase shift and gain reduction (relative to simulation at lowest input power level), for use in the GComp7 section of S2D data file, for behavioral modeling.

### **Schematic Name**

HB1TonePAE\_Pswp

### **Data Display Name**

HB1TonePAE\_Pswp.dds

### **Note**

Only bias supplies on the highest level schematic will be included in the PAE calculation. For example, if you replace the sample amplifier with one with the bias supplies included in the subcircuit, those supplies will not be included in the PAE calculation. On the highest level schematic, you can delete one of the two supplies and/or replace the voltage sources with current sources, and the PAE calculation will still be valid. You can modify the components in the bias network, realizing that the DC power consumption is computed as (the DC voltage at the *Vs\_high* node) \* (the DC current in the *Is\_high* current probe) + (the DC voltage at the *Vs\_low* node) \* (the DC current in the *Is\_low* current probe).
# **2-Tone Nonlinear Simulations**

The templates in the 2-Tone Nonlinear Simulations are for simulating the large-signal characteristics of an amplifier or device, such as gain, harmonic distortion, power-added efficiency, gain compression, intermodulation distortion, etc. Setups for simulating these versus frequency, power, and arbitrary swept parameters are included. Load- and Sourcepull simulations and impedance optimization setups are also included. These simulations do require nonlinear model(s).

- *2-Tone Nonlinear Sim Harmonic Gamma Opt. PAE, Output Power, Gain, IMD* (dgpa)
- *2-Tone Nonlinear Sim Harmonic Impedance Opt. PAE, Output Power, Gain, IMD* (dgpa)
- *2-Tone Nonlinear Sim Load-Pull PAE, Output Power, IMD Contours* (dgpa)
- *2-Tone Nonlinear Sim Source-Pull PAE, Output Power, IMD Contours* (dgpa)
- *2-Tone Nonlinear Sim Spect, Gain, TOI and 5thOI Points* (dgpa)
- *2-Tone Nonlinear Sim Spect, Gain, TOI and 5thOI Points (with PAE)* (dgpa)
- *2-Tone Nonlinear Sim Spect, Gain, TOI and 5thOI Points vs. 1 Param. (with PAE)* (dgpa)
- *2-Tone Nonlinear Sim Spect, Gain, TOI and 5thOI Points vs. 2 Param. (with PAE)* (dgpa)
- *2-Tone Nonlinear Sim Spect, Gain, TOI and 5thOI Points vs. Frequency* (dgpa)
- *2-Tone Nonlinear Sim Spect, Gain, TOI and 5thOI Points vs. Frequency (with PAE)* (dgpa)
- *2-Tone Nonlinear Sim Spect, Gain, TOI and 5thOI Points vs. Power* (dgpa)
- *2-Tone Nonlinear Sim Spect, Gain, TOI and 5thOI Points vs. Power (with PAE)* (dgpa)

# **2-Tone Nonlinear Simulations > Harmonic Gamma Opt. - PAE, Output Power, Gain, IMD**

### **Description**

This setup determines the optimal source and load impedances to present to a device. It is very similar to the Harmonic Impedance Opt. setup previously described, except that allowed source and load reflection coefficients are defined as circular regions of the Smith chart, instead of defining ranges of impedances. It optimizes the source and load fundamental and harmonic reflection coefficients (up to the 5th) simultaneously, to maximize power-added efficiency, deliver a specified power to the load, and minimize 3rd- , 5th-, and 7th-order intermodulation distortion. It differs from the load- and source-pull simulations in that it varies both source and load reflection coefficients simultaneously, at both fundamental and harmonic frequencies. A sample device is provided. You must replace this device with your own device, and modify the biases, as needed.

#### **Needed to Use Schematic**

A device using a nonlinear model

### **Main Schematic Settings**

Input frequency and range of allowed values for the available source power, desired power delivered to the load, minimum power-added efficiency, and maximum intermodulation distortion levels. Also, the range of allowed source and load reflection coefficients must be specified, as circular regions of the Smith chart, at the fundamental and harmonic frequencies.

### **Data Display Outputs**

HarmGammaOpt2tone.dds, "Power, Gain, Spectrum" page: For the best impedance values found during the optimization:

- Power-added efficiency
- Power delivered to the load in dBm and Watts
- Power available from both sources and power (at both fundamental frequencies) delivered to the device
- Operating power gain (power delivered to the load / power delivered to the device)
- Transducer power gain (power delivered to the load / power available from the source)
- Thermal dissipation in the device
- DC power consumption
- Total input power (DC power consumption + power delivered to the device at fundamental and all harmonic frequencies)
- Total output power (power delivered to the load at fundamental and all harmonic frequencies)
- Output spectrum (dBm) and intermodulation distortion in dBc.

HarmGammaOpt2tone.dds, "Opt Source and Load Z's" page:

- Smith chart showing the optimal source impedances at baseband, fundamental and harmonic frequencies
- Smith chart showing the optimal load impedances at baseband, fundamental and harmonic frequencies
- Smith charts showing the source and load impedances renormalized to an arbitrary impedance
- Listings of optimal source and load impedances and reflection coefficients

HarmGammaOpt2tone.dds, "Waveforms" page:

- Input and output voltages versus time
- Input and output currents versus time

**Schematic Name**

HarmGammaOpt2tone

### **Data Display Name**

HarmGammaOpt2tone.dds

### **Notes**

- 1. You can delete one of the two supplies and/or replace the voltage sources with current sources, and the PAE calculation will still be valid. You can modify the components in the bias network, realizing that the DC power consumption is computed as (the DC voltage at the *Vs\_high* node) \* (the DC current in the *Is\_high* current probe) + (the DC voltage at the *Vs\_low* node) \* (the DC current in the *Is\_low* current probe).
- 2. For some load and source impedances, the device might be unstable. For this reason, you might want to simulate the stability circles of the device at a particular bias point, to check for instabilities. To do this, copy the biased device into the schematic generated from the menu selection DesignGuide > Amplifier > S-Parameter Simulations > S-Params., Noise Fig., Gain, Stability, Circles, and Group Delay. The stability circles are on one of the data display pages that will be updated after you run a simulation using this schematic. Avoid using source and load impedances within the unstable regions if the source and load stability circles are inside the Smith chart. You might also want to use some of the other DesignGuide schematics to test for stability with a large input signal.
- 3. If you don't think that reflection coefficients at the fourth and fifth harmonics (for example) are going to have much effect on the performance of the device, you can fix these values by changing the word *opt* in their equation definitions to *noopt* . These equations can be seen by editing the VAR block, *Load\_Gamma\_Parameters* , and modifying the equation for angle\_L\_4th, for example. If you set this equal to 0 rather than *0 opt(-pi to pi* ), the angle of the reflection coefficient will be fixed at 0 radians. The variable *sample radius L 4th* as well as the variables for the 5th harmonic and for the load can be modified in the same way. This will speed up the optimization.
- 4. The speed and success of the optimization will depend on the parameters that you set on the Nominal Optimization controller. Refer to *Tuning, Optimization, and Statistical Design* (optstat).

# **2-Tone Nonlinear Simulations > Harmonic Impedance Opt. - PAE, Output Power, Gain, IMD**

### **Description**

This setup determines the optimal source and load impedances to present to a device. It optimizes the source and load fundamental and harmonic impedances (up to the 5th) simultaneously, to maximize power-added efficiency, deliver a specified power to the load, and minimize 3rd-, 5th-, and 7th-order intermodulation distortion. It differs from the loadand source-pull simulations in that it varies both source and load impedances simultaneously, and it varies harmonic impedances. A sample device is provided. You must replace this device with your own device, and modify the biases, as needed.

### **Needed to Use Schematic**

A device using a nonlinear model

### **Main Schematic Setting**

Input frequencies of the two tones and range of allowed values for the available source power, desired power delivered to the load, minimum power-added efficiency, and maximum intermodulation distortion levels. Also, the range of allowed source and load impedances must be specified, in terms of real and imaginary parts, at the fundamental and harmonic frequencies.

### **Data Display Outputs**

HarmZopt2tone.dds, "Power, Gain, Spectra" page: For the best impedance values found during the optimization:

- Power-added efficiency
- Power delivered to the load in dBm and Watts
- Power available from both sources and power (at both fundamental frequencies) delivered to the device
- Operating power gain (power delivered to the load / power delivered to the device)
- Transducer power gain (power delivered to the load / power available from the source)
- Thermal dissipation in the device
- DC power consumption
- Total input power (DC power consumption + power delivered to the device at fundamental and all harmonic frequencies)
- Total output power (power delivered to the load at fundamental and all harmonic frequencies)
- Output spectrum (dBm) and intermodulation distortion in dBc.

Advanced Design System 2011.01 - Amplifier DesignGuide HarmZopt2tone.dds, "Opt Source and Load Z's" page:

- Smith chart showing the optimal source impedances at baseband, fundamental and harmonic frequencies
- Smith chart showing the optimal load impedances at baseband, fundamental and harmonic frequencies
- Smith charts showing the source and load impedances renormalized to an arbitrary impedance
- Listings of optimal source and load impedances and reflection coefficients

HarmZopt2tone.dds, "Waveforms":

- Input and output voltages versus time
- Input and output currents versus time
- Input current versus input voltage and output current versus output voltage

### **Schematic Name**

HarmZopt2tone

### **Data Display Name**

HarmZopt2tone.dds

### **Notes**

- 1. You can delete one of the two supplies and/or replace the voltage sources with current sources, and the PAE calculation will still be valid. You can modify the components in the bias network, realizing that the DC power consumption is computed as (the DC voltage at the *Vs\_high* node) \* (the DC current in the *Is\_high* current probe) + (the DC voltage at the *Vs\_low* node) \* (the DC current in the *Is\_low* current probe).
- 2. For some load and source impedances, the device might be unstable. For this reason, you might want to simulate the stability circles of the device at a particular bias point, to check for instabilities. To do this, copy the biased device into the schematic generated from the menu selection DesignGuide > Amplifier > S-Parameter Simulations > S-Params., Noise Fig., Gain, Stability, Circles, and Group Delay. The stability circles are on one of the data display pages that will be updated after you run a simulation using this schematic. Avoid using source and load impedances within the unstable regions if the source and load stability circles are inside the Smith chart. You might also want to use some of the other DesignGuide schematics to test for stability with a large input signal.
- 3. The schematic generated from the menu selection DesignGuide > Amplifier > 2-Tone Nonlinear Simulations > Harmonic Gamma Opt. - PAE, Output Power, Gain, IMD might be better to use if you must specify ranges of impedances that avoid unstable

regions of the Smith chart.

- 4. If you don't think that impedances at the fourth and fifth harmonics (for example) are going to have much effect on the performance of the device, you can fix these values by changing the word *opt* in their equation definitions to *noopt* . This will speed up the optimization.
- 5. The speed and success of the optimization will depend on the parameters that you set on the Nominal Optimization controller. Refer to *Tuning, Optimization, and Statistical Design* (optstat).

## **2-Tone Nonlinear Simulations > Load-Pull - PAE, Output Power, IMD Contours**

### **Description**

This simulates the output power, power-added efficiency, and 3rd- and 5th-order intermodulation distortion contours of a device or amplifier with two input tones at one power level, as a function of the load reflection coefficient, at the fundamental frequency. A sample device is provided. You must replace this device with your own device or amplifier, and modify the biases, as needed.

### **Needed to Use Schematic**

A device or an amplifier using nonlinear model(s)

### **Main Schematic Settings**

Center frequency of the two input tones, the frequency spacing between them, available source power (from both tones), maximum order of the intermodulation terms to be computed, and the bias settings. The load reflection coefficients are specified by defining a circular region of the Smith chart. Load impedances at harmonic frequencies (Z\_l\_2 - Z | 5), and source impedances at the fundamental and harmonic frequencies (Z s fund -Z s 5) can also be specified.

### **Data Display Outputs**

- Contours of equal power-added efficiency and power delivered, on a Smith chart
- Maximum power-added efficiency, in percent and maximum power delivered in dBm
- Contours of equal power-added efficiency and power delivered, on a Smith chart renormalized to an arbitrary impedance
- Contours of equal power-added efficiency and power delivered, on a rectangular plot
- Contours of equal 3rd- and 5th-order intermodulation distortion (IMD), on a Smith

chart

- Minimum 3rd- and 5th-order IMD, in dBc
- Contours of equal 3rd- and 5th-order IMD, on a Smith chart renormalized to an arbitrary impedance
- Contours of equal 3rd- and 5th-order IMD, on a rectangular plot
- The simulated load impedances on a Smith chart, and the PAE, power delivered, 3rdand 5th-order intermodulation distortion and the impedance corresponding to a marker location

### **Schematic Name**

HB2Tone\_LoadPull

### **Data Display Name**

HB2Tone\_LoadPull.dds

### **Notes**

- 1. You can delete one of the two supplies and/or replace the voltage sources with current sources, and the PAE calculation will still be valid. You can modify the components in the bias network, realizing that the DC power consumption is computed as (the DC voltage at the *Vs\_high* node) \* (the DC current in the *Is\_high* current probe) + (the DC voltage at the *Vs\_low* node) \* (the DC current in the *Is\_low* current probe).
- 2. For some load impedances, the device might be unstable. For this reason, you might want to simulate the stability circles of the device at a particular bias point, to check for instabilities. To do this, copy the biased device into the schematic generated from the menu selection DesignGuide > Amplifier > S-Parameter Simulations > S-Params., Noise Fig., Gain, Stability, Circles, and Group Delay. The stability circles are on one of the data display pages that will be updated after you run a simulation using this schematic. Avoid using load impedances within the unstable region if the load stability circle is inside the Smith chart. You might also want to use some of the other DesignGuide schematics to test for stability with a large input signal.

### **2-Tone Nonlinear Simulations > Source-Pull - PAE, Output Power, IMD Contours**

### **Description**

This simulates the output power, power-added efficiency, and 3rd- and 5th-order

intermodulation distortion contours of a device or amplifier with two input tones at one power level, as a function of the source reflection coefficient, at the fundamental frequency. A sample device is provided. You must replace this device with your own device or amplifier, and modify the biases, as needed.

### **Needed to Use Schematic**

A device or an amplifier using nonlinear model(s)

### **Main Schematic Settings**

Center frequency of the two input tones, the frequency spacing between them, available source power (from both tones), maximum order of the intermodulation terms to be computed, and the bias settings. The source reflection coefficients are specified by defining a circular region of the Smith chart. Source impedances at harmonic frequencies  $(Z_s<sub>2</sub> - Z<sub>s</sub> - 5)$ , and load impedances at the fundamental and harmonic frequencies  $(Z \mid fund - Z \mid 5)$  can also be specified.

### **Data Display Outputs**

- Contours of equal power-added efficiency and power delivered, on a Smith chart
- Maximum power-added efficiency, in percent and maximum power delivered in dBm
- Contours of equal power-added efficiency and power delivered, on a Smith chart renormalized to an arbitrary impedance
- Contours of equal power-added efficiency and power delivered, on a rectangular plot
- Contours of equal 3rd- and 5th-order intermodulation distortion (IMD), on a Smith chart
- Minimum 3rd- and 5th-order IMD, in dBc
- Contours of equal 3rd- and 5th-order IMD, on a Smith chart renormalized to an arbitrary impedance
- Contours of equal 3rd- and 5th-order IMD, on a rectangular plot
- The simulated source impedances on a Smith chart, and the PAE, power delivered, 3rd- and 5th-order intermodulation distortion and the impedance corresponding to a marker location

### **Schematic Name**

HB2Tone\_SourcePull

#### **Data Display Name**

HB2Tone\_SourcePull.dds

### **Notes**

- 1. You can delete one of the two supplies and/or replace the voltage sources with current sources, and the PAE calculation will still be valid. You can modify the components in the bias network, realizing that the DC power consumption is computed as (the DC voltage at the *Vs\_high* node) \* (the DC current in the *Is\_high* current probe) + (the DC voltage at the *Vs\_low* node) \* (the DC current in the *Is\_low* current probe).
- 2. For some source impedances, the device might be unstable. For this reason, you might want to simulate the stability circles of the device at a particular bias point, to check for instabilities. To do this, copy the biased device into the schematic generated from the menu selection DesignGuide > Amplifier > S-Parameter Simulations > S-Params., Noise Fig., Gain, Stability, Circles, and Group Delay. The stability circles are on one of the data display pages that will be updated after you run a simulation using this schematic. Avoid using source impedances within the unstable region if the source stability circle is inside the Smith chart. You might also want to use some of the other DesignGuide schematics to test for stability with a large input signal.

# **2-Tone Nonlinear Simulations > Spectrum, Gain, TOI and 5thOI Points**

### **Description**

This is the most basic simulation setup, and it simulates the spectrum, output power, power gain, and intermodulation distortion of a device or amplifier. A sample power amplifier is provided. You must replace this amplifier with your own device or amplifier, and modify the biases, as needed.

### **Needed to Use Schematic**

A device or an amplifier using nonlinear model(s)

### **Main Schematic Settings**

Center frequency of the two input tones, the frequency spacing between them, available source power (from both tones), and maximum order of the intermodulation terms to be computed. The source and load impedances at the fundamental and harmonic frequencies can also be set.

### **Data Display Outputs**

- Broadband output spectrum and spectrum centered on the two fundamental output tones
- Output power (both tones)
- Transducer power gain (power (both tones) delivered to the load minus power available from the source (both tones))
- Input and output third-order intercept and fifth-order intercept points, calculated using the low side intermodulation and high side intermodulation distortion terms

### **Schematic Name**

HB2Tone

### **Data Display Name**

HB2Tone.dds

### **Note**

When simulating a device, setting the source and load impedances at the fundamental and harmonic frequencies might be useful. However, when simulating an amplifier that already has source and load impedance matching networks, just leaving all these impedances at 50 ohms might be suitable.

## **2-Tone Nonlinear Simulations > Spectrum, Gain, TOI and 5thOI Points (w/PAE)**

### **Description**

This simulation setup is identical to the HB2Tone schematic, except that it includes two current probes and named voltage nodes for calculating power-added efficiency. It also simulates the spectrum, output power, power gain, and intermodulation distortion of a device or amplifier. A sample power amplifier is provided. You must replace this amplifier with your own device or amplifier, and you can modify the biases, as described in the notes, below.

### **Needed to Use Schematic**

### A device or an amplifier using nonlinear model(s)

### **Main Schematic Settings**

Center frequency of the two input tones, the frequency spacing between them, available source power (from both tones), maximum order of the intermodulation terms to be computed, and the bias settings. The source and load impedances at the fundamental and harmonic frequencies can also be set.

### **Data Display Outputs**

- Broadband output spectrum and spectrum centered on the two fundamental output tones
- Output power (both tones)
- Transducer power gain (power (both tones) delivered to the load minus power available from the source (both tones))
- Input and output third-order intercept and fifth-order intercept points, calculated using the low side intermodulation and high side intermodulation distortion terms
- Power-added efficiency (Output power ( *both tones* ) minus power available from the source ( *both tones* )/(DC power consumption)
- High supply current
- DC power consumption
- Thermal power dissipation in the device or amplifier (DC power consumption plus power delivered to the device at all frequencies minus power delivered to the load at all frequencies)

#### **Schematic Name**

HB2TonePAE

#### **Data Display Name**

HB2TonePAE.dds

### **Notes**

1. When simulating a device, setting the source and load impedances at the fundamental and harmonic frequencies might be useful. However, when simulating an amplifier that already has source and load impedance matching networks, leaving all these impedances at 50 ohms might be suitable.

2. Only bias supplies on the highest level schematic will be included in the PAE calculation. For example, if you replace the sample amplifier with one with the bias supplies included in the subcircuit, those supplies will not be included in the PAE calculation. On the highest level schematic, you can delete one of the two supplies and/or replace the voltage sources with current sources, and the PAE calculation will still be valid. You can modify the components in the bias network, realizing that the DC power consumption is computed as (the DC voltage at the *Vs* high node) \* (the DC current in the *Is\_high* current probe) + (the DC voltage at the *Vs* low node) \* (the DC current in the *Is low* current probe).

### **2-Tone Nonlinear Simulations > Spectrum, Gain, TOI and 5thOI Points vs. 1 Param. (w/PAE)**

### **Description**

This setup simulates the spectrum, output power, power gain, and intermodulation distortion of a device or amplifier all versus one arbitrary swept parameter. It includes two current probes and named voltage nodes for calculating power-added efficiency. A sample power amplifier is provided. You must replace this amplifier with your own device or amplifier, and modify the biases, as needed.

### **Needed to Use Schematic**

A device or an amplifier using nonlinear model(s)

### **Main Schematic Settings**

The arbitrary swept parameter and its range of values, the center frequency of the two input tones, the frequency spacing between them, the maximum order of the intermodulation terms to be computed, available source power from both tones, and the bias settings. The source and load impedances at the fundamental and harmonic frequencies can also be set.

### **Data Display Outputs**

All versus the swept parameter:

- Broadband output spectrum and spectrum centered on the two fundamental output tones (at one of the swept parameter values selected by moving a marker)
- Output power (both tones)
- Transducer power gain (power (both tones) delivered to the load minus power

### Advanced Design System 2011.01 - Amplifier DesignGuide

available from the source (both tones)), in a plot and a listing column

- Plots of third- and fifth-order intermodulation distortion
- Input and output third-order intercept and fifth-order intercept points, calculated using the low side intermodulation and high side intermodulation distortion terms
- Power-added efficiency (Output power (both tones) minus power available from the source (both tones))/(DC power consumption), in a plot and a listing column
- High supply current
- DC power consumption
- Thermal power dissipation in the device or amplifier (DC power consumption plus power delivered to the device at all frequencies minus power delivered to the load at all frequencies)

### **Schematic Name**

HB2TonePAE\_1swp

### **Data Display Name**

HB2TonePAE\_1swp.dds

### **Notes**

- 1. When simulating a device, setting the source and load impedances at the fundamental and harmonic frequencies might be useful. However, when simulating an amplifier that already has source and load impedance matching networks, leaving all these impedances at 50 ohms might be suitable.
- 2. Only bias supplies on the highest level schematic will be included in the PAE calculation. For example, if you replace the sample amplifier with one with the bias supplies included in the subcircuit, those supplies will not be included in the PAE calculation. On the highest level schematic, you can delete one of the two supplies and/or replace the voltage sources with current sources, and the PAE calculation will still be valid. You can modify the components in the bias network, realizing that the DC power consumption is computed as (the DC voltage at the *Vs\_high* node) \* (the DC current in the *Is* high current probe) + (the DC voltage at the *Vs low* node) \* (the DC current in the *Is\_low* current probe).

# **2-Tone Nonlinear Simulations > Spectrum, Gain, TOI and 5thOI Points vs. 2 Param. (w/PAE)**

This setup simulates the spectrum, output power, power gain, and intermodulation distortion of a device or amplifier all versus two arbitrary swept parameters. It includes two current probes and named voltage nodes for calculating power-added efficiency. A sample power amplifier is provided. You must replace this amplifier with your own device or amplifier, and modify the biases, as needed.

### **Needed to Use Schematic**

A device or an amplifier using nonlinear model(s)

### **Main Schematic Settings**

The arbitrary swept parameters and their ranges of values, the center frequency of the two input tones, the frequency spacing between them, the maximum order of the intermodulation terms to be computed, available source power from both tones, and the bias settings. The source and load impedances at the fundamental and harmonic frequencies can also be set.

### **Data Display Outputs**

All versus the swept parameters (Param1 and Param2):

- Broadband output spectrum and spectrum centered on the two fundamental output tones (at one pair of swept parameter values selected by moving two markers)
- Tables of data versus swept parameter 2, with swept parameter 1 fixed (selected by moving a marker):
	- Output power (both tones)
	- Input and output third-order intercept and fifth-order intercept points, calculated using the low side intermodulation and high side intermodulation distortion terms
	- Power-added efficiency (Output power (both tones) minus power available from the source (both tones))/(DC power consumption), in a plot and a listing column
	- Transducer power gain (power (both tones) delivered to the load minus power available from the source (both tones)), in a plot and a listing column
	- Supply current
	- DC power consumption
	- Thermal power dissipation in the device or amplifier (DC power consumption + power delivered to the device at all frequencies minus power delivered to the load at all frequencies)
- Contour plots of output power (both tones) and power-added efficiency
- Maximum output power and power-added efficiency
- Contour plots of third- and fifth-order intermodulation distortion
- Minimum 3rd- and 5th-order intermodulation distortion levels, in dBc

### **Schematic Name**

HB2TonePAE\_2swp

### **Data Display Name**

HB2TonePAE\_2swp.dds

#### **Notes**

- 1. When simulating a device, setting the source and load impedances at the fundamental and harmonic frequencies might be useful. However, when simulating an amplifier that already has source and load impedance matching networks, just leaving all these impedances at 50 ohms might be suitable.
- 2. Only bias supplies on the highest level schematic will be included in the PAE calculation. For example, if you replace the sample amplifier with one with the bias supplies included in the subcircuit, those supplies will not be included in the PAE calculation. On the highest level schematic, you can delete one of the two supplies and/or replace the voltage sources with current sources, and the PAE calculation will still be valid. You can modify the components in the bias network, realizing that the DC power consumption is computed as (the DC voltage at the *Vs* high node) \* (the DC current in the *Is\_high* current probe) + (the DC voltage at the *Vs\_low* node) \* (the DC current in the *Is low* current probe).

### **2-Tone Nonlinear Simulations > Spectrum, Gain, TOI and 5thOI Points vs. Frequency**

#### **Description**

This simulation setup is identical to the HB2Tone schematic, except that the center frequency of the two input tones is swept. It simulates the spectrum, output power, power gain, and intermodulation distortion of a device or amplifier all versus frequency. A sample power amplifier is provided. You must replace this amplifier with your own device or amplifier, and modify the biases, as needed.

### **Needed to Use Schematic**

A device or an amplifier using nonlinear model(s)

### **Main Schematic Settings**

Range of center frequencies of the two input tones, the frequency spacing between them, maximum order of the intermodulation terms to be computed, and the available source power (from both tones). The source and load impedances at the fundamental and harmonic frequencies can also be set.

### **Data Display Outputs**

All versus the center frequency of the two tones:

- Broadband output spectrum and spectrum centered on the two fundamental output tones (at one center frequency selected by moving a marker)
- Output power (both tones), in a plot and a listing column
- Transducer power gain (power (both tones)) delivered to the load minus power available from the source (both tones), in a plot and a listing column
- Plots of third- and fifth-order intercept points
- Input and output third-order intercept and fifth-order intercept points, calculated using the low side intermodulation and high side intermodulation distortion terms

#### **Schematic Name**

HB2ToneFswp

#### **Data Display Name**

HB2ToneFswp.dds

#### **Note**

When simulating a device, setting the source and load impedances at the fundamental and harmonic frequencies might be useful. However, when simulating an amplifier that already has source and load impedance matching networks, leaving all these impedances at 50 ohms might be suitable.

## **2-Tone Nonlinear Simulations > Spectrum, Gain, TOI and 5thOI Points vs. Frequency (w/PAE)**

This simulation setup is identical to the HB2ToneFswp schematic, except that it includes two current probes and named voltage nodes for calculating power-added efficiency. It also simulates the spectrum, output power, power gain, and intermodulation distortion of a device or amplifier all versus frequency. A sample power amplifier is provided. You must replace this amplifier with your own device or amplifier, and modify the biases, as needed.

### **Needed to Use Schematic**

A device or an amplifier using nonlinear model(s)

### **Main Schematic Settings**

Range of swept center frequencies of the two input tones, the frequency spacing between them, the maximum order of the intermodulation terms to be computed, available source power from both tones, and the bias settings. The source and load impedances at the fundamental and harmonic frequencies can also be set.

### **Data Display Outputs**

All versus the center frequency of the two tones:

- Broadband output spectrum and spectrum centered on the two fundamental output tones (at one frequency selected by moving a marker)
- Output power (both tones)
- Transducer power gain (power (both tones) delivered to the load minus power available from the source (both tones)), in a plot and a listing column
- Plots of third- and fifth-order intermodulation distortion
- Input and output third-order intercept and fifth-order intercept points, calculated using the low side intermodulation and high side intermodulation distortion terms
- Power-added efficiency (Output power (both tones) minus power available from the source (both tones))/(DC power consumption), in a plot and a listing column
- High supply current
- DC power consumption
- Thermal power dissipation in the device or amplifier (DC power consumption plus power delivered to the device at all frequencies minus power delivered to the load at all frequencies)

### **Schematic Name**

HB2TonePAE\_Fswp

### **Data Display Name**

HB2TonePAE\_Fswp.dds

### **Notes**

- 1. When simulating a device, setting the source and load impedances at the fundamental and harmonic frequencies might be useful. However, when simulating an amplifier that already has source and load impedance matching networks, just leaving all these impedances at 50 ohms might be suitable.
- 2. Only bias supplies on the highest level schematic will be included in the PAE calculation. For example, if you replace the sample amplifier with one with the bias supplies included in the subcircuit, those supplies will not be included in the PAE calculation. On the highest level schematic, you can delete one of the two supplies and/or replace the voltage sources with current sources, and the PAE calculation will still be valid. You can modify the components in the bias network, realizing that the DC power consumption is computed as (the DC voltage at the Vs high node)  $*$  (the DC current in the *Is* high current probe) + (the DC voltage at the *Vs* low node) \* (the DC current in the *Is\_low* current probe).

### **2-Tone Nonlinear Simulations > Spectrum, Gain, TOI and 5thOI Points vs. Power**

#### **Description**

This simulation setup is identical to the HB2Tone schematic, except that available source power (in both tones) is swept. It simulates the spectrum, output power, power gain, and intermodulation distortion of a device or amplifier all versus the available source power. A sample power amplifier is provided. You must replace this amplifier with your own device or amplifier, and modify the biases, as needed.

#### **Needed to Use Schematic**

A device or an amplifier using nonlinear model(s).

### **Main Schematic Settings**

Center frequency of the two input tones, the frequency spacing between them, maximum order of the intermodulation terms to be computed, and swept values of the available source power (from both tones). The available source power sweep is divided into two parts, one coarse, and the other fine, for better resolution when the amplifier is being

driven into compression. The source and load impedances at the fundamental and harmonic frequencies can also be set.

### **Data Display Outputs**

All versus the available source power (in both tones):

- Broadband output spectrum and spectrum centered on the two fundamental output tones (at one available source power selected by moving a marker)
- Output power (both tones)
- Transducer power gain (power (both tones) delivered to the load minus power available from the source (both tones)), in a plot and a listing column
- Gain compression
- Plots of third- and fifth-order intermodulation distortion versus output power
- Input and output third-order intercept and fifth-order intercept points, calculated using the low side intermodulation and high side intermodulation distortion terms

### **Schematic Name**

HB2TonePswp

### **Data Display Name**

HB2TonePswp.dds

### **Note**

When simulating a device, setting the source and load impedances at the fundamental and harmonic frequencies might be useful. However, when simulating an amplifier that already has source and load impedance matching networks, leaving all these impedances at 50 ohms might be suitable.

# **2-Tone Nonlinear Simulations > Spectrum, Gain, TOI and 5thOI Points vs. Power (w/PAE)**

### **Description**

This simulation setup is identical to the HB2TonePswp schematic, except that it includes two current probes and named voltage nodes for calculating power-added efficiency. It also simulates the spectrum, output power, power gain, and intermodulation distortion of a device or amplifier all versus the available source power. A sample power amplifier is provided. You must replace this amplifier with your own device or amplifier, and modify the biases, as needed.

### **Needed to Use Schematic**

A device or an amplifier using nonlinear model(s)

### **Main Schematic Settings**

Center frequency of the two input tones, the frequency spacing between them, maximum order of the intermodulation terms to be computed, and swept values of the available source power (from both tones). The available source power sweep is divided into two parts, one coarse, and the other fine, for better resolution when the amplifier is being driven into compression. The source and load impedances at the fundamental and harmonic frequencies can also be set.

### **Data Display Outputs**

All versus the available source power (in both tones):

- Broadband output spectrum and spectrum centered on the two fundamental output tones (at one available source power selected by moving a marker)
- Output power (both tones)
- Transducer power gain (power (both tones) delivered to the load minus power available from the source (both tones)), in a plot and a listing column
- Gain compression
- Plots of third- and fifth-order intermodulation distortion versus output power
- Input and output third-order intercept and fifth-order intercept points, calculated using the low side intermodulation and high side intermodulation distortion terms
- Power-added efficiency (Output power (both tones) minus power available from the source (both tones))/(DC power consumption), in a plot and a listing column
- High supply current
- DC power consumption
- Thermal power dissipation in the device or amplifier (DC power consumption + power delivered to the device at all frequencies minus power delivered to the load at all frequencies)

#### **Schematic Name**

HB2TonePAE\_Pswp

### **Data Display Name**

HB2TonePAE\_Pswp.dds

### **Notes**

- 1. When simulating a device, setting the source and load impedances at the fundamental and harmonic frequencies might be useful. However, when simulating an amplifier that already has source and load impedance matching networks, just leaving all these impedances at 50 ohms might be suitable.
- 2. Only bias supplies on the highest level schematic will be included in the PAE calculation.For example, if you replace the sample amplifier with one with the bias supplies included in the subcircuit, those supplies will not be included in the PAE calculation. On the highest level schematic, you can delete one of the two supplies and/or replace the voltage sources with current sources, and the PAE calculation will still be valid. You can modify the components in the bias network, realizing that the DC power consumption is computed as (the DC voltage at the *Vs* high node) \* (the DC current in the *Is\_high* current probe) + (the DC voltage at the *Vs\_low* node)<sup>\*</sup> (the DC current in the *Is low* current probe).

# **About Amplifier DesignGuide**

The Amplifier DesignGuide has many simulation setups and data displays that are useful for amplifier design. The simulation setups are categorized by the type of simulation desired and the type of model available. Most of the simulation setups are for analysis, but there are also some for synthesizing impedance matching networks.

### **R** Note

This documentation assumes that you are familiar with all of the basic ADS program operations. For additional information, refer to *Schematic Capture and Layout* (usrguide).

This documentation is organized as follows:

- Reference tables in this section, listing all simulation setups, with links to the appropriate documentation for detailed information
- Sections for each type of simulation setup, as identified on the DesignGuide menu (which is accessed from ADS Schematic window). Detailed information on each simulation setup is included.

### **D** Note

The Power Amplifier examples are not documented in detail, but for the list of data displays, refer to [Power Amplifier Examples - By Class of Operation](#page-60-0). For a list of references for these, refer to [References for](#page-63-0) [Power Amplifier Examples](#page-63-0).

# **List of Available Data Displays**

The tables that follow list all data displays that are included with each simulation.

**Data Displays for DC and Bias Point Simulations**

Advanced Design System 2011.01 - Amplifier DesignGuide

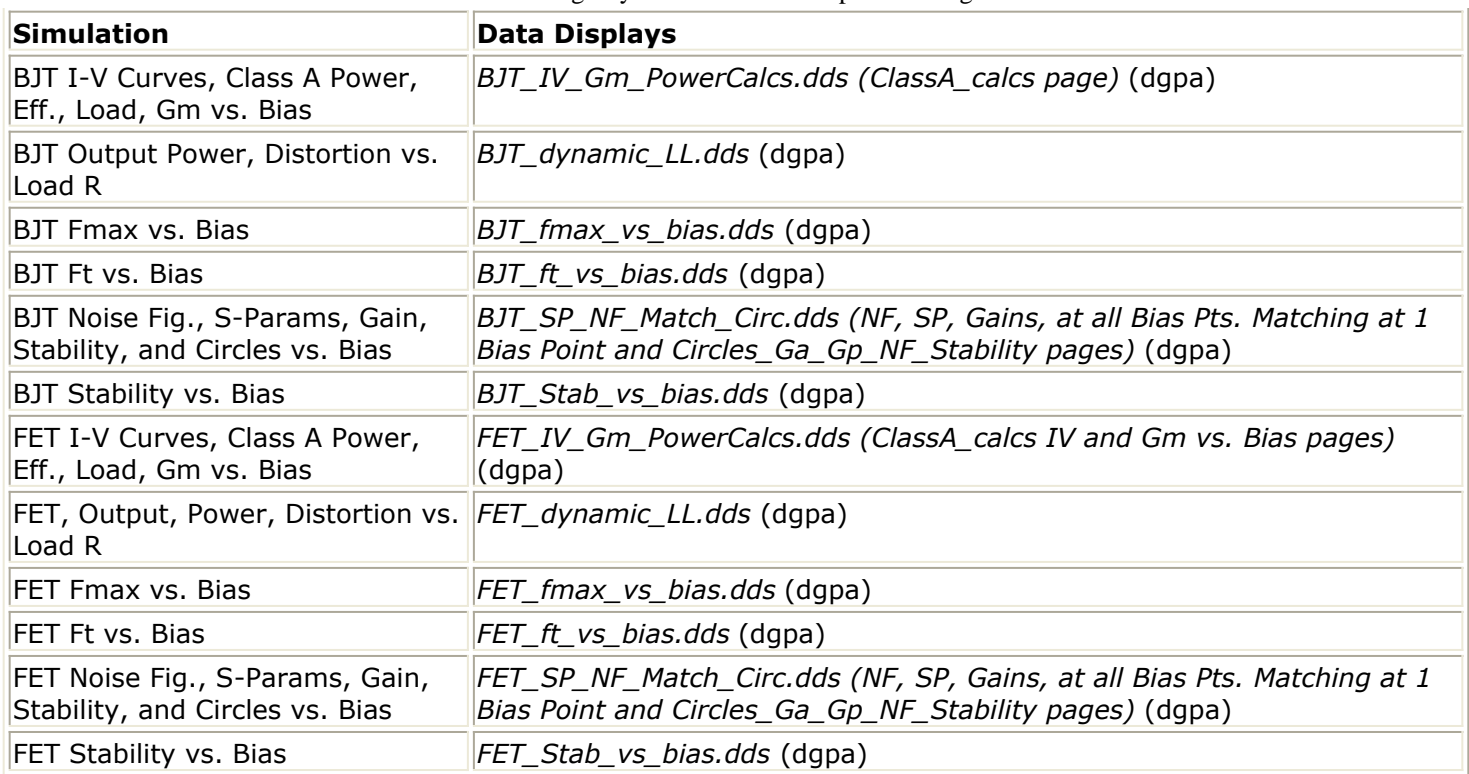

### **Data Displays for S-Parameter Simulations**

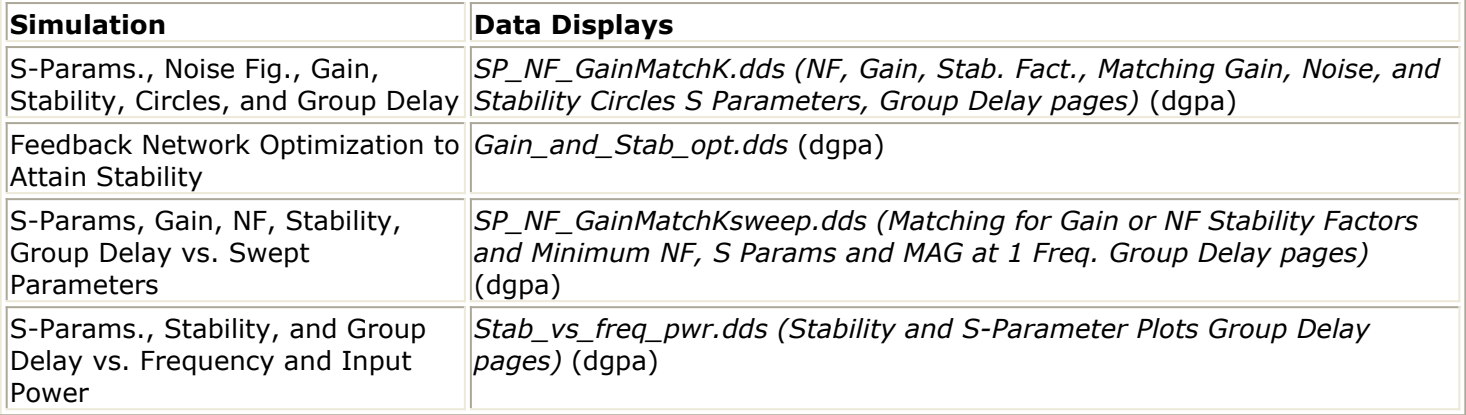

**Data Displays for 1-Tone Nonlinear Simulations**

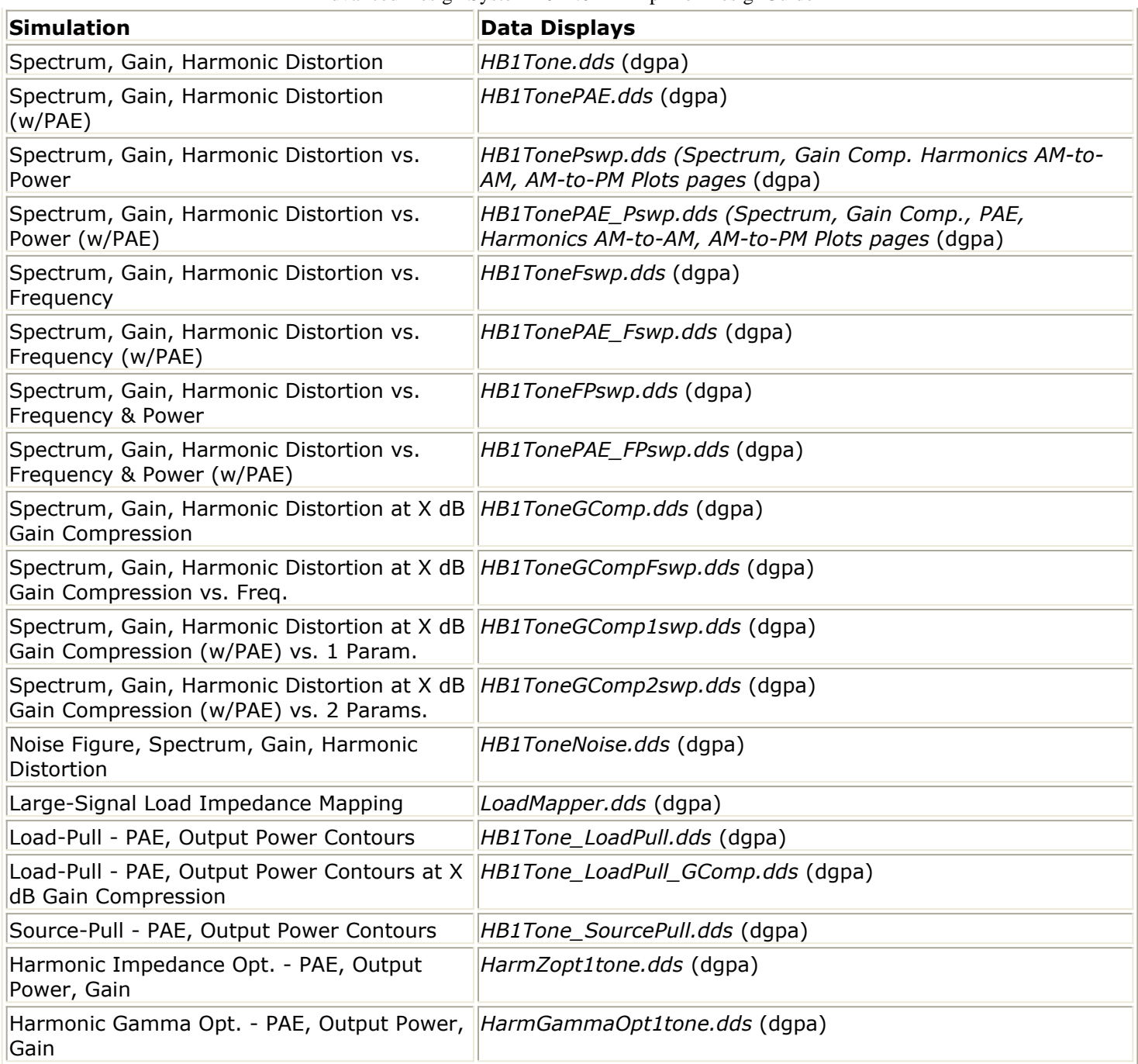

2-Tone Nonlinear Simulations shows all data displays used for 2-Tone Nonlinear Simulations.

### **2-Tone Nonlinear Simulations**

Advanced Design System 2011.01 - Amplifier DesignGuide

<span id="page-60-0"></span>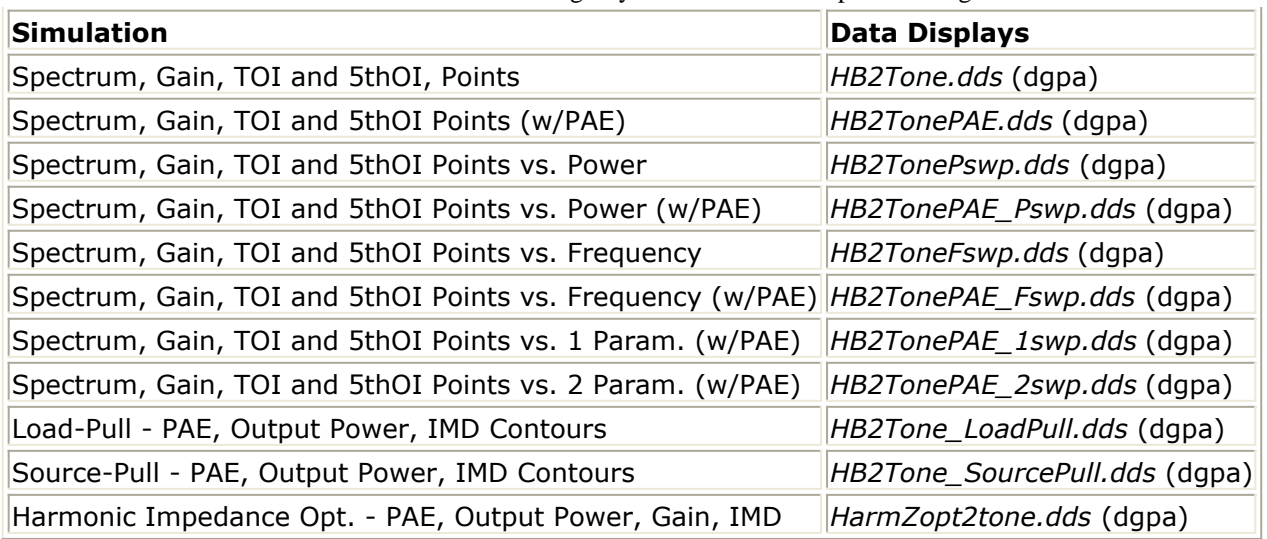

Table 2-5 shows all data displays used in the *Power Amplifier Examples - By Class of Operation* category. For reference information on these examples, refer to [References for](#page-63-0) [Power Amplifier Examples](#page-63-0).

### **Power Amplifier Examples**

Advanced Design System 2011.01 - Amplifier DesignGuide

| Simulation                                                                       | <b>Data Displays</b>         |
|----------------------------------------------------------------------------------|------------------------------|
| Class AB > Load-Pull - PAE, Output Power Contours                                | HB1Tone_LoadPull_ClassAB.dds |
| Class AB > Spectrum, Gain, Harmonic Distortion, and PAE vs. Power                | HB1TonePAE_Pswp_ClassAB.dds  |
| Class AB > Spectrum, Gain, Harmonic Distortion, and PAE vs. 1 Swept<br>Parameter | HB1TonePAE1swp_ClassAB.dds   |
| Class AB > Spectrum, Gain, TOI and 5thOI Points, and PAE vs. Power               | HB2TonePAE_Pswp_ClassAB.dds  |
| Class B > Load-Pull - PAE, Output Power Contours                                 | HB1Tone_LoadPull_ClassB.dds  |
| Class B > Spectrum, Gain, Harmonic Distortion, and PAE vs. Power                 | HB1TonePAE_Pswp_ClassB.dds   |
| Class B > Spectrum, Gain, Harmonic Distortion, and PAE vs. 1 Swept<br>Parameter  | HB1TonePAE1swp_ClassB.dds    |
| Class B > Spectrum, Gain, TOI and 5thOI Points, and PAE vs. Power                | HB2TonePAE_Pswp_ClassB.dds   |
| Class C > Load-Pull - PAE, Output Power Contours                                 | HB1Tone_LoadPull_ClassC.dds  |
| Class C > Spectrum, Gain, Harmonic Distortion, and PAE vs. Power                 | HB1TonePAE_Pswp_ClassC.dds   |
| Class C > Spectrum, Gain, Harmonic Distortion, and PAE vs. 1 Swept<br>Parameter  | HB1TonePAE1swp_ClassC.dds    |
| Class D > Load-Pull - PAE, Output Power Contours                                 | HB1Tone LoadPull ClassD.dds  |
| Class D > Spectrum, Gain, Harmonic Distortion, and PAE vs. Power                 | HB1TonePAE_Pswp_ClassD.dds   |
| Class D > Spectrum, Gain, Harmonic Distortion, and PAE vs. 1 Swept<br>Parameter  | HB1TonePAE1swp_ClassD.dds    |
| Class E > Load-Pull - PAE, Output Power Contours                                 | HB1Tone_LoadPull_ClassE.dds  |
| Class E > Spectrum, Gain, Harmonic Distortion, and PAE vs. Power                 | HB1TonePAE_Pswp_ClassE.dds   |
| Class E > Spectrum, Gain, Harmonic Distortion, and PAE vs. 1 Swept<br>Parameter  | HB1TonePAE1swp_ClassE.dds    |
| Class F > Load-Pull - PAE, Output Power Contours                                 | HB1Tone_LoadPull_ClassF.dds  |
| Class F > Spectrum, Gain, Harmonic Distortion, and PAE vs. Power                 | HB1TonePAE_Pswp_ClassF.dds   |
| Class F > Spectrum, Gain, Harmonic Distortion, and PAE vs. 1 Swept<br>Parameter  | HB1TonePAE1swp_ClassF.dds    |
| Doherty > Load-Pull - PAE, Output Power Contours                                 | HB1Tone_LoadPull_Doherty.dds |
| Doherty > Spectrum, Gain, Harmonic Distortion, and PAE vs. Power                 | HB1TonePAE_Pswp_Doherty.dds  |
| Doherty > Spectrum, Gain, Harmonic Distortion, and PAE vs. 1 Swept<br>Parameter  | HB1TonePAE1swp_Doherty.dds   |
| Doherty > Spectrum, Gain, TOI and 5thOI Points, and PAE vs. Power                | HB2TonePAE_Pswp_Doherty.dds  |
| Class S > Spectrum, Output Power, Distortion, PAE                                | ClassS PA 1.dds              |

Table 2-6 shows all data displays used in the Amplifier Statistical Design category.

### **Amplifier Statistical Design**

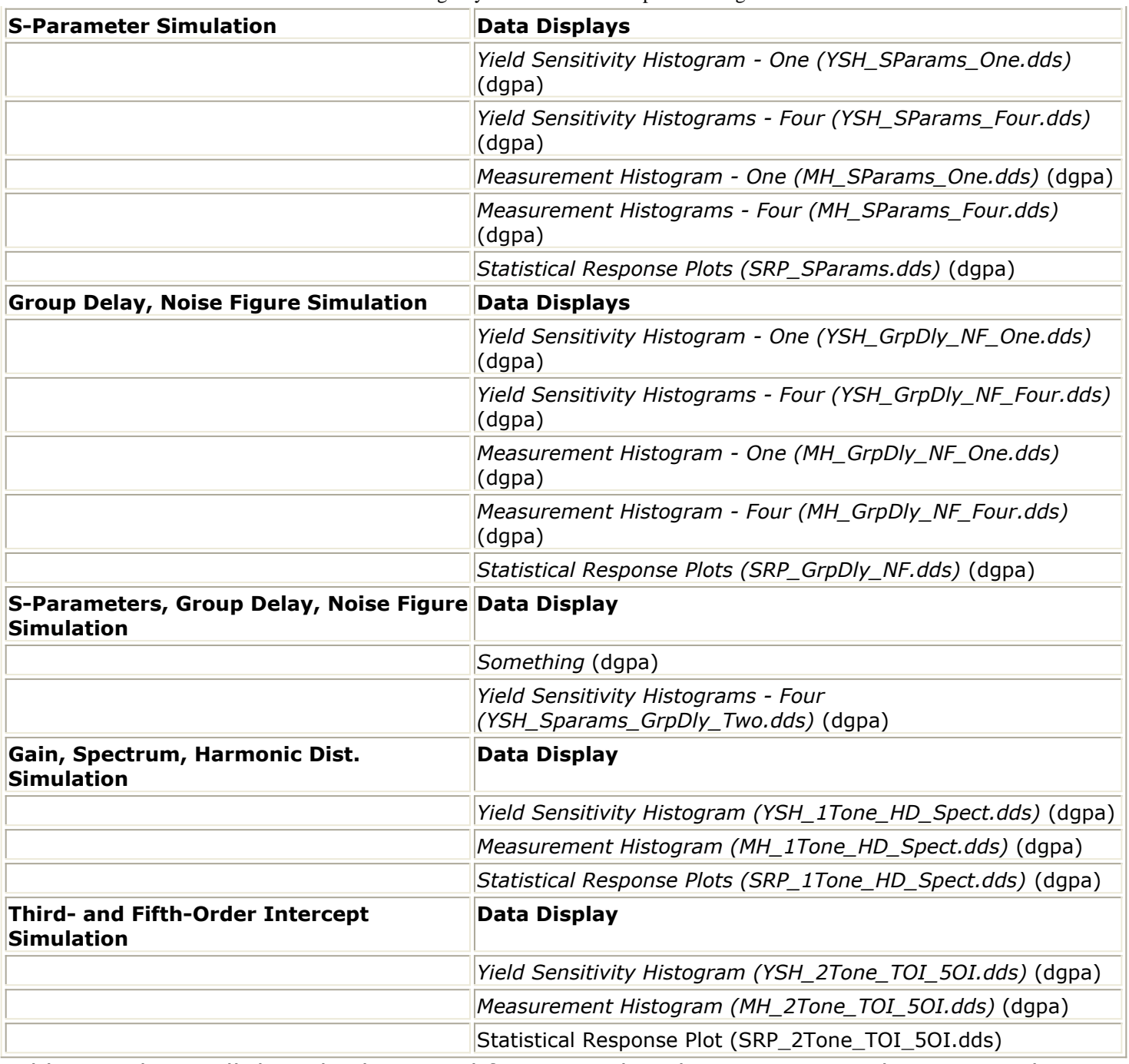

Table 2-7 shows all data displays used for Lumped 2-Element Z-Y Matching Networks.

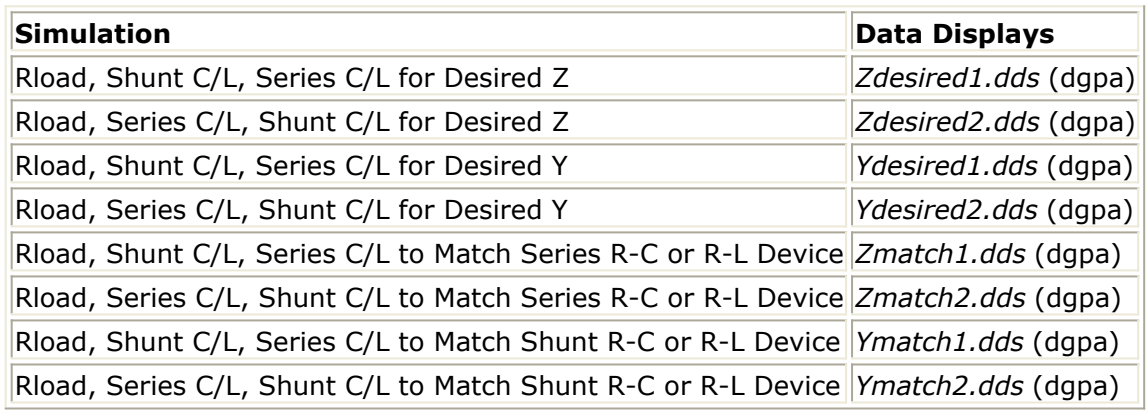

Table 2-8 shows all data displays used for Lumped Multi-Element Z-Y Matching Networks.

<span id="page-63-0"></span>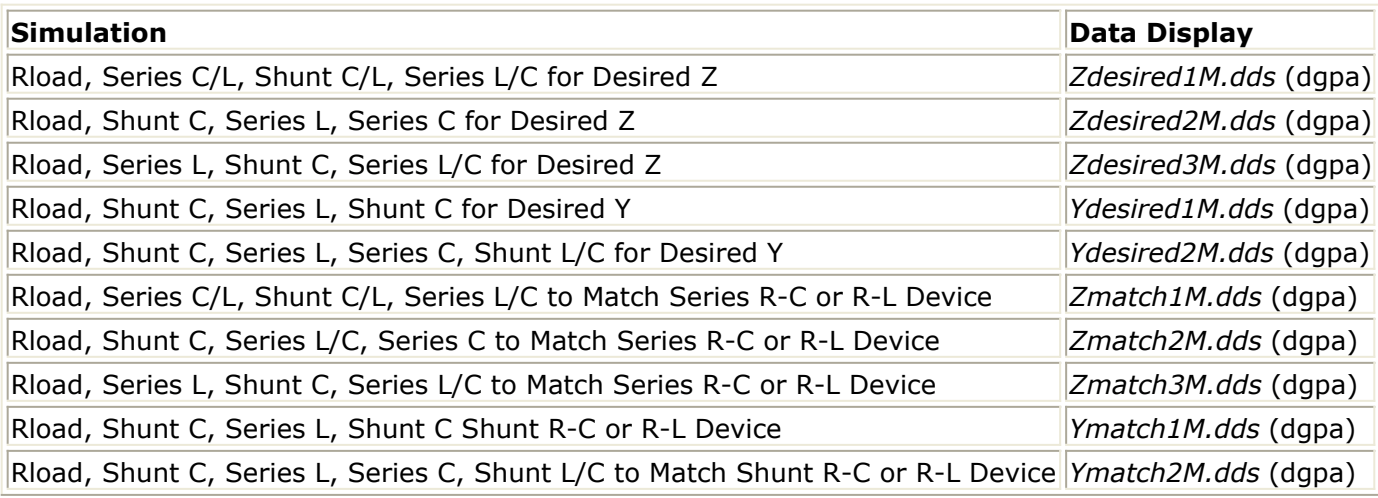

# **References for Power Amplifier Examples**

### *O* Note

The EESof Application website contains additional reference material for amplifier design <http://eesof.tm.agilent.com/applications/amps-b.html>

### *Class AB*

- 1. Cripps S.C., "RF Power Amplifiers for Wireless Communications", 1999 Artech House, ISBN # 0-89006-989-1.(pages 120-125)
- 2. Kenington P.B., "High-Linearity RF Amplfier Design", 2000 Artech House, ISBN # 1- 58053-143-1. (pages 101-102) *Class B*
- 3. Cripps S.C., "RF Power Amplifiers for Wireless Communications", 1999 Artech House, ISBN # 0-89006-989-1. (pages 93-112)
- 4. Kenington P.B., "High-Linearity RF Amplfier Design", 2000 Artech House, ISBN # 1-58053-143-1. (pages 97-101) *Class C*
- 5. Cripps S.C., "RF Power Amplifiers for Wireless Communications", 1999 Artech House, ISBN # 0-89006-989-1.(page 124)
- 6. Kenington P.B., "High-Linearity RF Amplfier Design", 2000 Artech House, ISBN # 1- 58053-143-1. (pages 102-112) *Class D*
- 7. Cripps S.C., "RF Power Amplifiers for Wireless Communications", 1999 Artech House, ISBN # 0-89006-989-1.(pages 130-132)
- 8. Kenington P.B., "High-Linearity RF Amplfier Design", 2000 Artech House, ISBN # 1-58053-143-1. (pages 113-121) *Class E*
- 9. Cripps S.C., "RF Power Amplifiers for Wireless Communications", 1999 Artech House, ISBN # 0-89006-989-1.(pages 170-177)
- 10. Kenington P.B., "High-Linearity RF Amplfier Design", 2000 Artech House, ISBN # 1- 58053-143-1. (pages 121-122) *Class F*
- 11. Cripps S.C., "RF Power Amplifiers for Wireless Communications", 1999 Artech House,

Advanced Design System 2011.01 - Amplifier DesignGuide ISBN # 0-89006-989-1.(pages 132-140)

- 12. Kenington P.B., "High-Linearity RF Amplfier Design", 2000 Artech House, ISBN # 1-58053-143-1. (pages 122-123) *Class S*
- 13. Cripps S.C., "RF Power Amplifiers for Wireless Communications", 1999 Artech House, ISBN # 0-89006-989-1.(pages 246-248)
- 14. Kenington P.B., "High-Linearity RF Amplfier Design", 2000 Artech House, ISBN # 1- 58053-143-1. (pages 124-126)
- 15. 3. Kahn L.R., "Single Sideband Transmission by Envelope Elimination and Restoration", Proc. IRE, Vol. 40, July 1952, pp. 803-806. *Doherty*
- 16. 1. Cripps S.C., "RF Power Amplifiers for Wireless Communications", 1999 Artech House, ISBN # 0-89006-989-1.(pages 225-239)
- 17. 2. Kenington P.B., "High-Linearity RF Amplfier Design", 2000 Artech House, ISBN # 1-58053-143-1. (pages 493-499) *General*
- 18. 1. Sokal N.O. "RF Power Amplifiers, Classes A through S", Proc. Wireless and Microwave Technology 1997 Chanatilly, VA.

# **Amplifier QuickStart Guide**

The *Amplifier QuickStart Guide* is intended to help you get started using the Amplifier DesignGuide effectively. For detailed reference information, refer to subsequent sections of this documentation.

The Amplifier DesignGuide includes many useful simulation setups and data displays for amplifier design. The simulation setups are categorized by the type of simulation desired and the type of model available. Most of the simulation setups are for analysis, but there are some for synthesizing impedance matching networks. The DesignGuide is not a complete solution for amplifier designers, but provides some useful tools. Following are some feature highlights.

- Simulations of eight high-efficiency power amplifier examples.
- A detailed section on statistical design.
- For most data displays, the equations are visible on an Equations screen within each data display file, to make it much easier to see what is being calculated and how to modify it if necessary.

### *A* Note

This documentation is written describing and showing access through the cascading menu preference. If you are running the program through the selection dialog box method, the appearance and interface will be slightly different.

# **Using DesignGuides**

All DesignGuides can be accessed in the Schematic window through either cascading menus or dialog boxes. You can configure your preferred method in the Advanced Design System Main window. Select the *DesignGuide* menu. The commands in this menu are as follows:

- **DesignGuide Studio Documentation** > **Developer Studio Documentation** is only available on this menu if you have installed the DesignGuide Developer Studio. It brings up the DesignGuide Developer Studio documentation. Another way to access the Developer Studio documentation is by selecting *Help* > *Topics and Index* > *DesignGuides* > *DesignGuide Developer Studio* (from any ADS program window).
- **DesignGuide Developer Studio** > **Start DesignGuide Studio** is only available on this menu if you have installed the DesignGuide Developer Studio. It launches the initial Developer Studio dialog box.
- **Add DesignGuide** brings up a directory browser in which you can add a DesignGuide to your installation. This is primarily intended for use with DesignGuides that are custom-built through the Developer Studio.
- **List/Remove DesignGuide** brings up a list of your installed DesignGuides. Select any that you would like to uninstall and choose the *Remove* button.
- **Preferences** brings up a dialog box that allows you to:
	- Disable the DesignGuide menu commands (all except Preferences) in the Main window by unchecking this box. In the Schematic and Layout windows, the complete DesignGuide menu and all of its commands will be removed if this box

is unchecked.

Select your preferred interface method (cascading menus vs. dialog boxes).

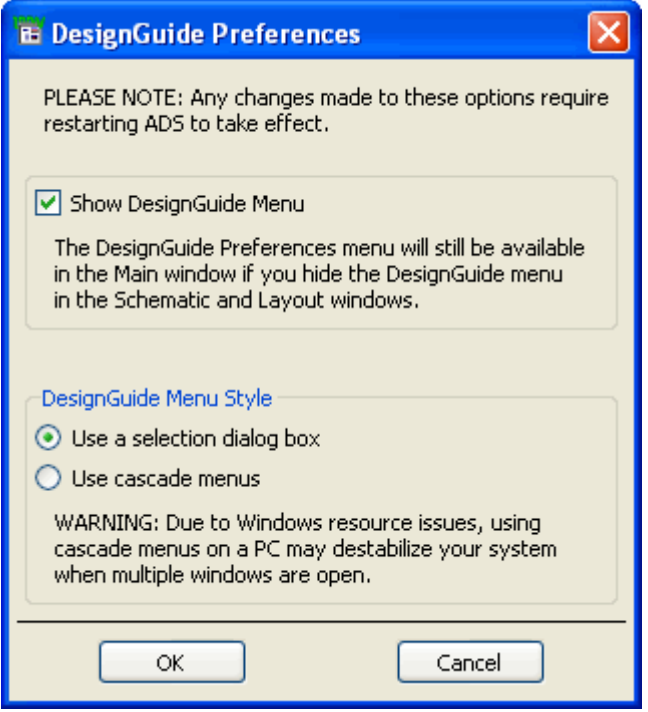

Close and restart the program for your preference changes to take effect.

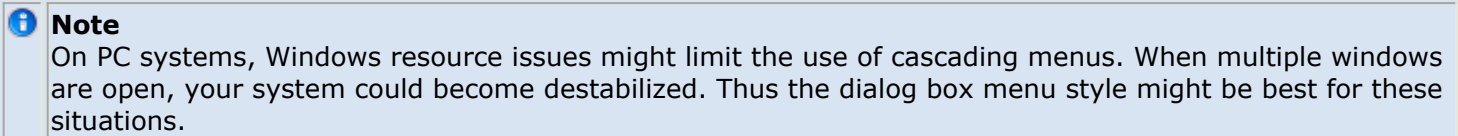

### **Accessing the Documentation**

To access the documentation for the DesignGuide, select either of the following:

- **DesignGuide** > **Amplifier** > **Amplifier DesignGuide Documentation** (from ADS Schematic window)
- **Help** > **Topics and Index** > **DesignGuides** > **Amplifier** (from any ADS program window)

### **Basic Procedures**

The features and content of the Amplifier DesignGuide are accessible from the DesignGuide menu found in any Advanced Design System Schematic window, as shown here

Advanced Design System 2011.01 - Amplifier DesignGuide

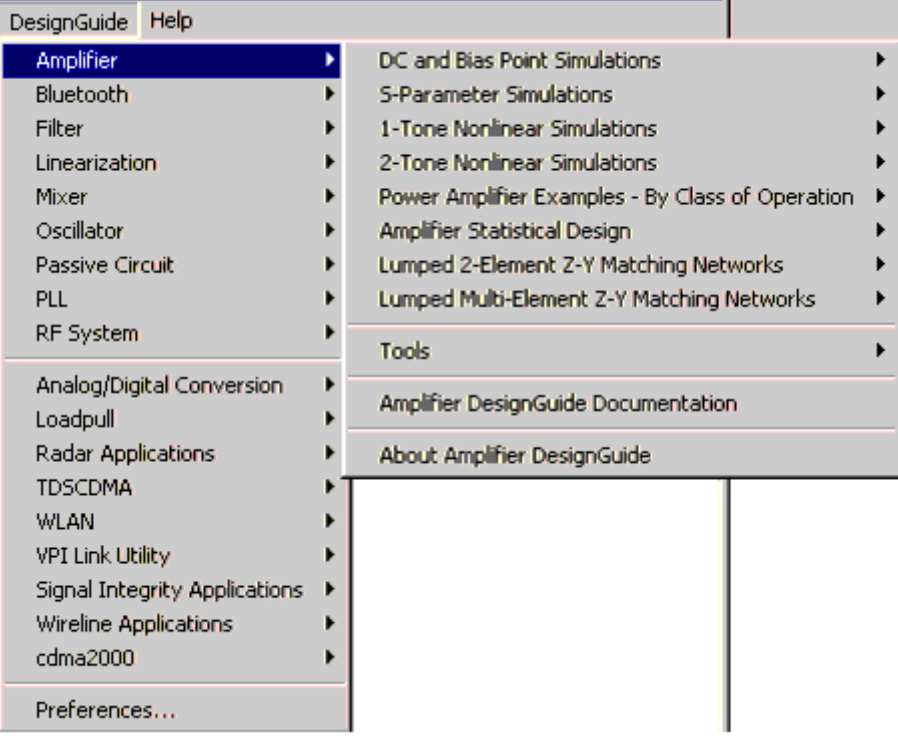

The eight menu selections from DC and Bias Point Simulations through Lumped Multi-Element Z-Y Matching Networks are for selecting various simulation setups and amplifier examples. These are further categorized, as explained in subsequent sections of this document.

Each of the eight menu selections from DC and Bias Point Simulations to Lumped Multi-Element Z-Y Matching Networks have additional selections. The menu for schematics for DC and bias point simulations appears as follows.

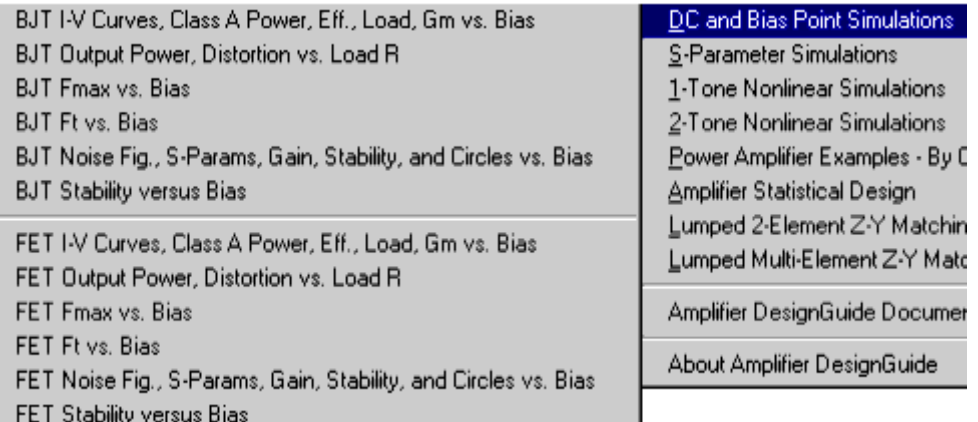

Selecting one of these menu items, such as BJT I-V Curves..., copies a schematic into your current workspace that is set up for generating a bipolar junction transistor's currentversus-voltage curves.

The BJT I-V curve schematic appears as follows.

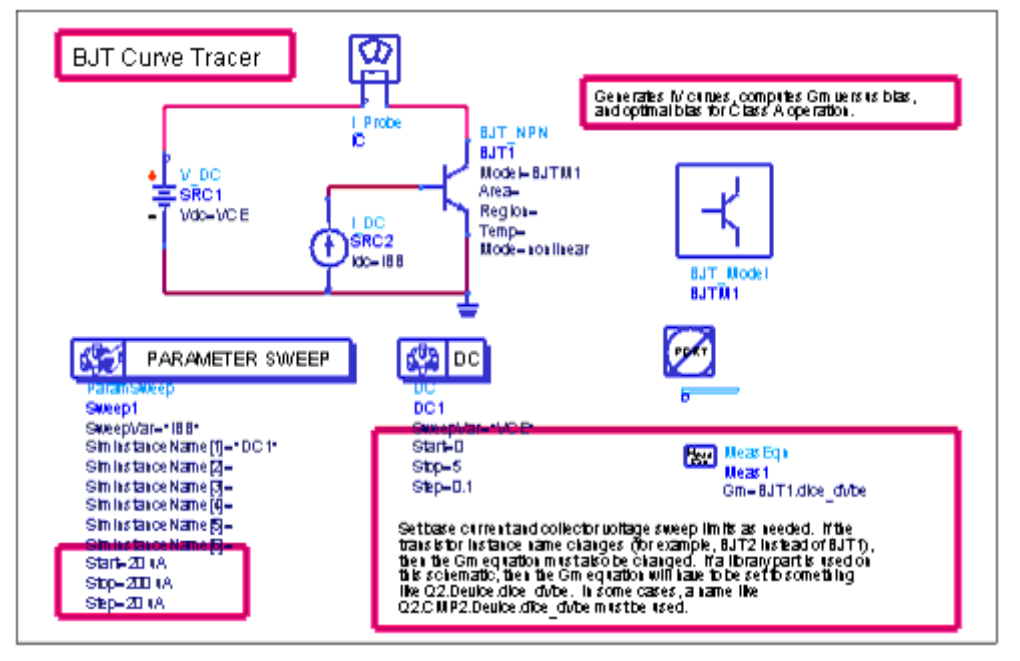

Each schematic has a sample device that has already been simulated. The simulated results are displayed in a data display file that opens automatically after the schematic is copied into your workspace. Modify the BJT by editing its model, or delete the device and replace it with a different one. The red boxes enclose parameters you should set, such as the range of base currents and the range of collector voltages. After making modifications, run a simulation and the data display will update.

### *A* Note

All schematics have a sample device and/or model, or a sample amplifier. The data display that opens after you make a menu selection has pre-simulated data from the device or amplifier. You must replace the device or amplifier on the schematic and run a new simulation. The data display will be updated with the new data.

Following are the results of the simulation.

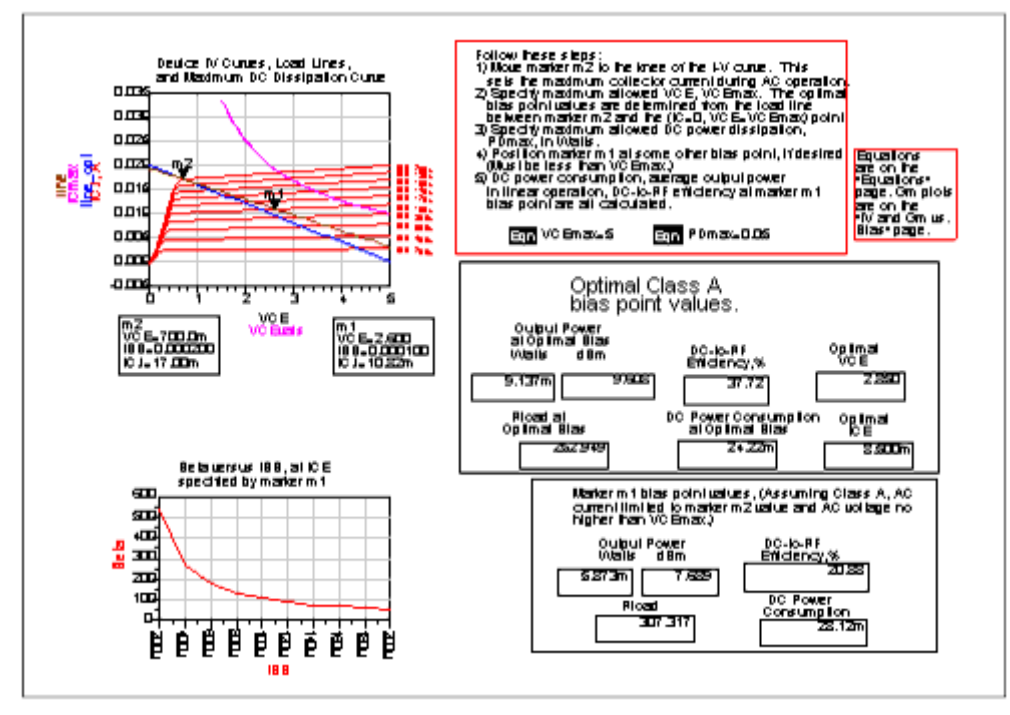

Most of the information on this data display and on others in the DesignGuide is in a format that engineers can easily understand.

### **Tips**

- We have minimized the visibility of equations that you should not need to modify. They are included in a separate Equations page.
- Information about items on a data display that you would want to modify is enclosed in red boxes.
- Many of the data displays have multiple pages. Those that do have a note indicating what information is on other pages.

If, after selecting a DesignGuide menu command that has inserted a schematic and opened a data display, you re-name the schematic and then run a simulation, the most efficient way to display the results is to open the data display file that corresponded to the original schematic, and update the default dataset name (which is usually the same as the new name of your schematic), to display your latest simulation results.

# **Selecting the Appropriate Simulation Type**

The Amplifier DesignGuide is divided into eight categories for different simulation types. Your design objective and the type of models you have available will determine which menu selections you select first.

### **DC and Bias Point Simulations**

If you have a Nonlinear FET or BJT model available, you can start with DC and Bias Point Simulations, as shown here.

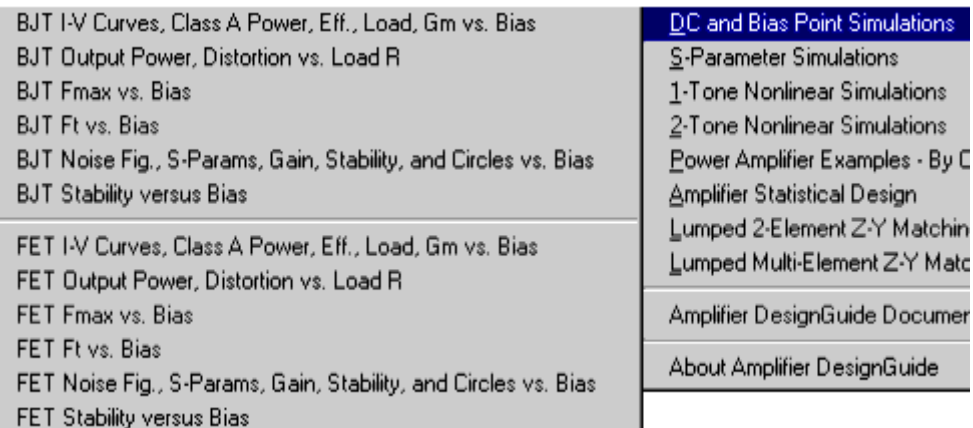

These selections can be used to determine data such as the following:

- I-V curves of a device
- Approximate class A output power and optimal bias point
- Gm, fmax, and ft versus bias
- Noise figure and S-parameters versus bias
- Optimal source and load impedances for maximum gain or minimum noise figure, versus bias

### **D** Note

While this DesignGuide is targeted to power amplifier designers, many of the schematics and data displays are quite useful for small-signal or low-noise amplifier designers as well.

### **S-Parameter Simulations**

If you have only S-parameters (possibly with noise data) available, or want to simulate an amplifier's small-signal performance, start with S-Parameter Simulations, as shown here.

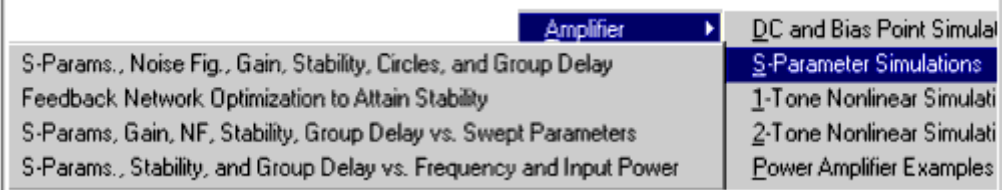

These can be used to determine data such as the following:

- Noise figure and NFmin, maximum available gain, and S-parameters
- Optimal source and load impedances to attain the minimum noise figure or maximum gain

Feedback network element values to attain stability

- Noise and available gain circles
- Stability circles and stability factors
- Stability and S-parameters versus power (actually these require a nonlinear model.)
- Group Delay

### **Nonlinear Simulations**

If you have a nonlinear device model available and want the optimal source and load impedances at the fundamental frequency (to maximize output power and/or poweradded efficiency), use Load-Pull or Source-Pull schematics in 1-Tone Nonlinear Simulations, as shown here.

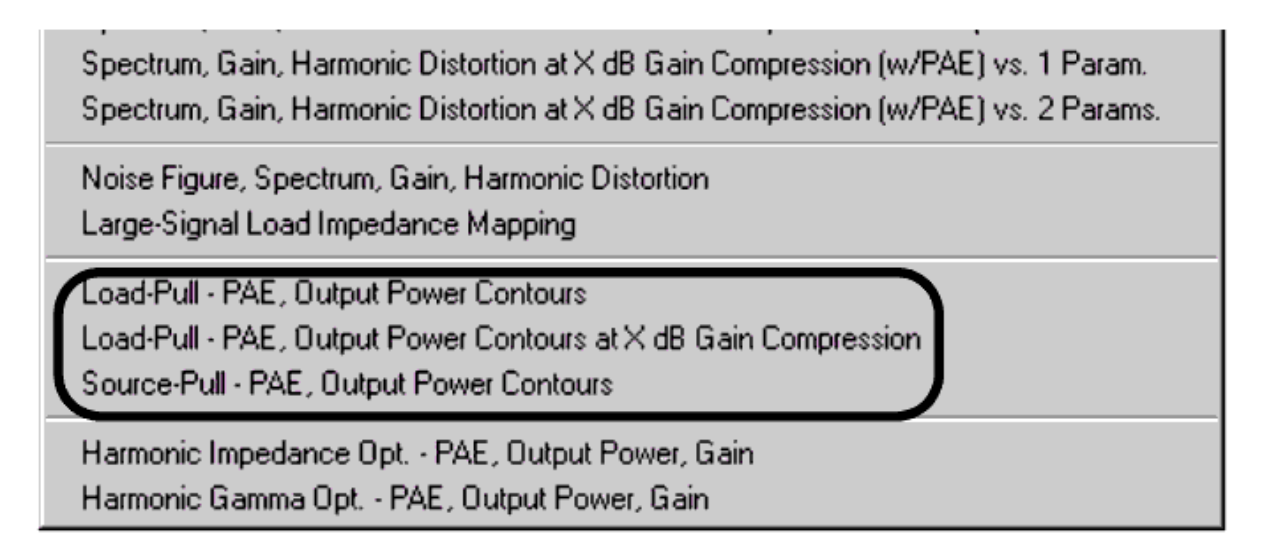

If you have a nonlinear device model available and want the optimal source and load impedances at the fundamental frequency (to maximize output power and/or poweradded efficiency, or minimize third- or fifth-order intermodulation distortion), use Load-Pull or Source-Pull schematics in 2-Tone Nonlinear Simulations, as shown here.

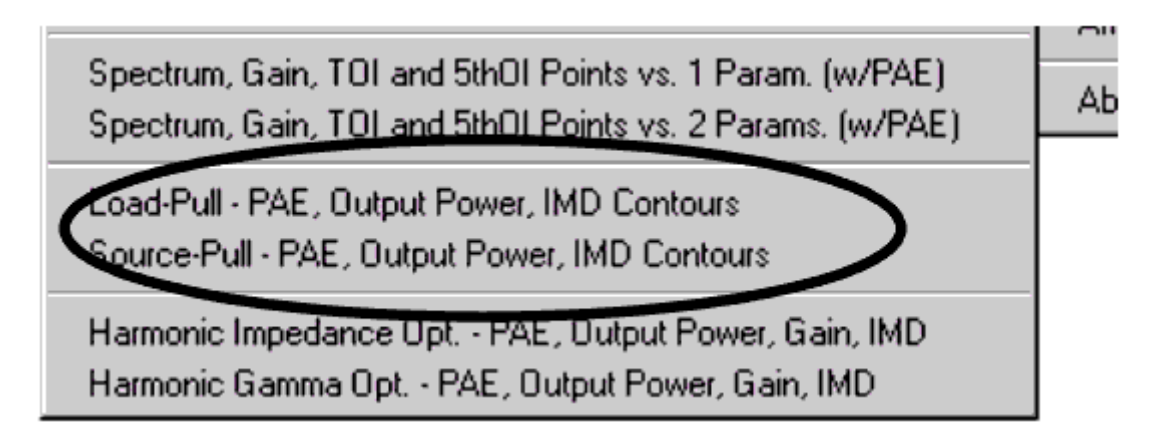

If you have a nonlinear device model available and want the optimal source and load impedances at the fundamental and harmonic frequencies (to maximize output power and/or power-added efficiency), use the Harmonic Impedance Opt or Harmonic Gamma
Advanced Design System 2011.01 - Amplifier DesignGuide Opt schematics in 1-Tone Nonlinear Simulations, as shown here.

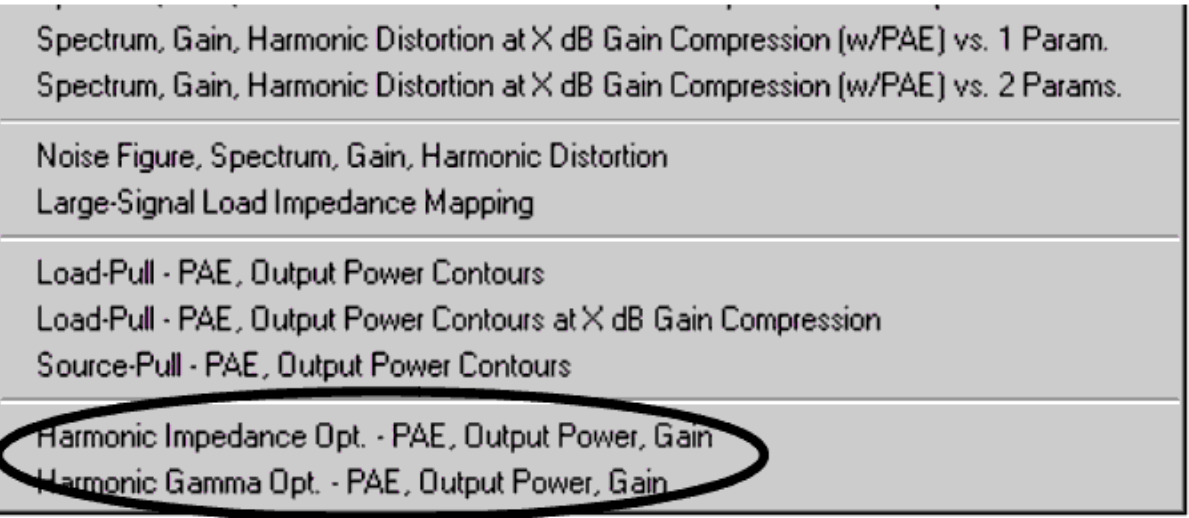

The difference between the two optimizations is that in one case, you specify the ranges of allowed real and imaginary impedances, and in the other, you specify the allowed reflection coefficients as circular regions on the Smith Chart.

If you have a nonlinear device model available and want the optimal source and load impedances at the fundamental and harmonic frequencies (to maximize output power and/or power-added efficiency, and minimize intermodulation distortion), use the Harmonic Impedance Optimization or Harmonic Gamma Optimization schematics in 2- Tone Nonlinear Simulation, as shown here.

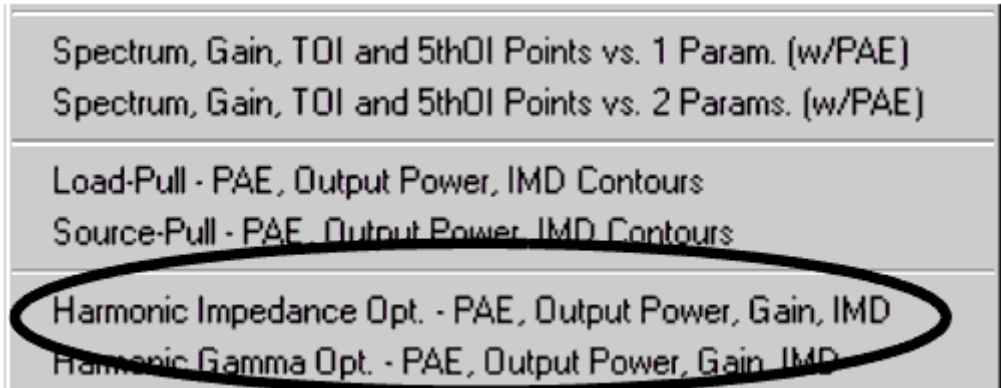

Again, the difference between the two optimizations is that in one case, you specify the ranges of allowed real and imaginary impedances, and in the other case you specify the allowed reflection coefficients as circular regions on the Smith Chart.

If you already have an amplifier design, and you want to characterize the nonlinear performance over frequency, power, and other swept parameters, select the appropriate schematic from 1-Tone Nonlinear Simulations, as shown here.

Spectrum, Gain, Harmonic Distortion Spectrum, Gain, Harmonic Distortion (w/PAE) Spectrum, Gain, Harmonic Distortion vs. Power Spectrum, Gain, Harmonic Distortion vs. Power (w/PAE). Spectrum, Gain, Harmonic Distortion vs. Frequency Spectrum, Gain, Harmonic Distortion vs. Frequency (w/PAE). Spectrum, Gain, Harmonic Distortion vs. Frequency & Power Spectrum, Gain, Harmonic Distortion vs. Frequency & Power (w/PAE). Spectrum, Gain, Harmonic Distortion at X dB Gain Compression Spectrum, Gain, Harmonic Distortion at  $\times$  dB Gain Compression vs. Freg. Spectrum, Gain, Harmonic Distortion at X dB Gain Compression [w/PAE] vs. 1 Param. Spectrum, Gain, Harmonic Distortion at X dB Gain Compression (w/PAE) vs. 2 Params Noise Figure, Spectrum, Gain, Harmonic Distortion. Large-Signal Load Impedance Mapping Load-Pull - PAE, Output Power Contours Load-Pull - PAE, Dutput Power Contours at X dB Gain Compression Source-Pull - PAE, Output Power Contours Harmonic Impedance Opt. - PAE, Output Power, Gain Harmonic Gamma Opt. - PAE, Output Power, Gain

The selections for 2-Tone Nonlinear Simulation follow.

Advanced Design System 2011.01 - Amplifier DesignGuide

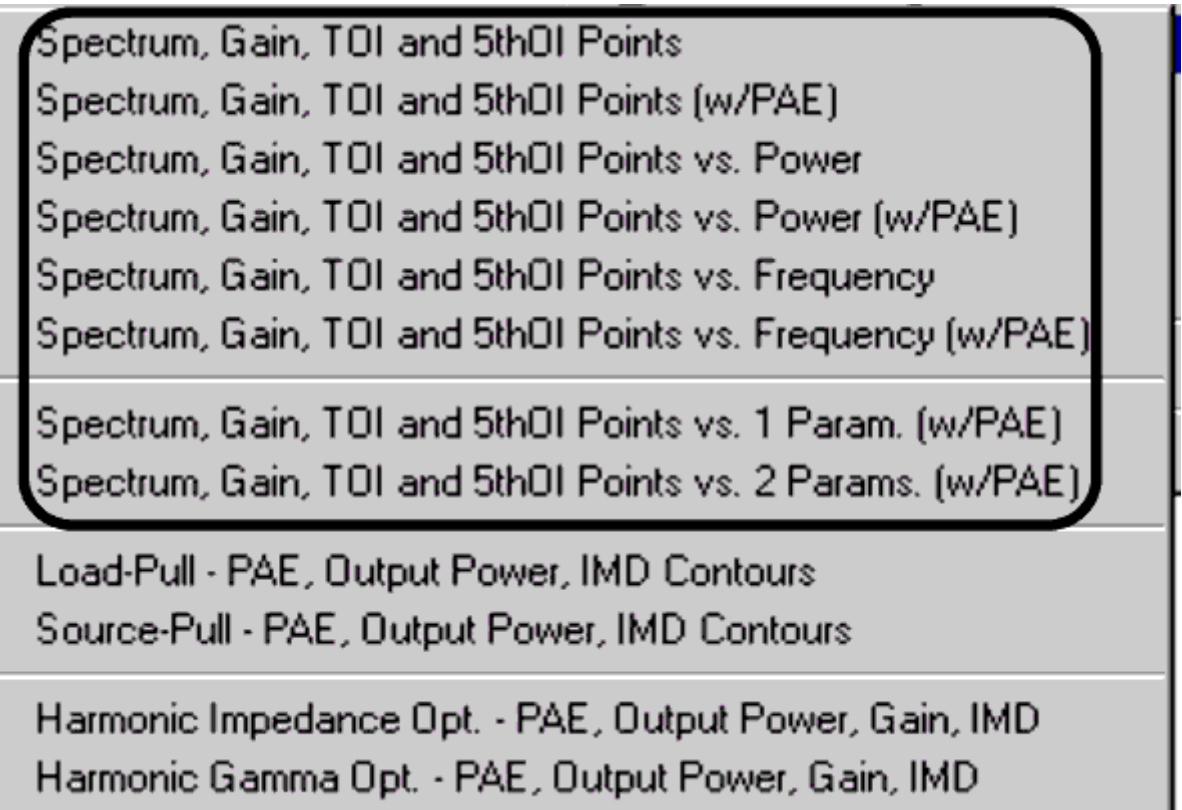

There are several high-efficiency power amplifier examples. Simulations of these can be accessed under Power Amplifier Examples - By Class of Operation. Included are Class AB through Class F, with Doherty and Class S examples as well.

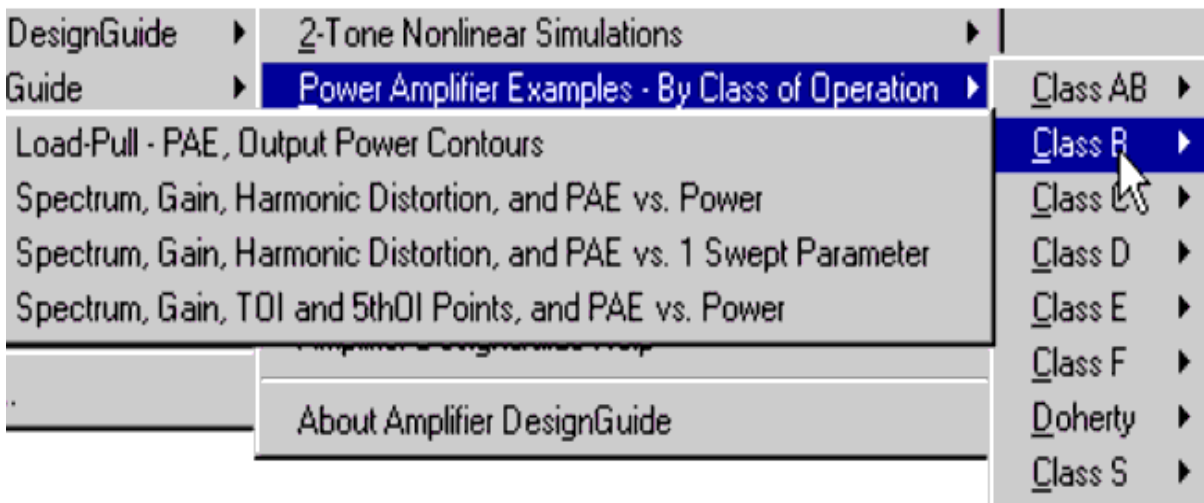

Amplifier statistical design is also available. These schematics and data displays, which describe steps you may take to minimize performance variation and maximize yield, can be accessed under Amplifier Statistical Design.

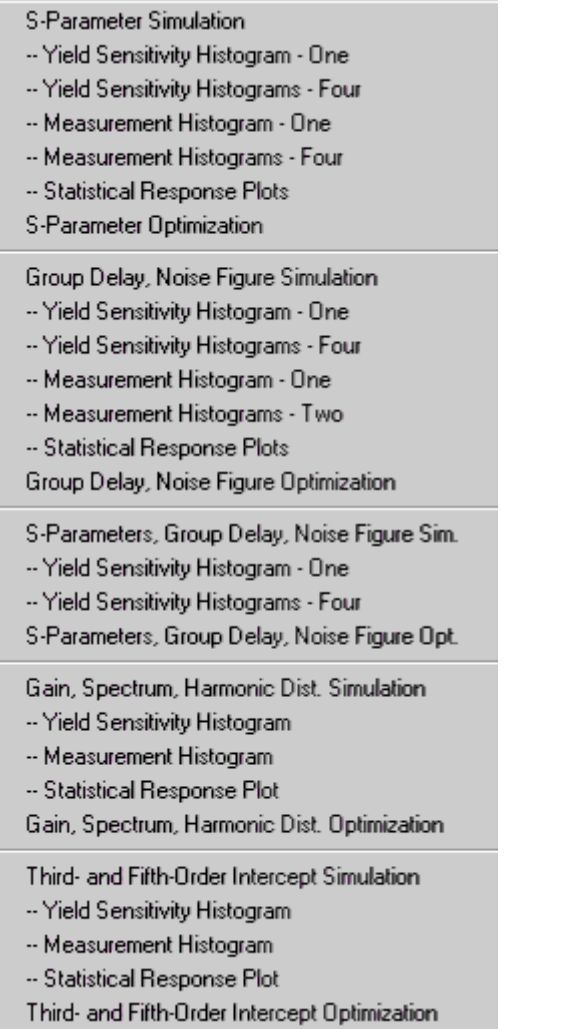

If you want to generate an arbitrary impedance or admittance, or match to a device's equivalent input or output circuit, using ideal, lumped elements only, use one of the schematics under Lumped 2-Element Z and Y Matching Network, as shown here.

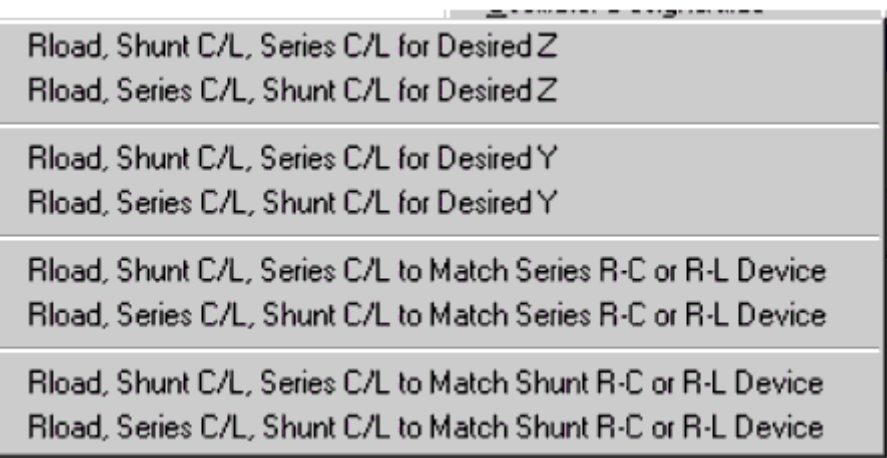

Lumped, multi-element matching networks can also be used, as shown here.

Rload, Series C/L, Shunt C/L, Series L/C for Desired Z Rload, Shunt C, Series L, Series C for Desired Z Rload, Series L, Shunt C, Series L/C for Desired Z

Rload, Shunt C, Series L, Shunt C for Desired Y Rload, Shunt C, Series L, Series C, Shunt L/C for Desired Y

Rload, Series C/L, Shunt C/L, Series L/C to Match Series R-C or R-L Device Rload, Shunt C, Series L/C, Series C to Match Series R-C or R-L Device Rload, Series L, Shunt C, Series L/C to Match Series R-C or R-L Device

Rload, Shunt C, Series L, Shunt C to Match Shunt R-C or R-L Device. Rload, Shunt C, Series L, Series C, Shunt L/C to Match Shunt R-C or R-L Device

# **D** Note

The Passive Circuit DesignGuide includes impedance matching capabilities.

# **Tools**

These utilities provide added functionality to this DesignGuide. They can be seen in the following figure. A brief description is provided for each below. For more information select the *help* button in the individual utility.

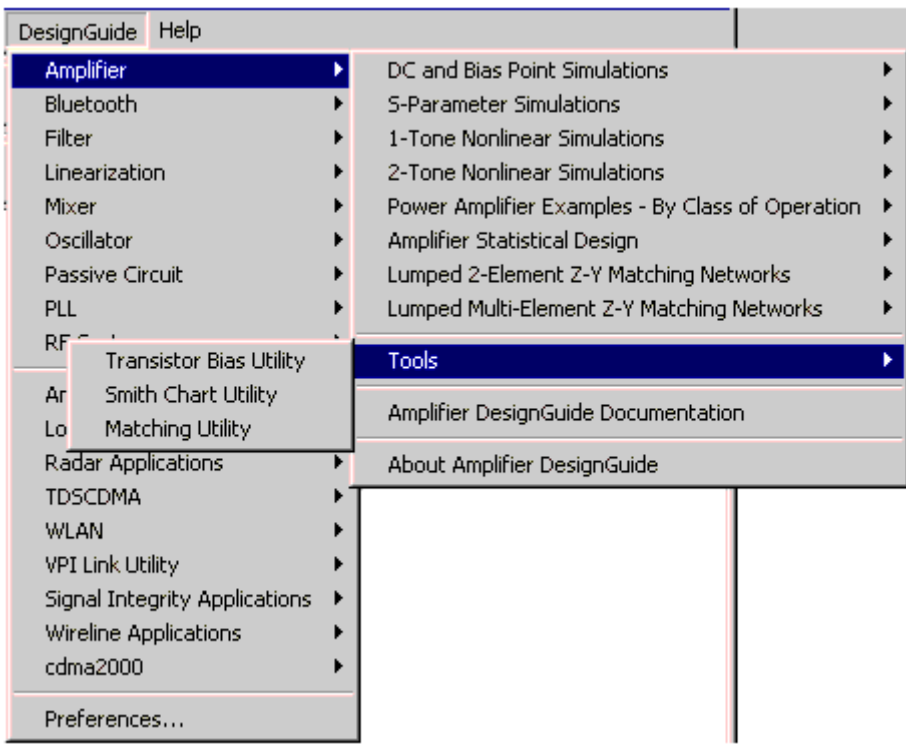

# **Transistor Bias Utility**

The Transistor Bias Utility provides SmartComponents and automated-assistants for the design and simulation of common resistive and active transistor bias networks. The automated capabilities can determine the transistor DC parameters, design an appropriate network to achieve a given bias point, and simulate and display the achieved performance. All SmartComponents can be modified when selected. You simply select a SmartComponent and with little effort redesign or verify their performance.

# **Smith Chart Utility**

This DesignGuide Utility provides full smith chart capabilities, synthesis of matching networks, allowing impedance matching and plotting of constant Gain/Q/VSWR/Noise circles. This guide assumes you have installed the associated DesignGuide with appropriate licensing codewords.

# **Impedance Matching Utility**

The Impedance Matching Utility performs the synthesis of lumped and distributed impedance matching networks based on provided specifications. The Utility features automatic simulation, sensitivity analysis, and display setup to enable simple and efficient component verification.

# **DC and Bias Point Simulations**

The templates in the DC and Bias Point Simulations menu are concerned with choosing a bias point, and its effects on output power, gain, noise figure, transconductance, etc.

- *DC and Bias Point Sim BJT Fmax vs. Bias* (dgpa)
- *DC and Bias Point Sim BJT Ft vs. Bias* (dgpa)
- *DC and Bias Point Sim BJT I-V Curves* (dgpa)
- *DC and Bias Point Sim BJT Noise, S-Params, Gain, Stability, and Circles vs. Bias* (dgpa)
- *DC and Bias Point Sim BJT Output Power, Distortion vs. Load R* (dgpa)
- *DC and Bias Point Sim BJT Stability vs. Bias* (dgpa)
- *DC and Bias Point Sim FET Fmax vs. Bias* (dgpa)
- *DC and Bias Point Sim FET Ft vs. Bias* (dgpa)
- *DC and Bias Point Sim FET I-V Curves* (dgpa)
- *DC and Bias Point Sim FET Noise, S-Params, Gain, Stability, and Circles vs. Bias* (dgpa)
- *DC and Bias Point Sim FET Output Power, Distortion vs. Load R* (dgpa)
- *DC and Bias Point Sim FET Stability vs. Bias* (dgpa)

# **DC and Bias Point Simulations > BJT Fmax vs. Bias**

# **Description**

This simulates the maximum frequency of oscillation (the frequency at which the maximum available gain drops to 0 dB), versus bias current, for a particular value of VCE. It should help you determine how high in frequency a device can be used.

# **Needed to Use Schematic**

Nonlinear BJT model

# **Main Schematic Settings**

VCE, base current sweep limits, and frequency range for S-parameter simulation

# **Data Display Outputs**

- The maximum available gain versus base current and frequency
- dB(S21) versus base current and frequency
- The maximum frequency of oscillation, which is dependent on a marker that you

Advanced Design System 2011.01 - Amplifier DesignGuide move to select the value of collector current

**Schematic Name**

BJT fmax vs bias

**Data Display Name**

BJT\_fmax\_vs\_bias.dds

# **DC and Bias Point Simulations > BJT Ft vs. Bias**

#### **Description**

This simulates a device's ft, the frequency at which the short-circuit current gain drops to unity, versus bias current, for a particular value of VCE. It should help you determine how high in frequency a device can be used. Needed to Use Schematic Nonlinear BJT model

#### **Main Schematic Settings**

VCE, base current sweep limits, and frequency range for S-parameter simulation

#### **Data Display Outputs**

- Short circuit current gain versus base current and frequency
- Frequency at which the short-circuit current gain drops to 0 dB, at the collector bias current specified by a movable marker

#### **Schematic Name**

BJT\_ft

#### **Data Display Name**

BJT\_ft.dds

# **DC and Bias Point Simulations > BJT I-V Curves, Class A Power, Eff., Load, Gm vs. Bias**

# **Description**

This simulation setup generates the I-V curves of a BJT. Various data dependent on the I-V curves, such as transconductance, class A output power, and efficiency are also shown. Both the base current and the collector-to-emitter voltage are swept.

# **Needed to Use Schematic**

Nonlinear BJT model

# **Main Schematic Settings**

Sweep ranges for base current and collector voltage

# **Data Display Outputs**

BJT\_IV\_Gm\_PowerCalcs.dds, "ClassA\_calcs" page:

- Device I-V curves
- Load line set by placing a marker on the I-V curves at the knee, and by a userspecifiable maximum VCE.
- Maximum allowed DC power dissipation curve, with maximum dissipation set by user.
- Given the load line specified by the knee of the I-V curves and the maximum VCE:
	- Optimum collector voltage and collector current, for maximum power delivered to the load while in Class A operation
		- Corresponding load resistance
		- Corresponding maximum output power
		- Corresponding DC power consumption
		- Corresponding DC-to-RF efficiency
- Given a different bias point, specified by a different marker:
	- Load line between that marker and the marker at the knee of the I-V curve
	- Resistance of this load line
	- DC power consumption at this bias point
	- Output power, assuming the device remains in Class A operation (AC voltage does not exceed user-specified VCE, and does not enter the knee region)
	- DC-to-RF efficiency at this bias point
- Device beta versus base current at the VCE specified by one of the markers

#### **D** Note

The estimate of DC-to-RF efficiency and output power are only approximate, since no high-frequency effects are modeled in this simulation.

BJT IV Gm PowerCalcs.dds, "IV and Gm vs. Bias" page:

- Device I-V curves
- DC transconductance (Gm) versus VCE
- DC transconductance (Gm) versus IBB and VCE
- DC transconductance (Gm) versus collector current
- Collector current versus base current at one VCE
- Table of transconductance values

# **Schematic Name**

BJT\_IV\_Gm\_PowerCalcs

# **Data display name**

BJT\_IV\_Gm\_PowerCalcs.dds

# **DC and Bias Point Simulations > BJT Noise Fig., S-Params, Gain, Stability, and Circles vs. Bias**

# **Description**

This simulates the S-parameters and noise parameters of a device, versus bias voltage and current, at a single frequency. You specify the collector voltage sweep range and the base current sweep range, and the single frequency for S-parameter and noise analysis. The optimal source and load impedances for minimum noise figure and for maximum gain are computed, as well as the available gain circles, power gain circles, noise circles, and source and load stability circles.

# **Needed to Use Schematic**

Nonlinear BJT model

#### **Main Schematic Settings**

# **Data Display Outputs**

BJT\_SP\_NF\_Match\_Circ.dds, "NF, SP, Gains at all Bias Pts." page:

- Minimum noise figure versus VCE and base current
- dB(S21), dB(S12), dB(S11), and dB(S22) versus collector voltage and base current
- Maximum available gain versus base current and collector voltage
- Associated power gain (with input matched for minimum noise figure and output conjugately matched) versus collector voltage and base current

BJT\_SP\_NF\_Match\_Circ.dds, "Matching at 1 Bias Point" page:

- Minimum noise figure and dB(S21) versus collector current at a collector voltage selected by moving a marker on the I-V curves.
- DC I-V curves
- Smith chart with traces of the optimal source reflection coefficients for minimum noise figure, and the following reflection coefficients (gammas) at the selected bias point:
	- Gamma source for minimum noise figure
	- Gamma load for maximum power gain when input is terminated for minimum noise figure
	- Gamma source for simultaneous conjugate match (without regard to noise)
	- Gamma load for simultaneous conjugate match (without regard to noise)
- Listing columns of data corresponding to the bias point selected by moving a marker on the I-V curves:
	- VCE
	- IC
	- Approximate DC power consumption
	- S-parameters, dB
	- Maximum available power gain, dB
	- Minimum noise figure, dB
	- Sopt for minimum noise figure in polar coordinates and in magnitude and phase
	- Zopt for minimum noise figure
	- Associated power gain in dB, if the input is matched for minimum noise figure and then the output is matched for maximum power gain
	- Corresponding load impedance for associated power gain
	- Source and load impedances for simultaneous conjugate matching (without regard to noise)
	- Input and output impedances when source and load are terminated in 50 ohms
	- Stability factor, K
	- Frequency of the S-parameter simulations

BJT\_SP\_NF\_Match\_Circ.dds, "Circles\_Ga\_Gp\_NF\_Stability" page:

All at one bias point selected by moving a marker on the device's I-V curves:

 $\bullet$ 

- Stability factor, K, and source stability circles. Note that the Smith Chart size is fixed, so if the stability circles are far outside the Smith Chart, they will not be displayed. If you change the Smith Chart scaling to Auto Scale, the circles will be visible.
	- Available gain and noise circles on one Smith Chart, and power gain circles on a different Smith Chart.
	- Minimum noise figure, source impedance (Zopt) required to achieve this noise figure, and the optimal load impedance for power transfer when the source impedance is Zopt
	- Maximum available gain, and the source and load impedances required for simultaneous conjugate matching (only valid if  $K>1$ )
	- Noise figure with the simultaneous conjugate match condition
	- Noise figure, transducer power gain, and optimal load impedance if the source impedance is chosen arbitrarily by moving a marker (GammaS) on a Smith Chart. This is useful if you must make some compromise between noise and gain, or if you need to avoid an unstable region.
	- Transducer power gain, and optimal source impedance and corresponding noise figure, if the load impedance is chosen arbitrarily by moving a marker (GammaL) on a Smith Chart. This is useful if you need to avoid an unstable region.

# **Schematic Name**

BJT\_SP\_NF\_Match\_Circ

# **Data Display Name**

BJT\_SP\_NF\_Match\_Circ.dds

# **DC and Bias Point Simulations > BJT Output Power, Distortion vs. Load R**

# **Description**

This simulation setup generates the I-V curves of a BJT and simulates the power delivered to a load resistor as a function of the resistance value, at one bias point.

# **Needed to Use Schematic**

Nonlinear BJT model

# **Main Schematic Settings**

Sweep ranges for base current, collector voltage and load resistance; bias point and frequency for output power versus load resistance simulation

#### **Data Display Outputs**

- Device I-V curves
- Load lines for each of the load resistances
- Power delivered to the load as a function of load resistance
- Output power and harmonic distortion at each load resistance

#### **Schematic Name**

BJT\_dynamic\_LL

# **Data Display Name**

BJT\_dynamic\_LL.dds

#### **Note**

The load power simulations will show less than optimal results as the simulation frequency is increased, because only a resistive load is presented to the device. Also, no impedance matching is included at the input.

# **DC and Bias Point Simulations > BJT Stability vs. Bias**

#### **Description**

This simulates the S-parameters of a transistor, with the base current swept and the emitter bias voltage constant, to determine the stability factors as a function of base current. It should help you determine the dependence of the stability factor on the bias point.

# **Main Schematic Settings**

VCE, base current sweep limits, and frequency range for S-parameter simulation

### **Data Display Outputs**

- Stability measure, B1, versus base current and frequency
- Stability factor, K, versus base current and frequency
- Geometrically-derived load stability factor, mu, versus base current and frequency
- Geometrically-derived source stability factor, mu\_prime, versus base current and frequency

#### **Schematic Name**

BJT Stab vs bias

#### **Data Display Name**

BJT Stab vs bias.dds

# **DC and Bias Point Simulations > FET Fmax vs. Bias**

#### **Description**

This simulates the maximum frequency of oscillation (the frequency at which the maximum available gain drops to 0 dB), versus bias voltage, for a particular value of VDS. It should help you determine how high in frequency a device can be used.

**Needed to Use Schematic**

Nonlinear FET model

#### **Main Schematic Settings**

VDS, gate voltage sweep limits, and frequency range for S-parameter simulation

# **Data Display Outputs**

- The maximum available gain versus gate voltage and frequency
- dB(S21) versus gate voltage and frequency
- The maximum frequency of oscillation, which is dependent on a marker that you move to select the value of drain current

#### **Schematic Name**

FET fmax vs bias

# **Data Display Name**

FET fmax vs bias.dds

# **DC and Bias Point Simulations > FET Ft vs. Bias**

# **Description**

This simulates a device's ft, the frequency at which the short-circuit current gain drops to unity, versus gate voltage, for a particular value of VDS. It should help you determine how high in frequency a device can be used.

#### **Needed to Use Schematic**

Nonlinear FET model.

#### **Main Schematic Settings**

VDS, gate voltage sweep limits, and frequency range for S-parameter simulation

#### **Data Display Outputs**

- Short circuit current gain versus gate voltage and frequency
- Frequency at which the short-circuit current gain drops to 0 dB, at the drain bias current specified by a movable marker

# **Schematic Name**

FET ft vs bias

# **Data Display Name**

FET ft vs bias.dds

# **DC and Bias Point Simulations > FET I-V Curves, Class A Power, Eff., Load, Gm vs. Bias**

# **Description**

This simulation setup generates the I-V curves of a FET. Various data dependent on the I-V curves, such as transconductance, class A output power, and efficiency are also shown. Both the gate and drain voltages are swept.

# **Needed to Use Schematic**

Nonlinear FET model

# **Main Schematic Settings**

Sweep ranges for gate and drain voltages

# **Data Display Outputs**

FET\_IV\_Gm\_PowerCalcs.dds, "ClassA\_calcs" page:

- Device I-V curves
- Load line set by placing a marker on the I-V curves at the knee, and by a userspecifiable maximum VDS
- Maximum allowed DC power dissipation curve, with maximum dissipation set by user.
- Given the load line specified by the knee of the I-V curves and the maximum VDS:
	- Optimum drain voltage and drain current, for maximum power delivered to the load while in Class A operation
	- Corresponding load resistance

Advanced Design System 2011.01 - Amplifier DesignGuide

- Corresponding maximum output power
- Corresponding DC power consumption
- Corresponding DC-to-RF efficiency
- Given a different bias point, specified by a different marker:
	- Load line between that marker and the marker at the knee of the I-V curve
	- Resistance of this load line
	- DC power consumption at this bias point
	- Output power, assuming the device remains in Class A operation (AC voltage does not exceed user-specified VDS, and does not enter the knee region)
	- DC-to-RF efficiency at this bias point

**D** Note The estimates of DC-to-RF efficiency and output power are only approximate, since no highfrequency effects are modeled in this simulation.

FET IV Gm PowerCalcs.dds, "IV, Gm vs. Bias" page:

- Device I-V curves
- DC transconductance (Gm) versus VDS
- DC transconductance (Gm) versus VGS and VDS
- DC transconductance (Gm) versus drain current
- Drain current versus gate voltage at one VDS
- Table of transconductance values

### **Schematic Name**

FET IV Gm PowerCalcs

# **Data Display Name**

FET IV Gm PowerCalcs.dds

# **DC and Bias Point Simulations > FET Noise Fig., S-Params, Gain, Stability, and Circles vs. Bias**

# **Description**

This simulates the S-parameters and noise parameters of a device, versus bias voltages, at a single frequency. You specify the gate and drain voltage sweep ranges, and the single frequency for S-parameter and noise analysis. The optimal source and load impedances for minimum noise figure and for maximum gain are computed, as well as the available gain circles, power gain circles, noise circles, and source and load stability circles.

# **Needed to Use Schematic**

Nonlinear FET model

# **Main Schematic Settings**

Sweep ranges for gate and drain voltages and frequency for S-parameter analysis

# **Data Display Outputs**

FET\_SP\_NF\_Match\_Circ.dds, "NF, SP, Gains at all Bias Pts." page:

- Minimum noise figure versus VGS and VDS
- dB(S21), dB(S12), dB(S11), and dB(S22) versus VGS and VDS
- Maximum available gain versus VGS and VDS
- Associated power gain (with input matched for minimum noise figure and output conjugately matched) versus VGS and VDS

FET SP NF Match Circ.dds, "Matching at 1 Bias Point" page:

- Minimum noise figure and dB(S21) versus drain current at a drain voltage selected by moving a marker on the I-V curves.
- DC I-V curves
- Smith chart with traces of the optimal source reflection coefficients for minimum noise figure, and the following reflection coefficients (gammas) at the selected bias point:
	- Gamma source for minimum noise figure
	- Gamma load for maximum power gain when input is terminated for minimum noise figure
	- Gamma source for simultaneous conjugate match (without regard to noise)
	- Gamma load for simultaneous conjugate match (without regard to noise)
- Listing columns of data corresponding to the bias point selected by moving a marker on the I-V curve:
	- VDS
	- IDS
	- Approximate DC power consumption
	- S-parameters, dB
	- Maximum available power gain, dB
	- Minimum noise figure, dB
	- Sopt for minimum noise figure in polar coordinates and in magnitude and phase
	- Zopt for minimum noise figure
	- Associated power gain in dB, if the input is matched for minimum noise figure and then the output is matched for maximum power gain
	- Corresponding load impedance for associated power gain
	- Source and load impedances for simultaneous conjugate matching (without regard to noise)

#### Advanced Design System 2011.01 - Amplifier DesignGuide

- Input and output impedances when source and load are terminated in 50 ohms
- Stability factor, K
- Frequency of the S-parameter simulations

FET SP\_NF\_Match\_Circ.dds, "Circles\_Ga\_Gp\_NF\_Stability" page: All at one bias point selected by moving a marker on the device's I-V curves:

- Stability factor, K, and source stability circles. Note that the Smith Chart size is fixed, so if the stability circles are far outside the Smith Chart, they will not be displayed. If you change the Smith Chart scaling to Auto Scale, the circles will be visible.
- Available gain and noise circles on one Smith Chart, and power gain circles on a different Smith Chart.
- Minimum noise figure, source impedance (Zopt) required to achieve this noise figure, and the optimal load impedance for power transfer when the source impedance is Zopt
- Maximum available gain, and the source and load impedances required for simultaneous conjugate matching (only valid if  $K>1$ )
- Noise figure with the simultaneous conjugate match condition
- Noise figure, transducer power gain, and optimal load impedance if the source impedance is chosen arbitrarily by moving a marker (GammaS) on a Smith Chart. This is useful if you must make some compromise between noise and gain, or if you need to avoid an unstable region.
- Transducer power gain, and optimal source impedance and corresponding noise figure, if the load impedance is chosen arbitrarily by moving a marker (GammaL) on a Smith Chart. This is useful if you need to avoid an unstable region.

# **Schematic Name**

FET SP\_NF\_Match\_Circ

# **Data Display Name**

FET\_SP\_NF\_Match\_Circ.dds

# **DC and Bias Point Simulations > FET Output Power, Distortion vs. Load R**

# **Description**

This simulation setup generates the I-V curves of a FET and simulates the power delivered to a load resistor as a function of the resistance value, at one bias point.

# **Needed to Use Schematic**

Nonlinear FET model

#### **Main Schematic Settings**

Sweep ranges for gate voltage, drain voltage and load resistance; bias point and frequency for output power versus load resistance simulation

#### **Data Display Outputs**

- Device I-V curves
- Load lines for each of the load resistances
- Power delivered to the load as a function of load resistance
- Output power and harmonic distortion at each load resistance

#### **Schematic Name**

FET dynamic LL

# **Data Display Name**

FET\_dynamic\_LL.dds

#### **Note**

The load power simulations are going to show less than optimal results as the simulation frequency is increased, because only a resistive load is presented to the device. Also, no impedance matching is included at the input.

# **DC and Bias Point Simulations > FET Stability vs. Bias**

#### **Description**

This simulates the S-parameters of a transistor, with the gate voltage swept and the drain bias voltage constant, to determine the stability factors as a function of gate voltage. It

Advanced Design System 2011.01 - Amplifier DesignGuide should help you determine the dependence of the stability factor on the bias point.

### **Needed to Use Schematic**

Nonlinear FET model

#### **Main Schematic Settings**

VDS, gate voltage sweep limits, and frequency range for S-parameter simulation

#### **Data Display Outputs**

- Stability measure, B1, versus gate voltage and frequency
- Stability factor, K, versus gate voltage and frequency
- Geometrically-derived load stability factor, mu, versus gate voltage and frequency
- Geometrically-derived source stability factor, mu\_prime, versus gate voltage and frequency

### **Schematic Name**

FET Stab vs bias

# **Data Display Name**

FET\_Stab\_vs\_bias.dds

# **Lumped 2-Element Z-Y Matching Networks**

The templates in the Lumped 2-Element Z-Y Matching Networks are for synthesizing an arbitrary impedance or admittance, or for matching to a device's equivalent circuit that is modeled as an R-C or R-L network. The matching networks use only lumped, ideal elements, and the impedance match is only for a single frequency, so the capabilities of these templates are rather limited. You might wish to use the Passive Circuit DesignGuide for impedance matching.

- *Lumped 2-Elem Z-Y Matching Networks Rload, Series C-L, Shunt C-L for Desired Y* (dgpa)
- *Lumped 2-Elem Z-Y Matching Networks Rload, Series C-L, Shunt C-L for Desired Z* (dgpa)
- *Lumped 2-Elem Z-Y Matching Networks Rload, Series C-L, Shunt C-L to Match Series R-C or R-L Device* (dgpa)
- *Lumped 2-Elem Z-Y Matching Networks Rload, Series C-L, Shunt C-L to Match Shunt R-C or R-L Device* (dgpa)
- *Lumped 2-Elem Z-Y Matching Networks Rload, Shunt C-L, Series C-L for Desired Y* (dgpa)
- *Lumped 2-Elem Z-Y Matching Networks Rload, Shunt C-L, Series C-L for Desired Z* (dgpa)
- *Lumped 2-Elem Z-Y Matching Networks Rload, Shunt C-L, Series C-L to Match Series R-C or R-L Device* (dgpa)
- *Lumped 2-Elem Z-Y Matching Networks Rload, Shunt C-L, Series C-L to Match Shunt R-C or R-L Device* (dgpa)

# **Lumped 2-Element Z-Y Matching Networks > Rload, Series C/L, Shunt C/L for Desired Y**

# **Description**

This schematic synthesizes two different networks that convert a load resistance to an arbitrary admittance at a single frequency. Starting from a resistance, RL, the network generates an impedance via shunt L - series C and shunt C - series L ladder networks.

# **D** Note

For certain desired admittances, some of the calculated component values will be negative. These negative components must be replaced with positive ones. For example, negative inductors must be replaced by positive capacitors and negative capacitors must be replaced by positive inductors. The correct component values when such replacements are necessary are calculated on the data display.

Only admittances in one region (hashed in the figure shown here) of the Smith chart can be generated with these networks, but the previous schematic will generate impedances outside this region.

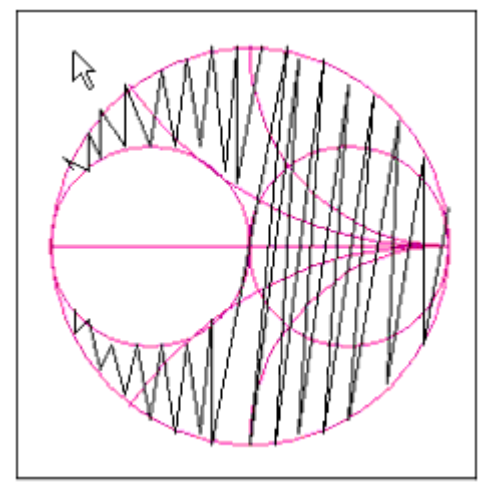

# **Main Schematic Settings**

Desired impedance, load resistance, frequency of match

# **Data Display Outputs**

- L and C component values of the two networks
- Generated admittances versus frequency, on a Smith chart
- Reflection coefficient (dB) presented to the external load resistor, versus frequency, for both networks. This is a perfect match at the matching frequency, but not at other frequencies.

# **Schematic Name**

Ydesired2

# **Data Display Name**

Ydesired2.dds

# **Lumped 2-Element Z-Y Matching Networks > Rload, Series C/L, Shunt C/L for Desired Z**

# **Description**

This schematic synthesizes two different networks that convert a load resistance to an

#### Advanced Design System 2011.01 - Amplifier DesignGuide

arbitrary impedance at a single frequency. Starting from a resistance, RL, the network generates an impedance via series L - shunt C and series C - shunt L ladder networks.

# **D** Note

For certain desired impedances, some of the calculated component values will be negative. These negative components must be replaced with positive ones. For example, negative inductors must be replaced by positive capacitors and negative capacitors must be replaced by positive inductors. The correct component values when such replacements are necessary are calculated on the data display,

Only impedances in one region (hashed in the figure shown here) of the Smith chart can be generated with these networks, but the previous schematic will generate impedances outside this region.

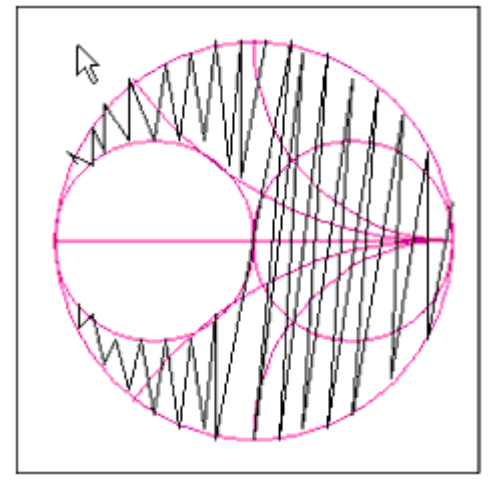

# **Main Schematic Settings**

Desired impedance, load resistance, frequency of match

# **Data Display Outputs**

- L and C component values of the two networks
- Generated impedances versus frequency, on a Smith chart
- Reflection coefficient (dB) presented to the external load resistor, versus frequency, for both networks. This is a perfect match at the matching frequency, but not at other frequencies.

# **Schematic Name**

Zdesired2

# **Data Display Name**

# **Lumped 2-Element Z-Y Matching Networks > Rload, Series C/L, Shunt C/L to Match Series R-C or R-L Device**

# **Description**

Given a series R-C equivalent input or output circuit of a device, this schematic computes component values of two networks in order to conjugately match the device to an output resistance. (The series R-C network can be converted to a series R-L network if the capacitance is set to a negative value, with formula given on the schematic.) Starting from a resistance, RL, the networks generate the complex conjugate impedance via series C shunt L and series L - shunt C ladder networks.

# *D* Note

For certain desired impedances, some of the calculated component values will be negative. These negative components must be replaced with positive ones. For example, negative inductors must be replaced by positive capacitors and negative capacitors must be replaced by positive inductors. The correct component values when such replacements are necessary are calculated on the data display.

The impedance of the equivalent circuit must be in one region of the Smith chart, which is shown on the schematic and in the figure shown here. If the impedance of the device's equivalent circuit is outside the hashed region, then use the previous schematic to perform the transformation.

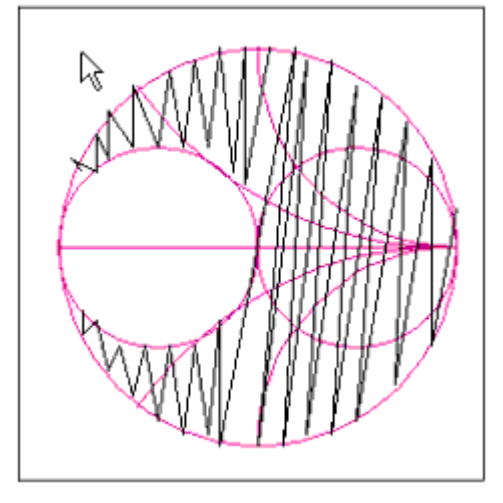

# **Main Schematic Settings**

Device equivalent circuit ( *Series R-C* or *Series R-L* ) component values, load resistance, frequency of match

# **Data Display Outputs**

- L and C component values of the two networks
- Generated impedances versus frequency, on a Smith chart
- Reflection coefficient (dB and on a Smith chart) presented to the external load resistor, versus frequency, for both networks. This is a perfect match at the matching frequency, but not at other frequencies.

# **Schematic Name**

Zmatch2

**Data Display Name**

Zmatch2.dds

# **Lumped 2-Element Z-Y Matching Networks > Rload, Series C/L, Shunt C/L to Match Shunt R-C or R-L Device**

# **Description**

Given a shunt R-C equivalent input or output circuit of a device, this schematic computes component values of two networks in order to conjugately match the device to an output resistance. (The shunt R-C network can be converted to a shunt R-L network if the capacitance is set to a negative value, with formula given on the schematic.) Starting from a resistance, RL, the networks generate the complex conjugate impedance via series C shunt L and series L - shunt C ladder networks.

# *D* Note

For certain desired admittances, some of the calculated component values will be negative. These negative components must be replaced with positive ones. For example, negative inductors must be replaced by positive capacitors and negative capacitors must be replaced by positive inductors. The correct component values when such replacements are necessary are calculated on the data display.

The admittance of the equivalent circuit must be in one region of the Smith chart, which is shown on the schematic and in the figure shown here. If the admittance of the device's equivalent circuit is outside the hashed region, then use the previous schematic to perform the transformation.

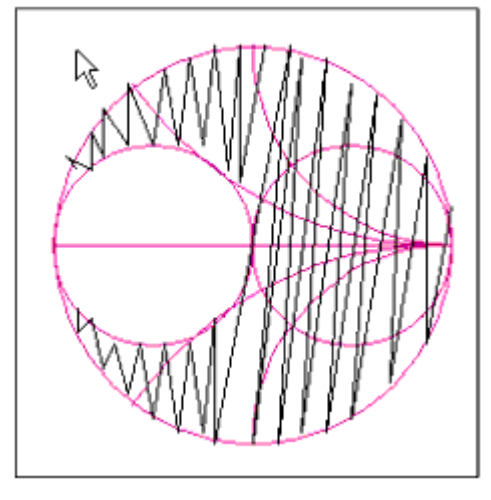

# **Main Schematic Settings**

Device equivalent circuit ( *Shunt R-C* or *Shunt R-L* ) component values, load resistance, frequency of match

# **Data Display Outputs**

- L and C component values of the two networks
- Generated admittances versus frequency, on a Smith chart
- Reflection coefficient (dB and on a Smith chart) presented to the external load resistor, versus frequency, for both networks. This is a perfect match at the matching frequency, but not at other frequencies.

**Schematic Name**

Ymatch2

**Data Display Name**

Ymatch2.dds

# **Lumped 2-Element Z-Y Matching Networks > Rload, Shunt C/L, Series C/L for Desired Y**

This schematic synthesizes two different networks that convert a load resistance to an arbitrary admittance at a single frequency. Starting from a resistance, RL, the network generates an admittance via shunt C - series L and shunt L - series C ladder networks.

#### **D** Note

For certain desired admittances, some of the calculated component values will be negative. These negative components must be replaced with positive ones. For example, negative inductors must be replaced by positive capacitors and negative capacitors must be replaced by positive inductors. The correct component values when such replacements are necessary are calculated on the data display.

Only admittances in one region (hashed in the figure shown here) of the Smith chart can be generated with these networks, but the next schematic will generate impedances outside this region.

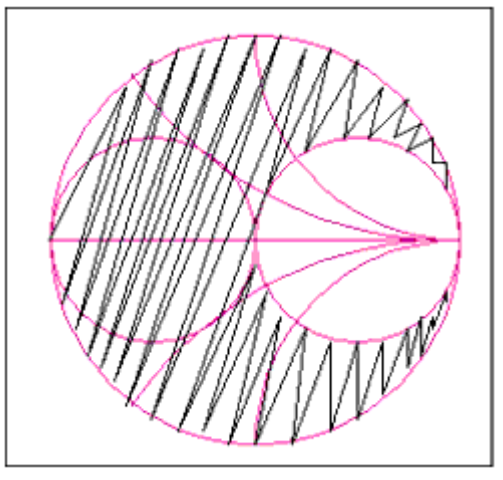

# **Main Schematic Settings**

Desired admittance, load resistance, frequency of match

# **Data Display Outputs**

- L and C component values of the two networks
- Generated admittances versus frequency, on a Smith chart
- Reflection coefficient (dB) presented to the external load resistor, versus frequency, for both networks. This is a perfect match at the matching frequency, but not at other frequencies.

# **Schematic Name**

Ydesired1

# **Lumped 2-Element Z-Y Matching Networks > Rload, Shunt C/L, Series C/L for Desired Z**

# **Description**

This schematic synthesizes two different networks that convert a load resistance to an arbitrary impedance at a single frequency. Starting from a resistance, RL, the network generates an impedance via shunt C - series L and shunt L - series C ladder networks.

#### **D** Note

For certain desired impedances, some of the calculated component values will be negative. These negative components must be replaced with positive ones. For example, negative inductors must be replaced by positive capacitors and negative capacitors must be replaced by positive inductors. The correct component values when such replacements are necessary are calculated on the data display.

Only impedances in one region (hashed in the figure shown here) of the Smith chart can be generated with these networks, but the next schematic will generate impedances outside this region.

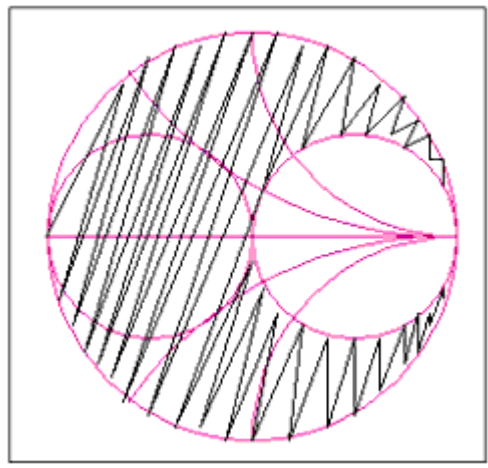

#### **Main Schematic Settings**

Desired impedance, load resistance, frequency of match

# **Data Display Outputs**

- L and C component values of the two networks
- Generated impedances versus frequency, on a Smith chart
- Reflection coefficient (dB) presented to the external load resistor, versus frequency, for both networks. This is a perfect match at the matching frequency, but not at

Advanced Design System 2011.01 - Amplifier DesignGuide

other frequencies.

**Schematic Name**

Zdesired1

**Data Display Name**

Zdesired1.dds

# **Lumped 2-Element Z-Y Matching Networks > Rload, Shunt C/L, Series C/L to Match Series R-C or R-L Device**

# **Description**

Given a series R-C equivalent input or output circuit of a device, this schematic computes component values of two networks in order to conjugately match the device to an output resistance. (The series R-C network can be converted to a series R-L network if the capacitance is set to a negative value, with formula given on the schematic.) Starting from a resistance, RL, the networks generate the complex conjugate impedance via shunt C series L and shunt L - series C ladder networks.

# *D* Note

For certain desired impedances, some of the calculated component values will be negative. These negative components must be replaced with positive ones. For example, negative inductors must be replaced by positive capacitors and negative capacitors must be replaced by positive inductors. The correct component values when such replacements are necessary are calculated on the data display.

The impedance of the equivalent circuit must be in one region of the Smith chart, which is shown on the schematic and in the figure shown here. If the impedance of the device's equivalent circuit is outside the hashed region, then use the next schematic to perform the transformation.

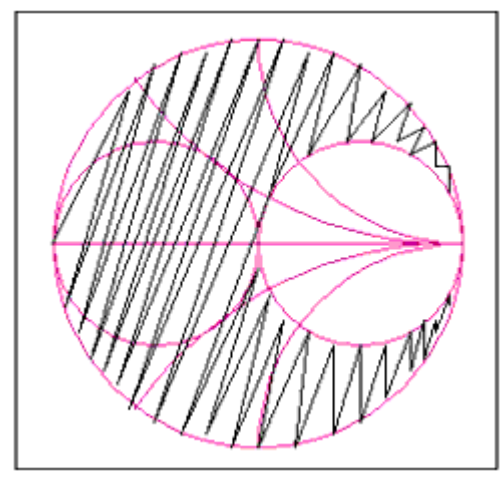

# **Main Schematic Settings**

Device equivalent circuit ( *Series R-C* or *Series R-L* ) component values, load resistance, frequency of match

# **Data Display Outputs**

- L and C component values of the two networks
- Generated impedances versus frequency, on a Smith chart
- Reflection coefficient (dB and on a Smith chart) presented to the external load resistor, versus frequency, for both networks. This is a perfect match at the matching frequency, but not at other frequencies.

# **Schematic Name**

Zmatch1

# **Data Display Name**

Zmatch1.dds

# **Lumped 2-Element Z-Y Matching Networks > Rload, Shunt C/L, Series C/L to Match Shunt R-C or R-L Device**

# **Description**

Given a shunt R-C equivalent input or output circuit of a device, this schematic computes component values of two networks to conjugately match the device to an output resistance. (The series R-C network can be converted to a series R-L network if the capacitance is set to a negative value, with formula given on the schematic.) Starting from a resistance, RL, the networks generate the complex conjugate impedance via shunt C series L and shunt L - series C ladder networks.

#### *A* Note

For certain desired admittances, some of the calculated component values will be negative. These negative components must be replaced with positive ones. For example, negative inductors must be replaced by positive capacitors and negative capacitors must be replaced by positive inductors. The correct component values when such replacements are necessary are calculated on the data display.

The admittance of the equivalent circuit must be in one region of the Smith chart, which is shown on the schematic and in the figure shown here. If the admittance of the device's equivalent circuit is outside the hashed region, then use the next schematic to perform the transformation.

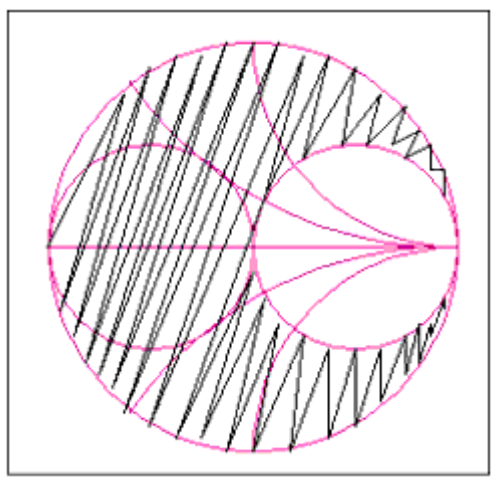

# **Main Schematic Settings**

Device equivalent circuit ( *Shunt R-C* or *Shunt R-L* ) component values, load resistance, frequency of match

# **Data Display Outputs**

- L and C component values of the two networks
- Generated impedances versus frequency, on a Smith chart
- Reflection coefficient (dB and on a Smith chart) presented to the external load resistor, versus frequency, for both networks. This is a perfect match at the matching frequency, but not at other frequencies.

# **Schematic Name**

Ymatch1

**Data Display Name**

Ymatch1.dds

# **Lumped Multi-Element Z-Y Matching Networks**

The templates in the Lumped Multi-Element Z-Y Matching Networks are for synthesizing an arbitrary impedance or admittance, or for matching to a device's equivalent circuit that is modeled as an R-C or R-L network. The matching networks use only lumped, ideal elements, and the impedance match is only for a single frequency (although in all cases, Q of the network may be specified), so the capabilities of these templates are rather limited. You might wish to use the Passive Circuit DesignGuide for impedance matching.

- *Lumped Multi-Elem Z-Y Matching Networks Rload, Series C-L, Shunt C-L, Series L-C for Desired Z* (dgpa)
- *Lumped Multi-Elem Z-Y Matching Networks Rload, Series C-L, Shunt C-L, Series L-C to Match Series R-C or R-L Device* (dgpa)
- *Lumped Multi-Elem Z-Y Matching Networks Rload, Series L, Shunt C, Series L-C for Desired Z* (dgpa)
- *Lumped Multi-Elem Z-Y Matching Networks Rload, Series L, Shunt C, Series L-C to Match Series R-C or R-L Device* (dgpa)
- *Lumped Multi-Elem Z-Y Matching Networks Rload, Shunt C, Series L, Series C, Shunt L-C for Desired Y* (dgpa)
- *Lumped Multi-Elem Z-Y Matching Networks Rload, Shunt C, Series L, Series C, Shunt L-C to Match Shunt R-C or R-L Device* (dgpa)
- *Lumped Multi-Elem Z-Y Matching Networks Rload, Shunt C, Series L, Series C for Desired Z* (dgpa)
- *Lumped Multi-Elem Z-Y Matching Networks Rload, Shunt C, Series L, Shunt C for Desired Y* (dgpa)
- *Lumped Multi-Elem Z-Y Matching Networks Rload, Shunt C, Series L, Shunt C Shunt R-C or R-L Device* (dgpa)
- *Lumped Multi-Elem Z-Y Matching Networks Rload, Shunt C, Series L-C, Series C to Match Series R-C or R-L Device* (dgpa)

# **Lumped Multi-Element Z-Y Matching Networks > Rload, Series C/L, Shunt C/L, Series L/C for Desired Z**

# **Description**

This schematic synthesizes a network that converts a load resistance to an arbitrary impedance at a single frequency. Starting from a resistance, RL, the network generates an impedance via a series C - shunt C - series L ladder network.

**D** Note For certain desired impedances, some of the calculated component values will be negative. These negative components must be replaced with positive ones. For example, negative inductors must be replaced by positive capacitors and negative capacitors must be replaced by positive inductors. The correct component values when such replacements are necessary are calculated on the data display.

Impedances in one region of the Smith chart cannot be generated with these networks, but the next schematic will generate impedances in this forbidden region, which is shown on the schematic.

# **Main Schematic Settings**

Desired impedance, load resistance, frequency of match, Q of impedance transformation network

# **Data Display Outputs**

- L and C component values of the network
- Generated impedance versus frequency, on a Smith chart
- Reflection coefficient versus frequency (dB) looking back into the network from the output resistor, RL, when the other end of the network is terminated in the complex conjugate of the desired impedance

# **Schematic Name**

Zdesired1M

# **Data Display Name**

Zdesired1M.dds

# **Lumped Multi-Element Z-Y Matching Networks > Rload, Series C/L, Shunt C/L, Series L/C to Match Series R-C or R-L Device**

# **Description**

Given a series R-C equivalent input or output circuit of a device, this schematic computes component values of a network in order to conjugately match the device to an output resistance. (The series R-C network can be converted to a series R-L network if the capacitance is set to a negative value, with formula given on the schematic.) Starting from a resistance, RL, the networks generate the complex conjugate impedance via a series C shunt C - series L ladder network.

#### **D** Note

For certain desired impedances, some of the calculated component values will be negative. These negative components must be replaced with positive ones. For example, negative inductors must be replaced by positive capacitors and negative capacitors must be replaced by positive inductors. The correct component values when such replacements are necessary are calculated on the data display.

#### **Main Schematic Settings**

Device equivalent circuit (Series R-C or Series R-L) component values, load resistance, frequency of match, Q of impedance transformation network

#### **Data Display Outputs**

- L and C component values of the network
- Reflection coefficient versus frequency (dB and on a Smith chart) looking back into the network from the output resistor, RL, when the other end of the network is terminated in the device's equivalent circuit

#### **Schematic Name**

Zmatch1M

# **Data Display Name**

Zmatch1M.dds

# **Lumped Multi-Element Z-Y Matching Networks > Rload, Series L, Shunt C, Series L/C for Desired Z**

# **Description**

This schematic synthesizes a network that converts a load resistance to an arbitrary impedance at a single frequency. Starting from a resistance, RL, the network generates an impedance via a series L - shunt C - series L ladder network.

**In Note** For certain desired impedances, one of the calculated inductor values will be negative. This negative inductor must be replaced with a capacitor. The correct capacitor value when such a replacement is necessary is calculated on the data display.
#### **Main Schematic Settings**

Desired impedance, load resistance, frequency of match, Q of impedance transformation network

#### **Data Display Outputs**

- L and C component values of the network
- Generated impedance versus frequency, on a Smith chart
- Reflection coefficient versus frequency (dB) looking back into the network from the output resistor, RL, when the other end of the network is terminated in the complex conjugate of the desired impedance

#### **Schematic Name**

Zdesired3M

#### **Data Display Name**

Zdesired3M.dds

# **Lumped Multi-Element Z-Y Matching Networks > Rload, Series L, Shunt C, Series L/C to Match Series R-C or R-L Device**

#### **Description**

Given a series R-C equivalent input or output circuit of a device, this schematic computes component values of a network in order to conjugately match the device to an output resistance. (The series R-C network can be converted to a series R-L network if the capacitance is set to a negative value, with formula given on the schematic.) Starting from a resistance, RL, the networks generate the complex conjugate impedance via a series L shunt C - series L ladder network.

#### *D* Note

For certain desired impedances, one of the calculated inductor values will be negative. This negative inductor must be replaced with a capacitor. The correct capacitor value when such a replacement is necessary is calculated on the data display.

One limitation of this network is that it cannot perform the impedance transformation if *Rdev\*(1+Q\*\*2)/RL <1* , where *Rdev* is the device's resistance, and *RL* is the external load resistance.

#### **Main Schematic Settings**

Device equivalent circuit (Series R-C or Series R-L) component values, load resistance, frequency of match, Q of impedance transformation network

#### **Data Display Outputs**

- L and C component values of the network
- Reflection coefficient versus frequency (dB and on a Smith chart) looking back into the network from the output resistor, RL, when the other end of the network is terminated in the device's equivalent circuit

#### **Schematic Name**

Zmatch3M

#### **Data Display Name**

Zmatch3M.dds

# **Lumped Multi-Element Z-Y Matching Networks > Rload, Shunt C, Series L, Series C, Shunt L/C for Desired Y**

#### **Description**

This schematic synthesizes a network that converts a load resistance to an arbitrary admittance at a single frequency. Starting from a resistance, RL, the network generates an admittance via a shunt C - series L - series C - shunt L ladder network.

#### **D** Note

For certain desired admittances, one of the calculated inductor values will be negative. This negative inductor must be replaced with a capacitor. The correct capacitor value when such a replacement is necessary is calculated on the data display.

Only admittances in one region (hashed in the figure shown here) of the Smith chart can be generated with this network.

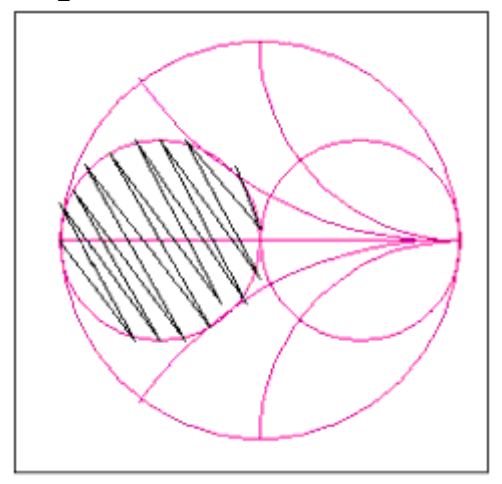

#### **Main Schematic Settings**

Desired admittance, load resistance, frequency of match, Q of admittance transformation network

#### **Data Display Outputs**

- L and C component values of the network
- Generated admittance versus frequency, on a Smith chart
- Reflection coefficient versus frequency (dB) looking back into the network from the output resistor, RL, when the other end of the network is terminated in the complex conjugate of the desired admittance

#### **Schematic Name**

Ydesired2M

#### **Data Display Name**

Ydesired2M.dds

# **Lumped Multi-Element Z-Y Matching Networks > Rload, Shunt C, Series L, Series C, Shunt L/C to Match Shunt R-C or R-L Device**

#### **Description**

Given a shunt R-C equivalent input or output circuit of a device, this schematic computes component values of a network in order to conjugately match the device to an output resistance. (The shunt R-C network can be converted to a shunt R-L network if the capacitance is set to a negative value, with formula given on the schematic.) Starting from a resistance, RL, the networks generate the complex conjugate impedance via a shunt C series L - series C - shunt L ladder network.

#### *D* Note

For certain desired admittances, one of the calculated inductor values will be negative. This negative inductor must be replaced with a capacitor. The correct capacitor value when such a replacement is necessary is calculated on the data display.

Admittances in only one region (hashed in the figure shown here) of the Smith chart can be generated with this network. Rdev must be < RL, where Rdev is the device's resistance and RL is the external load resistance.

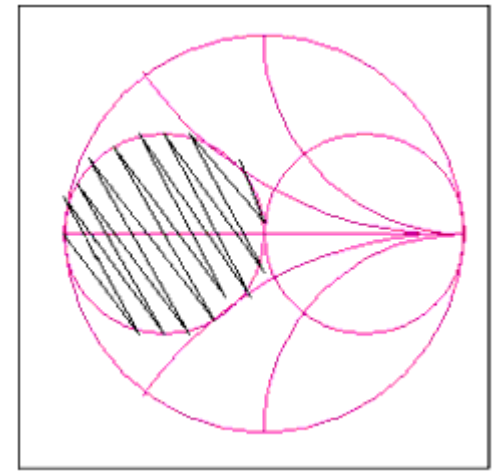

#### **Main Schematic Settings**

Device equivalent circuit (Shunt R-C or Shunt R-L) component values, load resistance, frequency of match, Q of admittance transformation network

#### **Data Display Outputs**

- L and C component values of the network
- Reflection coefficient versus frequency (dB and on a Smith chart) looking back into

Advanced Design System 2011.01 - Amplifier DesignGuide the network from the output resistor, RL, when the other end of the network is terminated in the device's equivalent circuit

**Schematic Name**

Ymatch2M

**Data Display Name**

Ymatch2M.dds

# **Lumped Multi-Element Z-Y Matching Networks > Rload, Shunt C, Series L, Series C for Desired Z**

#### **Description**

This schematic synthesizes a network that converts a load resistance to an arbitrary impedance at a single frequency. Starting from a resistance, RL, the network generates an impedance via a shunt C - series L - series C ladder network.

#### *D* Note

For certain desired impedances, the calculated inductor value will be negative. This negative inductor must be replaced with a capacitor. The correct capacitor value when such a replacement is necessary is calculated on the data display.

Only impedances in one region (hashed in the figure shown here) of the Smith chart can be generated with this network, and this forbidden region is shown on the schematic.

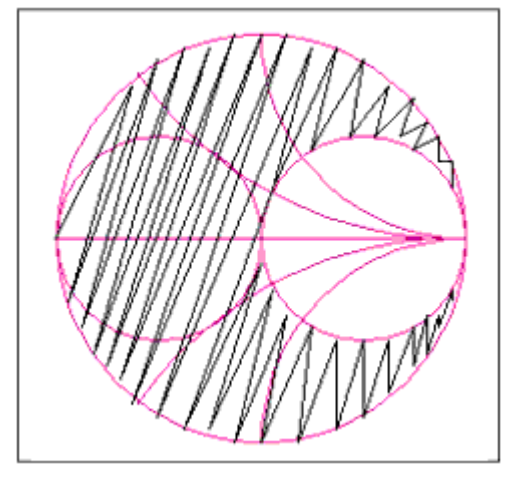

#### **Main Schematic Settings**

Desired impedance, load resistance, frequency of match, Q of impedance transformation network

#### **Data Display Outputs**

- L and C component values of the network
- Generated impedance versus frequency, on a Smith chart
- Reflection coefficient versus frequency (dB) looking back into the network from the output resistor, RL, when the other end of the network is terminated in the complex conjugate of the desired impedance

#### **Schematic Name**

Zdesired2M

#### **Data Display Name**

Zdesired2M.dds

# **Lumped Multi-Element Z-Y Matching Networks > Rload, Shunt C, Series L, Shunt C for Desired Y**

#### **Description**

This schematic synthesizes a network that converts a load resistance to an arbitrary admittance at a single frequency. Starting from a resistance, RL, the network generates an admittance via a shunt C - series L - shunt C ladder network. If

*(1/real(Ydesired)/RL is > (Q\*\*2 +1)* this network cannot be used.

#### **Main Schematic Settings**

Desired admittance, load resistance, frequency of match, Q of admittance transformation network

#### **Data Display Outputs**

- L and C component values of the network
- Generated admittance versus frequency, on a Smith chart
- Reflection coefficient versus frequency (dB) looking back into the network from the output resistor, RL, when the other end of the network is terminated in the complex conjugate of the desired admittance

#### **Schematic Name**

Ydesired1M

#### **Data Display Name**

Ydesired1M.dds

# **Lumped Multi-Element Z-Y Matching Networks > Rload, Shunt C, Series L, Shunt C Shunt R-C or R-L Device**

#### **Description**

Given a shunt R-C equivalent input or output circuit of a device, this schematic computes component values of two networks to conjugately match the device to an output resistance. (The shunt R-C network can be converted to a shunt R-L network if the capacitance is set to a negative value, with formula given on the schematic.) Starting from a resistance, RL, the network generates the complex conjugate admittance via a shunt C series L - shunt C ladder network. If *Rdev/RL is > (Q\*\*2 +1* ), where *Rdev* is the device's resistance and *RL* is the external load resistance, then this network cannot be used.

#### **Main Schematic Settings**

Device equivalent circuit (Shunt R-C or Shunt R-L) component values, load resistance, frequency of match, Q of admittance transformation network

#### **Data Display Outputs**

- L and C component values of the network
- Reflection coefficient versus frequency (dB and on a Smith chart) looking back into

Advanced Design System 2011.01 - Amplifier DesignGuide the network from the output resistor, RL, when the other end of the network is terminated in the device's equivalent circuit

**Schematic Name**

Ymatch1M

**Data Display Name**

Ymatch1M.dds

# **Lumped Multi-Element Z-Y Matching Networks > Rload, Shunt C, Series L/C, Series C to Match Series R-C or R-L Device**

#### **Description**

Given a series R-C equivalent input or output circuit of a device, this schematic computes component values of a network in order to conjugately match the device to an output resistance. (The series R-C network can be converted to a series R-L network if the capacitance is set to a negative value, with formula given on the schematic.) Starting from a resistance, RL, the networks generate the complex conjugate impedance via a shunt C series L - series C ladder network.

#### **R** Note

For certain desired impedances, the calculated inductor value will be negative. This negative inductor must be replaced with a capacitor. The correct capacitor value when such a replacement is necessary is calculated on the data display.

Only impedances in one region (hashed in the figure shown here) of the Smith chart can be generated with this network (the resistance of the device must be less than the external load resistance).

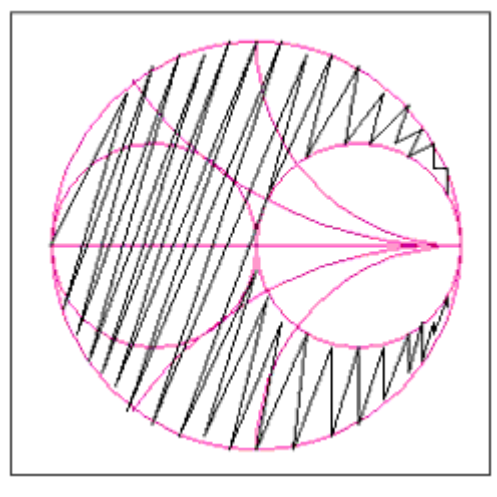

#### **Main Schematic Settings**

Device equivalent circuit (Series R-C or Series R-L) component values, load resistance, frequency of match, Q of impedance transformation network

#### **Data Display Outputs**

- L and C component values of the network
- Reflection coefficient versus frequency (dB and on a Smith chart) looking back into the network from the output resistor, RL, when the other end of the network is terminated in the device's equivalent circuit

**Schematic Name**

Zmatch2M

**Data Display Name**

Zmatch2M.dds

# **S-Parameter Simulations**

The templates in the S-Parameter Simulations are for simulating the small-signal characteristics, such as noise figure, available gain, stability, group delay, etc., of a device or an amplifier. Except for the last one, these simulations do not require a nonlinear model, but an amplifier with nonlinear models can be used.

- *S-Parameter Sim Feedback Network Opt to Attain Stability* (dgpa)
- *S-Parameter Sim S-Params, Gain, NF, Stability, Group Delay vs. Swept Params* (dgpa)
- *S-Parameter Sim S-Params, Noise, Gain, Stability, Circles, and Group Delay* (dgpa)
- *S-Parameter Sim S-Params, Stability, and Group Delay vs. Frequency and Input Power* (dgpa)

# **S-Parameter Simulations > Feedback Network Optimization to Attain Stability**

#### **Description**

This schematic optimizes component values in input, output, and feedback stabilization networks, to stabilize a 2-port network, minimize the minimum noise figure, and maximize gain (dB(S21).) You may delete components or modify the structure of the stabilization networks.

#### **Needed to Use Schematic**

Any linear or nonlinear model, including measured S-parameters

#### **Main Schematic Settings**

Type of optimization algorithm (gradient, random, genetic, etc.), goal weighting, goal values, and frequency ranges over which noise figure and gain goals will be evaluated.

#### **Data Display Outputs**

- Geometrically-derived source and load stability factors
- $\bullet$  Gain, dB(S21)
- Minimum noise figure
- Values of optimized components

#### **Schematic Name**

Gain and Stab opt

#### **Data display name**

Gain\_and\_Stab\_opt.dds

#### **Note**

The optimization results may vary substantially, depending on the type of optimization algorithm used (set on the Nominal Optimization controller) and on the goals. Noise figure and gain have been included as optimization goals. Otherwise, the optimizer might find a stable network, but with poor performance as an amplifier. The feedback network topology might be modified, but the data display will also have to be adjusted. For example, if you use a transmission line (instead of lumped elements) to attain stability and optimize the length and/or width of the line, these parameters can be displayed on the data display by inserting new listing columns.

# **S-Parameter Simulations > S-Params, Gain, NF, Stability, Group Delay vs. Swept Parameters**

#### **Description**

This schematic sweeps two parameters in a circuit to determine how gain, noise figure, matching impedances, stability and group delay depend on the two parameters. Often this sort of a simulation provides designers with more insight than an optimization. You must decide which two parameters to sweep, and you may modify the network to be simulated.

#### **Needed to Use Schematic**

Any linear or nonlinear model, including measured S-parameters

#### **Main Schematic Settings**

Network topology, two parameters to sweep and their sweep ranges, frequency range for S-parameter simulation

#### **Data Display Outputs**

SP\_NF\_GainMatchKsweep.dds, "Matching for Gain or NF" page:

- Minimum noise figure versus frequency
- dB(S21), maximum available gain, and associated gain (when the input is matched for NFmin and the output is then conjugately matched), versus frequency
- dB(S21), maximum available gain, and associated gain (when the input is matched for NFmin and the output is then conjugately matched), versus each swept parameter, with the other parameter held constant, at one frequency selected by a marker
- Stability factor versus frequency
- Smith chart with traces of the optimal source reflection coefficients for minimum noise figure, and the following reflection coefficients (gammas) at a frequency selected by moving a marker:
	- Gamma source for minimum noise figure
	- Gamma load for maximum power gain when input is terminated for minimum noise figure
	- Gamma source for simultaneous conjugate match (without regard to noise)
	- Gamma load for simultaneous conjugate match (without regard to noise)
- Listing columns of data corresponding to the frequency point selected by moving a marker:
	- S-parameters, dB
	- Maximum available power gain, dB
	- Minimum noise figure, dB
	- Sopt for minimum noise figure in polar coordinates and in magnitude and phase
	- Zopt for minimum noise figure
	- Associated power gain in dB, if the input is matched for minimum noise figure and then the output is matched for maximum power gain
	- Corresponding load impedance for associated power gain
	- Source and load impedances for simultaneous conjugate matching (without regard to noise)
	- Stability factor, K

SP NF GainMatchKsweep.dds, "Stability Factors and Minimum NF" page:

- Stability factor, K, versus both swept parameters and frequency
- Stability factor, K, versus both swept parameters, at one frequency selected by moving a marker
- Minimum noise figure versus both swept parameters and frequency
- Minimum noise figure versus both swept parameters, at one frequency selected by moving a marker

SP\_NF\_GainMatchKsweep.dds, "S Params and MAG at 1 Freq." page:

- S-parameters versus both parameters
- Minimum noise figure versus both swept parameters
- Maximum available gain versus both swept parameters

SP\_NF\_GainMatchKsweep.dds, "Group Delay" page:

- Group delay versus both swept parameters and frequency
- Group delay at one combination of the swept parameters, versus frequency

**Schematic Name**

SP\_NF\_GainMatchKsweep

#### **Data Display Name**

SP\_NF\_GainMatchKsweep.dds

#### **Note**

Some of the simulation results on these data displays can be obtained via the ADS tuning feature. However, these data displays show the results in a format that may make it easier for you to analyze the data and determine what the optimal parameter values are.

# **S-Parameter Simulations > S-Params., Noise Fig., Gain, Stability, Circles, and Group Delay**

#### **Description**

This simulates the S-parameters, noise figure, stability, and group delay of any two-port network, versus frequency. You may use it with an S-parameter data file, or with a nonlinear amplifier model.

#### **Needed to Use Schematic**

Any linear or nonlinear model, including measured S-parameters

#### **Main Schematic Settings**

Frequency sweep range

#### **Data Display Outputs**

SP\_NF\_GainMatchK.dds, "NF, Gain, Stab. Fact., Matching" page:

- Minimum noise figure and noise figure with 50 ohm terminations versus frequency
- dB(S21), maximum available gain, and associated gain (when the input is matched for NFmin and the output is then conjugately matched), versus frequency
- Stability factor, K, and geometric stability factors, mu\_source and mu\_load versus frequency
- Smith chart with traces of the optimal source reflection coefficients for minimum noise figure, source and load stability circles, and the following reflection coefficients (gammas) at a frequency selected by moving a marker:
	- Gamma source for minimum noise figure
	- Gamma load for maximum power gain when input is terminated for minimum noise figure
	- Gamma source for simultaneous conjugate match (without regard to noise)
	- Gamma load for simultaneous conjugate match (without regard to noise)
- Listing columns of data corresponding to the frequency point selected by moving a marker:
	- S-parameters, dB
	- Maximum available power gain, dB
	- Minimum noise figure, dB
	- Sopt for minimum noise figure in polar coordinates and in magnitude and phase
	- Zopt for minimum noise figure
	- Associated power gain in dB, if the input is matched for minimum noise figure and then the output is matched for maximum power gain
	- Corresponding load impedance for associated power gain
	- Source and load impedances for simultaneous conjugate matching (without regard to noise)
	- Stability factor, K

SP\_NF\_GainMatchK.dds, "Gain, Noise, and Stability Circles" page: All at one frequency selected by moving a marker:

- Stability factor, K, and source and load stability circles. Note that the Smith chart size is fixed, so if the stability circles are far outside the Smith chart, they will not be displayed. If you change the Smith chart scaling to Auto Scale, the circles will be visible.
- Available gain and noise circles
- Minimum noise figure, source impedance (Zopt) required to achieve this noise figure, and the optimal load impedance for power transfer when the source impedance is Zopt, as well as the transducer power gain with these source and load impedances
- Maximum available gain, and the source and load impedances required for simultaneous conjugate matching (only valid if K>1), and the corresponding noise figure
- Noise figure, transducer power gain, and optimal load impedance if the source impedance is chosen arbitrarily by moving a marker (GammaS) on a Smith chart. This is useful if you must make some compromise between noise and gain, or if you need to avoid an unstable region.

#### Advanced Design System 2011.01 - Amplifier DesignGuide

- Power gain circles, on a different Smith chart
- Transducer power gain, optimal source impedance, and corresponding noise figure, if the load impedance is chosen arbitrarily by moving a marker (GammaL) on a Smith chart. This is useful if you need to avoid an unstable region.

SP\_NF\_GainMatchK.dds, "S Parameters, Group Delay" page:

- S11 and S22 on Smith charts, also with a circle of constant VSWR
- S21 and S12 (linear units) on polar plots
- dB(S21) and dB(S12) on a rectangular plot
- Group Delay in seconds, versus frequency.

#### **D** Note

This plot may be jagged if measured S-parameter data is simulated, and the number of measured points is small.

#### **Schematic Name**

SP\_NF\_GainMatchK

#### **Data Display Name**

SP\_NF\_GainMatchK.dds

# **S-Parameter Simulations > S-Params., Stability, and Group Delay vs. Frequency and Input Power**

#### **Description**

This schematic simulates the large-signal S-parameters of a device, versus frequency and input power. The stability factor, K, is computed from these S-parameters, using the standard formula found in textbooks. This simulation setup differs from the LSSP controller in that small-signal mixer mode is used to inject a small signal at the output of the device, while the input is being driven by a large signal source. This gives a much more realistic simulation of S12 and S22.

#### **Needed to Use Schematic**

Nonlinear model, or an amplifier with nonlinear device models

#### **Main Schematic Settings**

Ranges over which to sweep the input signal frequency and power

#### **Data Display Outputs**

Stab vs freq pwr.dds, "Stability and S-Parameter Plots" page:

- S-Parameters versus input frequency and input power
- Stability factor, K, versus input frequency and input power

Stab vs freq pwr.dds, "Group Delay" page:

Group delay versus frequency, with the input power selected by moving a marker

#### **Schematic Name**

Stab\_vs\_freq\_pwr

#### **Data Display Name**

Stab\_vs\_freq\_pwr.dds

#### **Note**

The stability factor is only computed at the frequency of the input signal. The stability factors at higher and lower frequencies are not computed.

# **Statistical Design and Optimization for Amplifiers**

This section provides details on the statistical design and optimization schematics and data displays included in the Amplifier DesignGuide. They are accessed from the ADS Schematic window, as follows:

*Design Guide* > *Amplifier* > *Amplifier Statistical Design*

Your amplifier will never be constructed with exactly the same parameter values that you specify on the schematic. Furthermore, no two constructed amplifiers will have all the same parameter values. Statistical design puts your amplifier in this kind of parametrically varying environment, analyzing and optimizing the resulting performance statistics.

For a table of the available statistical design data displays, with cross-reference links to the pages where they are documented, refer to *Amplifier Statistical Design* (dgpa) in *About Amplifier DesignGuides* (dgpa).

#### *D* Note

We assume you are familiar with the use of Advanced Design System and have successfully used the Amplifier DesignGuide to develop a working amplifier design. For complete information on statistical design features of ADS, refer to the *Tuning, Optimization and Statistical Design* documentation, *Summary of Optimizers* (optstat) and *Using Statistical Design* (optstat).

# **Overview of Techniques**

Statistical analysis is the basis for statistical design. Statistical analysis is the process of varying a set of parameter values within your amplifier design, using specified probability distributions, and determining how your amplifier's performance will vary as the parameters vary. Many possible combinations of parameters are analyzed in your amplifier and the resulting performance variations, or performance statistics, are determined.

Yield is an important unit of measure for statistical design. It is defined as the ratio of the number of amplifiers that pass the performance specifications to the total number of amplifiers that are analyzed during a statistical analysis. Yield also is the probability that a given amplifier design sample will pass the performance specifications.

Because the total number of amplifiers to be manufactured may be large or unknown, yield is usually estimated over a smaller number of samples, or trials, in the process known as yield estimation. As the number of trials becomes large, the yield estimate approaches the true design yield. Parameter values that have statistical variations are referred to as statistical variables or statistical parameters.

#### *D* Note

Yield cannot be calculated exactly, only estimated. This gives yield analysis and optimization a statistical nature that is not present in standard fixed-parameter performance analysis and optimization.

Two statistical design options are available:

- Yield analysis: This process involves simulating the amplifier over a given number of trials, with the statistical parameter values varying randomly about their nominal values according to specified probability distribution functions. The numbers of passing and failing trials are recorded and these numbers are used to compute an estimate of the yield.
- Yield optimization: Also known as design centering, this process involves multiple yield analyses with the goal of adjusting the statistical parameters' nominal values to maximize the yield estimate. During yield optimization, each yield improvement is referred to as a design iteration.

This section of the Amplifier DesignGuide simplifies the application of yield analysis and yield optimization to your amplifier design. After using this DesignGuide to statistically analyze and optimize your amplifier design, the result will be a design that is less sensitive to the types of parameter variations that will be encountered during manufacturing. This gives a higher yield design.

### **Yield Analysis**

Yield analysis numerically estimates the sensitivity of your amplifier's performance to parameter variations that are defined by you on the amplifier's schematic. There are five yield analysis schematics included in this DesignGuide to allow you to easily accomplish yield analysis on your amplifier design. Yield analysis randomly varies circuit parameter values according to statistical distributions while comparing each amplifier's measurements to the user-specified performance criteria found in the YieldSpec block on the amplifier schematic.

Yield analysis is based on the Monte Carlo method. A series of trials is run in which random values are assigned to all of your design's statistical parameters, a simulation is performed, and the yield specifications are checked against the simulated performance. The number of passing and failing simulations is accumulated over the set of trials and used to compute the yield estimate. Yield analysis is shown graphically in Flow diagram for yield analysis.

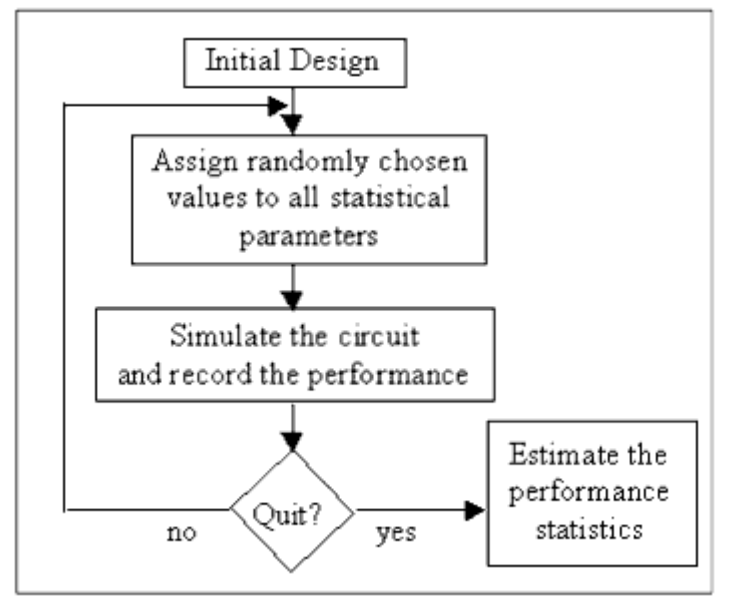

#### **Flow diagram for yield analysis**

Other capabilities of yield analysis include the following:

- Accumulated sets of selected amplifier responses can be viewed or plotted.
- Performance histograms display the distribution of measured amplifier responses and statistical sensitivities
- Overall performance variation can be assessed.

#### **R** Note

The only parameters included in a statistical analysis are the ones assigned as statistical parameters in the VAR block of your amplifier's schematic.

### **Yield Optimization**

Yield optimization minimizes the sensitivity of your amplifier's performance to the component variations that are assigned on the amplifier schematic. There are five yield optimization schematics included in this DesignGuide to allow you to easily accomplish yield optimization on your amplifier design. Yield optimization (essentially) estimates yield and yield sensitivities and changes the circuit statistical parameter nominal values in order to simultaneously minimize statistical sensitivity and maximize circuit yield. (For information on statistical sensitivity, refer to **Statistical Sensitivity**.) This process is done in a step-wise fashion with each step called a design iteration. This can be a user specified parameter, although it is initially set for you in this DesignGuide.

#### *D* Note

The only parameters that are changed during yield optimization are those statistical parameters designated as optimization variables on your amplifier schematic.

Each design iteration will require many yield analyses (Monte Carlo trials). The number of yield analyses is a dynamic variable computed during yield optimization, varying with

changing yield estimates and confidence levels. Therefore, the yield estimate derived from yield optimization often differs from that for a single yield analysis with a user-specified number of trials. To have control over the confidence level and hence the accuracy of the yield estimate, it is recommended that you perform a yield analysis after the yield optimization is completed, using the nominal parameter values obtained from the yield optimization. Choose an appropriate number of trials based upon your understanding of confidence intervals, which are explained later in this documentation. For more information, refer to *Using Statistical Design* (optstat) and *Summary of Optimizers* (optstat) in *Tuning, Optimization, and Statistical Design* (optstat).

### **Yield Analysis Displays: YSH, MH, SRP**

Following are descriptions of the yield analysis displays.

### **Yield Sensitivity Histogram, YSH**

A key to understanding, communicating and performing statistical design and optimization is the Yield Sensitivity Histogram (YSH). The Yield Sensitivity Histogram is a *graph* of yield, on the vertical axis, versus a circuit parameter's (stepped) values on the horizontal axis.

#### *A* Note

Of all the statistical data displays, the YSH is usually the most helpful because it shows which parameters affect the amplifier's yield and how possibly to change the parameters to increase yield.

The Yield Sensitivity Histogram gives an indication of whether the design is at maximum yield (a centered design) or whether the design needs to be yield optimized (an uncentered design). The Yield Sensitivity Histograms also tell the designer which parameters in the design affect the design yield and need to be included in the yield optimization. An example YSH is shown in Yield Sensitivity Histogram. The vertical axis (0- 100) is yield, and the horizontal axis (30-42) is the range of parameter values used for yield analysis.

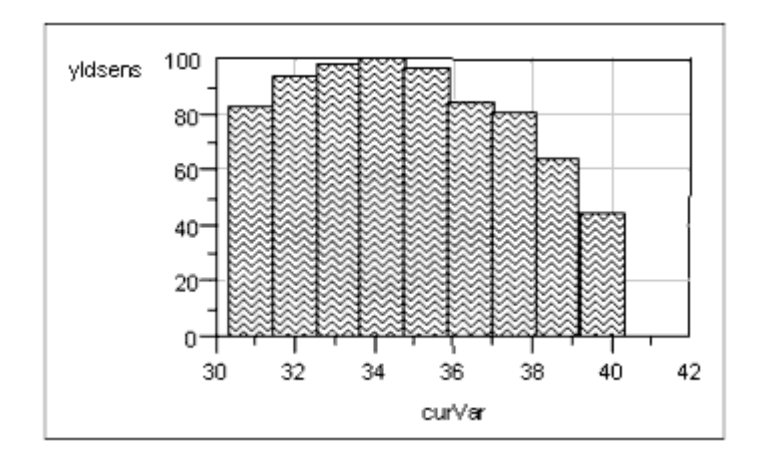

#### **Yield Sensitivity Histogram**

The YSH is really a parametric study of yield versus one of your amplifier's parameter values. The parameter value being graphed is (virtually) not a statistical variable in a YSH but all other parameters are allowed to vary according to their assigned statistical distributions, and yield is calculated for each step as the (virtual) fixed parameter is stepped across its allowable range of variation. The YSH is the graph of the estimated yield versus each of the stepped parameter values. For example, looking at Yield Sensitivity Histogram, when curVar (the value of a given circuit element parameter, like a capacitance or inductance) is fixed at 32, the estimated circuit yield is approximately 95%. When curVar is fixed at 40, the estimated yield is 44%.

#### *D* Note

The lower limit (LL) and the upper limit (UL) used on the YSH plot axes are the upper and lower extent of the statistical parameter as defined on the amplifier schematic. Only statistical parameters may be plotted using a YSH.

If the YSH is essentially flat, then the parameter over the range from the lower limit (LL) to the upper limit (UL), does not affect the amplifier's yield. This is shown in the bottom right graph in How to Use the Yield Sensitivity Histogram. In this case we say the parameter is centered. It may not be necessary to include this parameter in yield optimization, as it (on its present range) has no effect on yield. It might also be possible to increase the tolerance of this parameter without decreasing the yield. We say that this parameter is centered.

<span id="page-129-0"></span>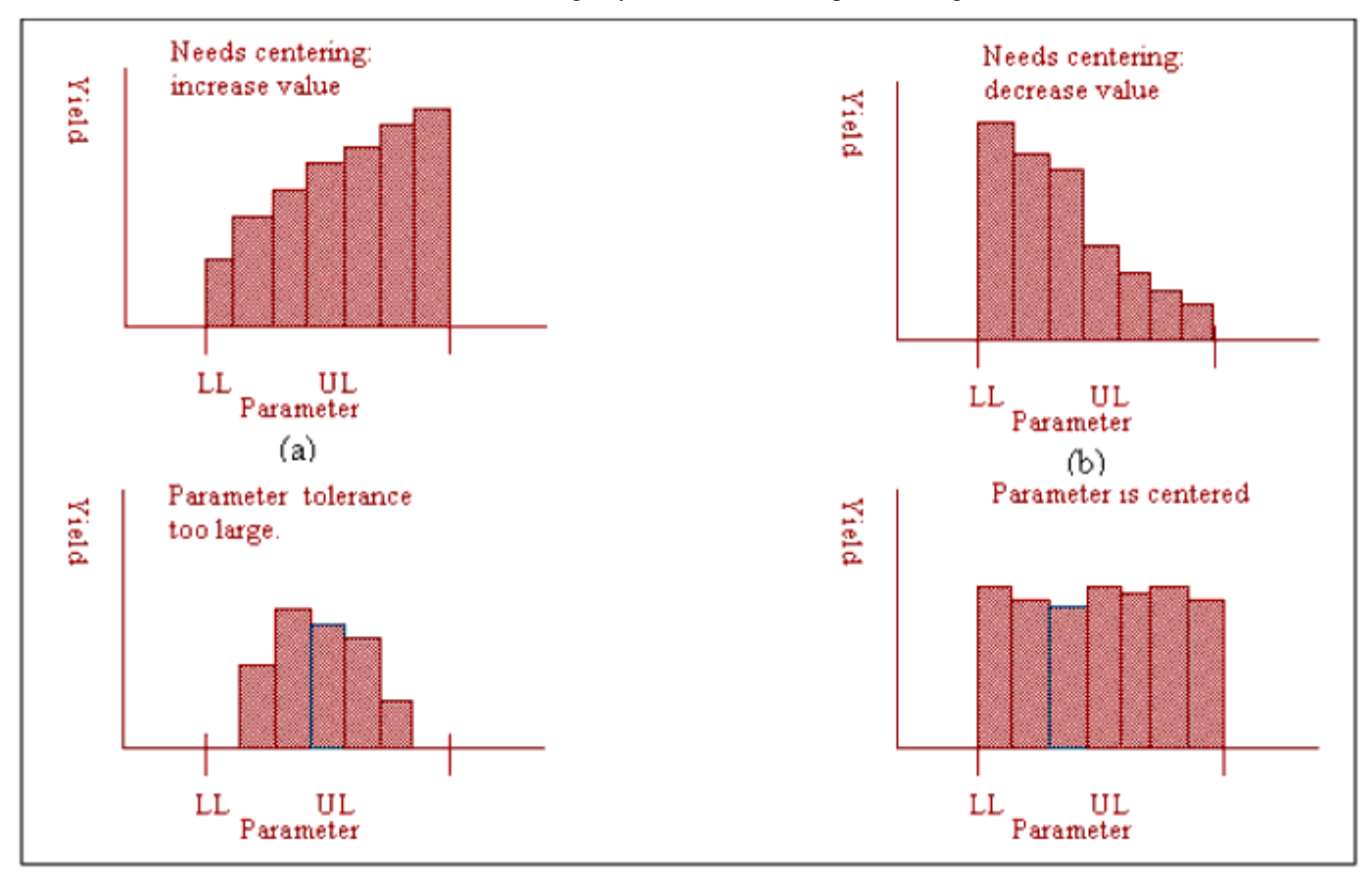

#### **How to Use the Yield Sensitivity Histogram**

If the YSH slopes, as in the top two graphs in How to Use the Yield Sensitivity Histogram, the parameter affects the yield value, and we say the parameter is not centered. Moving the parameter's nominal value to a value of higher yield may increase the amplifier's overall yield.

#### *D* Note

Each rectangle in a YSH is called a bin. The height of each bin is a yield estimate using the measurements from the trials with parameter values within the interval covered by the bin's base. Confidence intervals can be given for each bin's height.

If the YSH is high in the center and lower on the extremes, like the lower left graph in How to Use the Yield Sensitivity Histogram, the upper and lower limits (UL and LL)must be brought in to decrease the statistical extent of the parameter. The extent of a parameter's variation is its tolerance, and in this case the parameter tolerance should be reduced.

#### **R** Note

You can reduce a parameter's tolerance by going to the amplifier schematic page and reducing the extent of the parameter's variation by changing its statistical definition.

Statistical Sensitivity is a very important concept in statistical design. Looking at the Yield Sensitivity Histogram in Statistical Sensitivity., the statistical sensitivity is the slope of the Yield Sensitivity Histogram. A parameter whose YSH has a large slope, like shown in this figure, is said to be a statistically sensitive parameter.

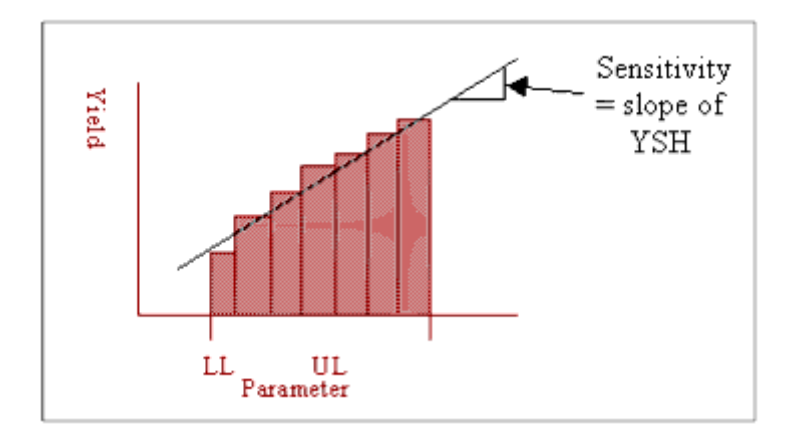

#### **Statistical Sensitivity.**

#### *D* Note

Because each bin height represents a yield estimate, an YSH using a small number of trials can be rough and erratic. This is always due to numerical estimation errors. The true yield versus parameter plots will always be smooth functions.

The statistical sensitivity of your amplifier is only measured over the assigned tolerance range of the statistical parameters. Starting with wide tolerances will measure sensitivity over a wider parameter range. However, wide tolerances may reduce yield to too small a value.

The idea of statistical sensitivity reduction, which is central to design centering, is illustrated in Statistical Sensitivity Reduction, with YSH before design centering (left), and YSH after design centering (right).

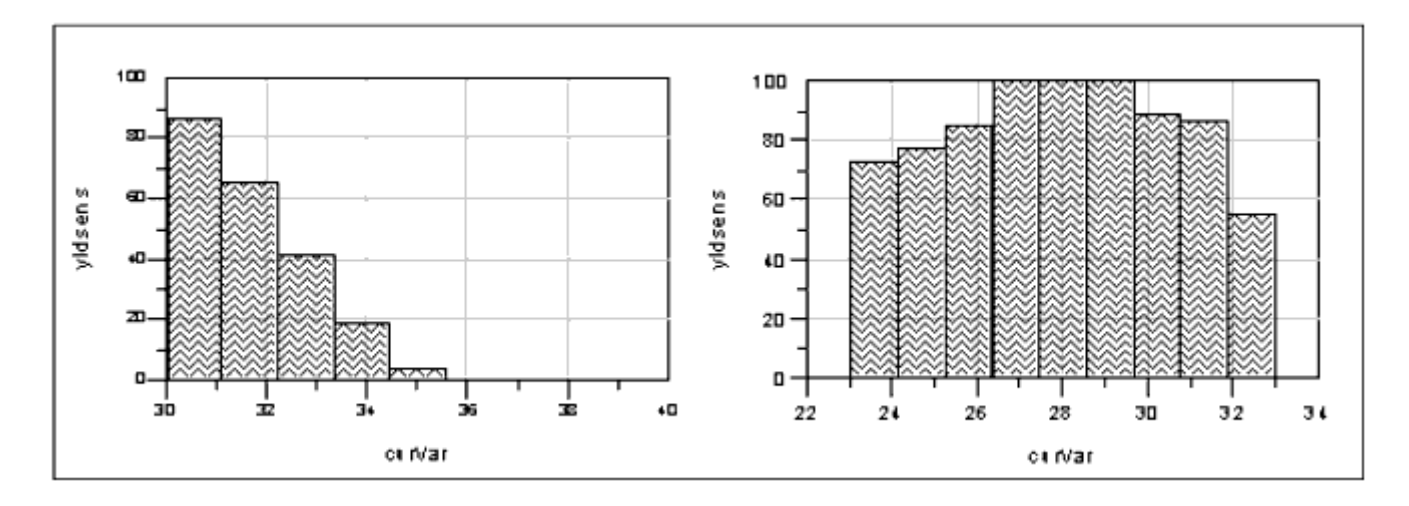

From the graph on the left, we see the parameter nominal value (the center of the YSH) is 35Ω and that when the value is above 36Ω, the yield is zero. As the parameter value decreases from 35Ω, the yield increases. From the slope of this YSH, we see that there is a large statistical sensitivity to this parameter value. The after statistical optimization, YSH for this parameter is shown in the graph on the right. After yield optimization (design centering) we see that this parameter's YSH has no dominant slope in either direction, and the parameter is therefore considered to be centered. From the graph on the right, we can be seen that the YSH decreases in both directions from the nominal value of 28Ω. Therefore reducing this parameter's tolerance may also increase the yield.) The estimated yield corresponding to the left graph is approximately 25%, while the estimated yield corresponding to the right graph is approximately 86%.

**D** Note

You will want to know the statistical sensitivity of every statistical parameter in your design. You can graph up to four YSH's in a data display at a time.

#### **Measurement Histogram, MH**

A measurement histogram is a histogram graph of the number (or percentage) of occurrences of a measurement versus the measurement values. An example is given in Measurement Histogram Example. The histogram gives the spread of measurement values that were encountered during yield analysis. The measurement (like dB(S11)) on the interval 4.0 to 3.5 occurred during 18% of the circuit simulation trials. Also the extent of this measurement over all the circuit simulation trials was from 7.0 to 2.5 with the most measurements occurring between 3.5 and 3.0.

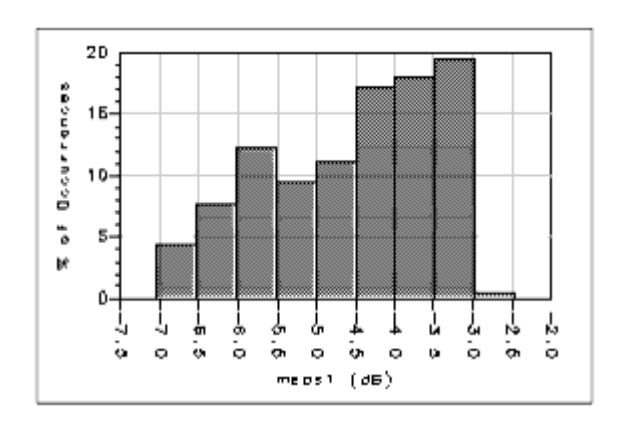

**Measurement Histogram Example**

### **Interpreting the Measurement Histogram**

The measurement histogram displays the measurement value variations that are possible and the number of each binned value that occurred, due to the statistical variations given to the amplifier parameters.

#### **D** Note

MH's can help you set the amplifier's specifications for an acceptable yield value. Just set the specification to include the desired percentage of measurements. This may be necessary in the beginning of yield optimization because a yield value around 50% is best when starting yield optimization.

#### **Statistical Response Plot, SRP**

A statistical response plot is a superimposed plot of the responses encountered during the yield analysis simulation due to parameter variations. Usually each individual response is plotted versus the independent variable, like S11 versus frequency. It gives a measure of the response variations that occur due to the defined statistical parameters. An example of a statistical response plot is shown in Statistical Response Plot.

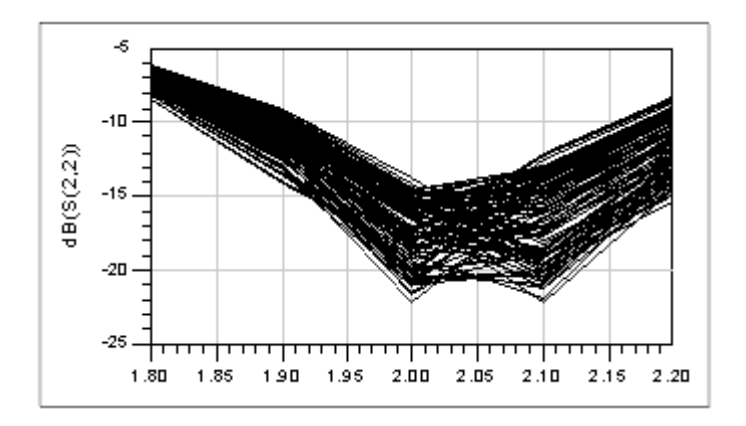

#### **Statistical Response Plot**

Sigma plots present the mean response, +1 standard deviation response and -1 standard deviation response. An example of a Sigma Plot corresponding to the SRP is shown in [Sigma Plot](#page-133-0).

Advanced Design System 2011.01 - Amplifier DesignGuide

<span id="page-133-0"></span>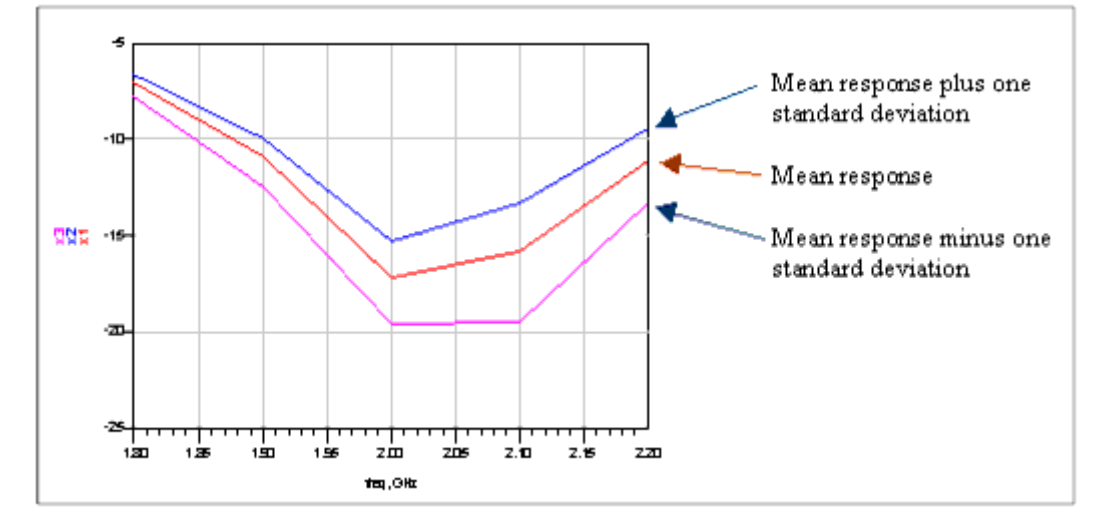

#### **Sigma Plot**

Similar to the measurement histogram, the Statistical Response Plot displays the type of measurement variations that are possible, due to the statistical variations given to the amplifier parameters.

### **Statistical Design Methodology**

An approach to Statistical Design includes four major steps:

- Step 1 Develop and single-point optimize the amplifier design.
- Step 2 Perform yield analysis.
- Step 3 Determine if the yield is acceptable and access any statistical sensitivity among the statistical variables.
- Step 4 If necessary, yield optimize and re-analyze yield.

#### **Developing and Single-Point Optimizing the Amplifier Design**

This step of the process is referred to as single-point design, and is the classical amplifier design process. This Amplifier DesignGuide is an excellent aid to doing the single-point design. The end result of this step is

- A desired amplifier circuit structure
- A set of parameter values which define each element in your amplifier design with a single-valued number.
- A circuit structure and parameter values which give acceptable (or even optimal) performance for your amplifier.

A proper single-point design is a requirement to begin the statistical design process.

### **Performing Yield Analysis**

Next, we begin the statistical design process by assessing the statistical sensitivity of your single-point amplifier design. First, assign statistical variations (distributions) to all critical amplifier parameters. The distribution options presently available are Uniform and Gaussian. (See Choosing Parameter Statistics.)

#### *D* Note

The entire yield analysis and statistical sensitivity assessment process might be done first on the input and then on the output of your amplifier. For example assign statistical variables to the input of your amplifier and assess the sensitivity of your amplifier's input component parameters, then the bias, then the output, then finally to all the critical parameters together. It might enhance your understanding when analysis and optimization are performed in this manner.

To properly assess the statistical sensitivity of your amplifier, it is necessary that the yield not be zero, and not be 100%. A good yield to assess sensitivity is around 50% (30% to 70%). If your yield is not about 50%, then do one of these two things or a combination of:

- Change the performance specifications for the amplifier. Relaxing the performance specifications will almost always increase the yield. (Look at your amplifier's MH's to help you set specifications.)
- Change the tolerance of some of the critical statistical variables. Decreasing the tolerances will almost always increase the yield. As you adjust the specifications and tolerances on your amplifier, you will learn a lot about the statistical properties of your design, and how it will likely perform in a manufacturing environment.

### **Assessing Statistical Sensitivity among the Statistical Variables**

After a successful yield analysis, the data displays, specifically the Yield Sensitivity Histogram, give the statistical sensitivity of each parameter in your amplifier. This is gotten by visually examining the YSH's for each statistical parameter. The slope of the YSH and the shape of the YSH give the statistical sensitivity as already explained. If no variable exhibits sensitivity, it is unlikely that yield optimization will increase your amplifier yield. (If no variable exhibits sensitivity, you might want to increase the tolerance of your parameters, or consider defining new statistical parameters to your design.) However, if sensitivity is observed, yield optimization will likely increase the amplifier yield and simultaneously decrease the amplifier's statistical sensitivities.

#### *D* Note

Using this DesignGuide, you can view four YSH's at a time. After viewing the four, change curVar1, curVar2, curVar3 and curVar4, to four new statistical parameter names and view their YSH's. The data displays are automatically updated when curVar is defined with a new statistical parameter name. Do this until all the statistical parameter YSH's have been viewed and recorded.

### **Optimizing and Re-Analyzing Yield (Optional)**

Enter yield optimization with a design exhibiting less than 100% yield and more than 0% yield, with 50% yield a good starting point. Be sure to include the most sensitive statistical variables as optimization variables. This is done by assigning the optimization property to these variables on your amplifier schematic. This DesignGuide simplifies the optimization process.

#### *A* Note

Optimization will involve a large number of circuit simulations, so optimization will likely take 100 to 1000 times, or more, longer than a single circuit simulation.

The results of optimization are a new set of statistical variable nominal values which give increased circuit yield and reduced statistical sensitivities. Since we have not included data displays to directly plot the results of the yield optimizations, it is necessary to save the optimized parameter values (choose *Simulate* , then *Update Optimization Parameters* ), then choose the appropriate Statistical Analysis schematic, and perform statistical analysis. The data displays are usable from the analysis schematics. This is Step 2. Then proceed again with Step 3.

This whole process is iterative, stopping when acceptable statistical performance is achieved, or when no better statistical performance is achievable. If the latter is true, perhaps the circuit structure, or parameter tolerances, can be changed to give a better statistical performance.

#### **R** Note

The matching structure can have an effect on yield. For instance if both a series-C parallel-L series-C and a parallel-L series-C parallel-L matching structures will accomplish the match, one will likely give a higher yield.

# **Using the Statistical Simulations**

For a detailed description of all the statistical design features, refer to *Using Statistical Design* (optstat) and *Summary of Optimizers* (optstat) in *Tuning, Optimization, and Statistical Design* (optstat). The Amplifier DesignGuide's statistical section includes many useful simulation setups and data displays for amplifier statistical design. The simulation setups are characterized by:

- The type of measurement desired, and
- Whether analysis or optimization is desired.

Both linear and nonlinear simulations are possible. The data displays accompany the simulations and give many useful formats for viewing the results of your statistical analysis and optimization.

#### **D** Note

The Amplifier DesignGuide's statistical section is a helpful aid to performing statistical analysis and design on your amplifier, however it is by no means exhaustive in its scope. We have tried to include the most useful and frequently used schematics and displays.

The statistical features and content of the Amplifier DesignGuide are accessible from the ADS Schematic window by selecting *DesignGuide* > *Amplifier DesignGuide* > *Amplifier Statistical Design* . The Amplifier Statistical Design menu is arranged as follows:

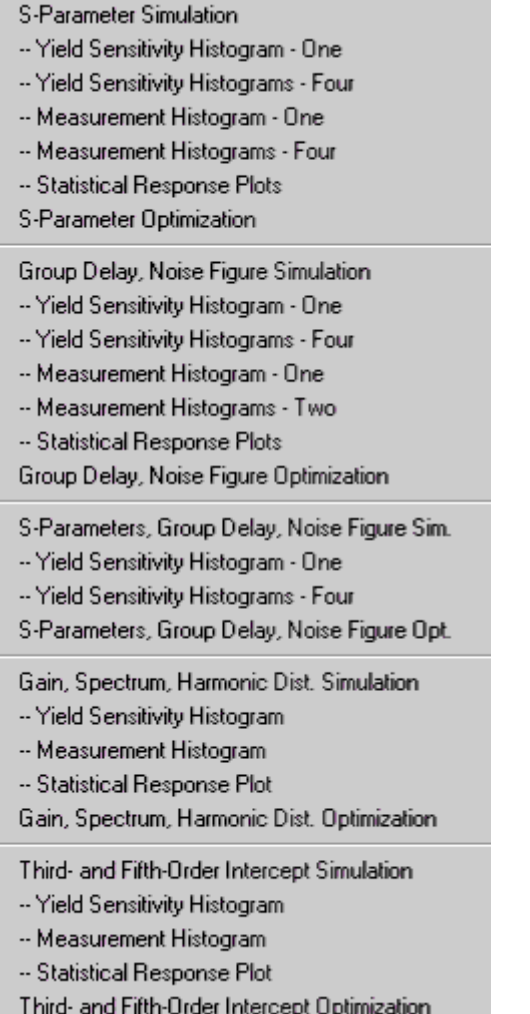

The available statistical design data displays are grouped by their association to the schematics. For each analysis schematic, there are available Yield Sensitivity Histograms (YSH), Measurement Histograms (MH), and Statistical Response Plots (SRP). For a table of the available statistical design data displays, with cross-reference links to the pages where they are documented, refer to *Amplifier Statistical Design* (dgpa) in *About Amplifier DesignGuide* (dgpa).

#### A **Note**

This DesignGuide's statistical data displays are not directly usable from the optimization schematics. After performing optimization the optimization parameters must be updated to the schematic, the optimized circuit must be analyzed, and then data displays are available, showing the optimization results.

### **Using the DesignGuide Schematics**

After choosing your schematic from the Amplifier Statistical Design menu, prepare it for statistical analysis, as follows:

- 1. Step 1 Insert your amplifier by first pushing into the sample amplifier subcircuit and entering or pasting your amplifier schematic, as you've done before when using the Amplifier DesignGuide.
- 2. Step 2 Assign variable names to all the statistical variables on the amplifier schematic.
- 3. Step 3 Assign statistical distributions to all named variables using the VAR block on the amplifier schematic.
- 4. Step 4 Configure the YIELD and YIELD SPEC blocks.

Steps 2-4 are detailed in the ADS *Tuning, Optimization and Statistical Design* documentation.

### **Selecting the Appropriate Simulation Schematic**

It is important to first perform statistical analysis on your amplifier design. Of the five analysis schematics, three are for linear analysis and two are for non-linear analysis. Associated with each are a set of specified measurements. After choosing between linear and nonlinear measurements, choose among the measurement options to determine the exact schematic to use. After analysis is complete, if optimization is necessary, use the corresponding (linear/nonlinear and measurement type) optimization schematic.

### **Selecting the Appropriate Data Display**

After the statistical analysis is complete, open a data display corresponding to the measurements used in your analysis. For example, if your analysis calculated Sparameters, group delay and noise figure, then choose data displays that use these measurements. In this case there are two: a data display showing one YSH and a data display showing four YSH's.

#### *D* Note

As the data display is opened, the data is processed before the window completes opening. This data processing can sometimes take minutes to finish, especially with the SRP's. Therefore the data displays often do not open quickly.

### **Choosing Parameter Statistics**

Assigning component statistics is important for both statistical analysis and optimization. There are two approaches here:

- Choose parameter statistical distributions that accurately model the manufacturing environment, with the goal of getting yield estimates that accurately predict the yield which will be encountered during manufacturing.
- Choose parameter statistics that sufficiently measure the statistical sensitivity of the amplifier design, with the goal of measuring and reducing statistical sensitivity. In this case the yield estimate is more a measure of statistical sensitivity and sensitivity reduction than it is of actual yield encountered during manufacturing.

It's clear that the second approach does not put as much emphasis on the statistical models used, or the ability of the yield estimate to predict actual yield during manufacture.

It's always best to use as much knowledge about the manufacturing environment as you have. For instance if you are sure that some parameters will only have variation of +/- 1%, use this variation in your statistical model. There is no need to check the sensitivity of your design to parameter variations that will not be encountered during manufacturing. Making the parameter tolerances match your understanding of the manufacturing environment will let the yield optimizer be more effective in determining a set of insensitive parameter values for your design.

#### **R** Note

In your initial use of statistical design, it will be helpful to think of the process as one of measuring and reducing statistical sensitivity, rather than one of accurately predicting and maximizing the actual manufacturing yield.

If statistical sensitivity measurement and reduction are the goals, it is usually best to use uniformly distributed parameter statistics. The uniform distribution will

- Effectively explore your amplifier's performance over all combinations of parameter values, with equal statistical weight on each possible combination. This makes for effective exploration of the parameter and performance spaces of your amplifier.
- Give the most accurate and easy to read YSH's, because each bin of the YSH will have approximately the same number of simulations. This gives nearly the same statistical confidence for each bin, and therefore the confidence for the YSH is essentially constant everywhere.

#### *A* Note

If a YSH bin has only a few simulations in its calculation, the confidence interval associated with that bin's calculation is large, while if a YSH bin has a large number of simulations in its bin, the confidence interval associated with that bin's calculation is small. Having a similar number of simulations in each bin of the YSH, which is what happens when you use the uniform distribution, gives a similar confidence interval for the entire YSH.

However, the uniform distribution will likely give lower yield estimates than when the Gaussian distribution is used.

#### *A* Note

Be careful when interpreting the YSH when the parameter being graphed has a Gaussian distribution. The bins at the outer extent of the YSH can represent as few as one or two trials, and therefore the yield estimate for these outer bins can have very large errors.

### **Value Types for Statistical Design**

As described in *Specifying Component Parameters for Yield Analysis* (optstat) in the *Tuning, Optimization and Statistical Design* (optstat) documentation, the Statistics tab of the Setup dialog box is used to enable or disable the yield analysis status of a parameter and to specify the type and format for the parameter range over which yield analysis is to take place. In the Statistics tab, the Type drop-down list includes the following options: **Gaussian.** Denotes a Gaussian distributed statistical variable that can be one of two types, which are selected from the Format drop-down list, as follows:

- **+/- Delta %.** Specifies the +/- 1 sigma deviation range as a percentage of the nominal value.
- **+/- Delta** . Specifies the +/- 1 sigma deviation value as an absolute value. **Uniform.** Denotes a variable that can be one of three types, which are selected from the Format drop down list, as follows:
- **min/max.** Allows you to specify a nominal value, minimum value, and maximum value and to specify appropriate units for each
- **+/- Delta %. Spe** cifies the deviation range as a percentage of the nominal value.
- **+/- Delta. Specifies** the deviation value as an absolute value

**Discrete.** Denotes a discrete uniform statistical variable. The set of discrete values is directly specified when you enter nominal value, minimum value, maximum value, and a step value. Notice that for this option, the Format drop-down list only includes min/max/step.

### **Yield Analysis Schematics**

This section contains a description of each of the five analysis schematics in this DesignGuide. Included also are descriptions of their associated data displays.

# **Linear Analysis Using Group Delay and Noise Figure as Measurements**

#### **Description**

This simulation setup performs a yield analysis using the amplifier's group delay and noise figure as measurements. When the simulation is complete the estimated yield is given, and the data is ready to be analyzed using the appropriate data displays.

#### **Needed to Use Schematic**

An amplifier schematic using linear or nonlinear models must be inserted into the

schematic. A sample schematic, Sample Stat PA, is initially present, inserted into the simulation schematic.

#### **Main Schematic Settings**

• Follow all the numbered steps in the upper left-hand box on this statistical analysis schematic

• Using the same parameters you initially used with the Power Amplifier DesignGuide, set the frequency sweep range

#### **Data Display Options**

There are 5 data displays associated with this schematic:

- One YSH with Group Delay and Noise Figure as the Measurements (YSH\_GrpDly\_NF\_One.dds)
- The parameter to be graphed, Var1, can be changed and the YSH will be immediately updated
	- The yield specifications can be changed and the YSH will be immediately updated
	- The frequency range over which the yield specifications are applied can be changed and the YSH will be immediately updated
	- The overall yield, as well as the yield for group delay and noise figure are displayed
	- The number of amplifiers showing unconditional stability is displayed
- Four YSH's with Group Delay and Noise Figure as the Measurements (YSH\_GrpDly\_NF\_Four.dds)
	- All the same features as above except there are four YSH's plotted, with one assignable circuit parameter for each YSH
- One MH with Group Delay and Noise Figure as the Measurements
	- (MH\_GrpDly\_NF\_One.dds)
		- The measurement that can be graphed is group delay or noise figure. This can be changed and the graph is immediately updated
		- The number of pass, number of fail and overall yield are given
		- The two graphs are identical except for their vertical axes, one being percent and the other being the actual number of occurrences
- Two MH's with Group Delay and Noise Figure as the Measurements
	- (MH\_GrpDly\_NF\_Two.dds)
		- The same features as above except that two MH's are graphed, using group delay and noise figure as the measurement
		- The vertical axis on each graph is number of occurrences
- SRP with Group Delay and Noise Figure as the Measurements (SRP GrpDly NF.dds)
	- . SRP's for group delay and noise figure are given
	- Sigma plots of group delay and noise figure are given
	- For group delay and noise figure, a table of the mean, the mean plus one standard deviation and the mean minus one standard deviation for each

Advanced Design System 2011.01 - Amplifier DesignGuide measurement frequency is given where YSH is Yield Sensitivity Histogram, MH is Measurement Histogram and SRP is Statistical Response Plot.

#### **Schematic Name**

YAS GrpDly NF where YAS is Yield Analysis Schematic.

#### **Data Display Names**

YSH\_GrpDly\_NF\_One.dds YSH\_GrpDly\_NF\_Four.dds MH\_GrpDly\_NF\_One.dds MH\_GrpDly\_NF\_Four.dds SRP\_GrpDly\_NF.dds

## **Linear Analysis Using S-Parameters as Measurements**

#### **Description**

This simulation setup performs a yield analysis using the amplifier's small signal Sparameters as measurements. Specifically S11, S22 and S21 are used. When the simulation is complete the estimated yield is given, and the data is ready to be analyzed using the appropriate data displays.

#### **Needed to Use Schematic**

An amplifier schematic using linear or nonlinear models must be inserted into the schematic. A sample schematic, Sample\_Stat\_PA, is initially present, inserted into the simulation schematic.

#### **Main Schematic Settings**

- Follow all the numbered steps in the upper left-hand box on this statistical analysis schematic
- Using the same parameters you initially used with the Amplifier DesignGuide, set the frequency sweep range

**D** Note This is the simplest analysis schematic, and it is a good one to start out with.

#### **Data Display Outputs**

There are 5 data displays associated with this schematic:

- One YSH with S-Parameters as the Measurements (YSH SParams One.dds)
	- The S-Parameters included are S11, S21, and S22
	- The parameter to be graphed, Var1, can be changed and the YSH will be immediately updated
	- The yield specifications can be changed and the YSH will be immediately updated
	- The frequency range over which the yield specifications are applied can be changed and the YSH will be immediately updated
	- The overall yield, as well as the yield for S11, S22 and S21 are displayed
	- The number of amplifiers showing unconditional stability is displayed
- Four YSH's with S-Parameters as the Measurements (YSH SParams Four.dds)
	- All the same features as above except there are four YSH's plotted, with one assignable circuit parameter for each YSH
- One MH with S-Parameters as the Measurements (MH SParams One.dds)
	- The measurement that can be graphed is S11, S21, or S22. This can be changed and the graph is immediately updated
	- The number of pass, number of fail and overall yield are given
	- The two graphs are identical except for their vertical axes, one being percent and the other being the actual number of occurrences
- Four MH's with S-Parameters as the Measurements (MH SParams Four.dds)
	- The same features as above except that four MH's are graphed, using S11, S21, S22 and S12 as the measurements
	- The vertical axis on each graph is the number of occurrences
- SRP with S-Parameters as the Measurements (SRP SParams.dds)
	- SRP's for S11, S22 and S21 are given
	- Sigma plots of S11, S22 and S21 are given
	- For each S-Parameter, a table of the mean, the mean plus one standard deviation and the mean minus one standard deviation for each measurement frequency is given

where YSH is Yield Sensitivity Histogram, MH is Measurement Histogram and SRP is Statistical Response Plot.

#### **Schematic Name**

YAS SParams where YAS is Yield Analysis Schematic

#### **Data Display Names**

YSH SParams One.dds YSH\_SParams\_Four.dds MH\_SParams\_One.dds MH\_SParams\_Four.dds SRP\_SParams.dds

# **Linear Analysis Using S-Parameters, Group Delay and Noise Figure as Measurements**

#### **Description**

This simulation setup performs a yield analysis using the amplifier's small signal Sparameters, group delay and noise figure as measurements. Specifically S11, S22 and S21 are the S-parameters used. When the simulation is complete the estimated yield is given, and the data is ready to be analyzed using the appropriate data displays.

#### **Needed to Use Schematic**

An amplifier schematic using linear or nonlinear models must be inserted into the schematic. A sample schematic, Sample Stat PA, is initially present, inserted into the simulation schematic.

#### **Main Schematic Settings**

Follow all the numbered steps in the upper left-hand box on this statistical analysis schematic.

Using the same parameters you initially used with the Amplifier DesignGuide, set the frequency sweep range.

#### **Data Display Outputs**

There are 2 data displays associated with this schematic:

- One YSH With S-Parameters, Group Delay and Noise Figure as the Measurements (YSH\_SParams\_GrpDly\_NF\_One.dds)
	- The S-Parameters included are S11, S21, and S22 as well as group delay and noise figure
	- The parameter to be graphed, Var1, can be changed and the YSH will be immediately updated
	- The yield specifications can be changed and the YSH will be immediately updated
- The frequency range over which the yield specifications are applied can be changed and the YSH will be immediately updated
- The overall yield, as well as the yield for S11, S22, S21, group delay and noise figure are displayed
- The number of amplifiers showing unconditional stability is displayed
- Four YSH's With S-Parameters, Group Delay and Noise Figure as the Measurements (YSH\_Sparams\_GrpDly\_NF\_Four.dds)
	- All the same features as above except there are four YSH's plotted, with one assignable circuit parameter for each YSH where YSH is Yield Sensitivity Histogram.

## **Schematic Name**

YAS SParams GrpDly NF where YAS is Yield Analysis Schematic.

## **Data Display Names**

YSH\_SParams\_GrpDly\_NF\_One.dds YSH\_SParams\_GrpDly\_NF\_Two.dds

## **Linear Optimization Using Group Delay and Noise Figure as Measurements**

## **Description**

This simulation setup performs a yield optimization using the amplifier's group delay and noise figure as measurements.

## **Needed to Use Schematic**

An amplifier schematic using linear or nonlinear models must be inserted into the schematic. A sample schematic, Sample\_Stat\_PA, is initially present, inserted into the simulation schematic.

## **Main Schematic Settings**

- Follow all the numbered steps in the upper left-hand box on this statistical optimization schematic
- Using the same parameters you initially used with the Power Amplifier DesignGuide, set the input frequency range

#### **Data Display Options**

This DesignGuide does not include data displays prepared to directly plot the yield optimization results. However, when the optimization is complete a rough estimated yield is given. To plot results after the yield optimization, from the menu select *Simulate* , then *Update Optimization Values* . This fixes the new optimized parameters on the amplifier schematic. Then a yield analysis can be simulated, using the new optimum parameters.

#### **Schematic Name**

YOS GrpDly NF where YOS is Yield Optimization Schematic.

## **Linear Optimization Using S-Parameters as Measurements**

#### **Description**

This simulation setup performs a yield optimization using the amplifier's small signal Sparameters as measurements. Specifically S11, S22 and S21 are used.

#### **Needed to Use Schematic**

An amplifier schematic using linear or nonlinear models must be inserted into the schematic. A sample schematic, Sample Stat PA, is initially present, inserted into the simulation schematic.

#### **Main Schematic Settings**

- Follow all the numbered steps in the upper left-hand box on this statistical optimization schematic
- Using the same parameters you initially used with the Power Amplifier DesignGuide, set the input frequency range

**A** Note This is the simplest optimization schematic and is a good one to start out with.

#### **Data Display Options**

This DesignGuide does not include data displays prepared to directly plot the yield optimization results. However, when the optimization is complete a rough estimated yield is given. To plot results after the yield optimization, from the menu select *Simulate* , then *Update Optimization Values* . This fixes the new optimized parameters on the amplifier schematic. Then a yield analysis can be simulated, using the new optimum parameters.

#### **Schematic Name**

YOS\_SParams where YOS is Yield Optimization Schematic

## **Linear Optimization Using S-Parameters, Group Delay and Noise Figure as Measurements**

#### **Description**

This simulation setup performs a yield optimization using the amplifier's small signal Sparameters, group delay and noise figure as measurements. Specifically S11, S22 and S21 are the S-parameter measurements.

#### **Needed to Use Schematic**

An amplifier schematic using linear or nonlinear models must be inserted into the schematic. A sample schematic, Sample Stat PA, is initially present, inserted into the simulation schematic.

#### **Main Schematic Settings**

- Follow all the numbered steps in the upper left-hand box on this statistical optimization schematic
- Using the same parameters you initially used with the Amplifier DesignGuide, set the input frequency range

#### **Data Display Options**

This DesignGuide does not include data displays prepared to directly plot the yield optimization results. However, when the optimization is complete a rough estimated yield is given. To plot results after the yield optimization, from the menu select *Simulate* , then *Update Optimization Values* . This fixes the new optimized parameters on the amplifier schematic. Then a yield analysis can be simulated, using the new optimum parameters.

## **Nonlinear Analysis Using 1-Tone Harmonic Balance with Harmonic Distortion and Spectrum as Measurements**

### **Description**

This simulation setup performs a yield analysis based on a 1-tone harmonic balance analysis of the amplifier. The measurements are total harmonic distortion and spectrum. When the simulation is complete the estimated yield is given, and the data is ready to be analyzed using the appropriate data displays.

#### **Needed to Use Schematic**

An amplifier schematic using nonlinear models must be inserted into the schematic. A sample schematic, Sample Stat PA, is initially present, inserted into the simulation schematic.

#### **Main Schematic Settings**

- Follow all the numbered steps in the upper left-hand box on this statistical analysis schematic
- Using the same parameters you initially used with the Power Amplifier DesignGuide, set the input frequency and available source power

#### **Data Display Options**

There are 3 data displays associated with this schematic:

- Four YSH's with Harmonic Distortion and Spectrum as the Measurements (YSH\_1Tone\_HD\_Spect.dds)
	- The measurements included are total harmonic distortion, the magnitude in dB of the first, second and third harmonics of the output
	- The parameters Var1, Var2, Var3, and Var4 can be changed to any statistical component and the YSH will be immediately updated.
	- The yield specifications can be changed and the YSH will be immediately updated
	- The overall yield as well as the yield to each of the measurements are displayed
- Two MH's with Total Harmonic Distortion and the Magnitude of the First Harmonic at the Output as the Measurements (MH\_1Tone\_HD\_Spect.dds)
	- The measurements that are graphed are total harmonic distortion and the magnitude of the first harmonic at the output

Advanced Design System 2011.01 - Amplifier DesignGuide

- The vertical axis on each graph is number of occurrences
- The number of pass, number of fail and overall yield are given
- SRP with Output Spectrum as the Measurement (SRP\_1Tone\_HD\_Spect.dds)
	- The statistical response of the first through fifth harmonics at the output are graphed
	- The mean, the standard deviation, the mean plus one standard deviation and the mean minus one standard deviation are given in chart form for total harmonic distortion and the magnitude of the first harmonic in dB where YSH is Yield Sensitivity Histogram, MH is Measurement Histogram and SRP is Statistical Response Plot.

## **Schematic Name**

YAS 1Tone HD Spect where YAS is Yield Analysis Schematic.

## **Data Display Names**

YSH 1Tone HD Spect.dds MH\_1Tone\_HD\_Spect.dds SRP 1Tone HD Spect.dds

## **Nonlinear Analysis Using 2-Tone Harmonic Balance with Third and Fifth Order Intercepts as the Measurements**

## **Description**

This simulation setup performs a yield analysis based on a 2-tone harmonic balance analysis of the amplifier. The measurements are third and fifth order intercepts. When the simulation is complete the estimated yield is given, and the data is ready to be analyzed using the appropriate data displays.

## **Needed to Use Schematic**

An amplifier schematic using nonlinear models must be inserted into the schematic. A sample schematic, Sample\_Stat\_PA, is initially present, inserted into the simulation schematic.

### **Main Schematic Settings**

- Follow all the numbered steps in the upper left-hand box on this statistical analysis schematic
- Using the same parameters you initially used with the Amplifier DesignGuide, set the following:
	- Center frequency of the two input tones
	- Frequency spacing between the two tones
	- Available source power for both tones
	- Maximum order of the intermodulation terms to be calculated
	- (Source and load impedances at the fundamental and harmonic frequencies can also be set)

## **Data Display Options**

There are 3 data displays associated with this schematic:

- Four YSH's with Third and Fifth Order Intercepts and Transducer Gain as the Measurements (YSH\_2Tone\_TOI\_5OI.dds)
	- The measurements included are Third order low-side intercept Third order hi-side intercept Fifth order low-side intercept Fifth order hi-side intercept
- Transducer gain
	- The parameters Var1, Var2, Var3, and Var4 can be changed to any statistical component and the YSH will be immediately updated.
	- The yield specifications can be changed and the YSH will be immediately updated
	- The overall yield as well as the yield to each of the measurements are displayed
- Five MH's with Third and Fifth Order Intercepts and Transducer Gain as the Measurements (MH\_2Tone\_TOI\_5OI.dds)
	- The measurements that are graphed are third order low-side intercept Third order low-side intercept Third order hi-side intercept Fifth order low-side intercept Fifth order hi-side intercept Transducer gain
	- Τhe vertical axis on each graph is number of occurrences
	- The number of pass, number of fail and overall yield are given
- SRP with Output Spectrum as the Measurement (SRP\_1Tone\_HD\_Spect.dds)
	- The statistical response of the first through seventh harmonics at the output are graphed
	- The statistical response of the four high and low harmonics about the carrier are graphed
	- The yield, the mean, and the standard deviation, are given in chart form for Third order intercept, low side Third order intercept, hi side

Advanced Design System 2011.01 - Amplifier DesignGuide

Fifth order intercept, low side Fifth order intercept, hi side

- The yield specifications for each measurement can be changed
- Total yield is given where YSH is Yield Sensitivity Histogram, MH is Measurement Histogram and SRP is Statistical Response Plot.

### **Schematic Name**

YAS 2Tone TOI 5OI where YAS is Yield Analysis Schematic.

## **Data Display Names**

YSH\_2Tone\_TOI\_5OI.dds MH\_2Tone\_TOI\_5OI.dds SRP 2Tone TOI 5OI.dds

# **Yield Optimization Schematics**

This section contains a description of each of each yield optimization schematic.

## **Nonlinear Optimization Using 1-Tone Harmonic Balance with Harmonic Distortion and Spectrum as Measurements**

## **Description**

This simulation setup performs a yield optimization based on a 1-tone harmonic balance analysis of the amplifier. The measurements are total harmonic distortion and spectrum.

## **Needed to Use Schematic**

An amplifier schematic using nonlinear models must be inserted into the schematic. A sample schematic, Sample Stat PA, is initially present, inserted into the simulation schematic.

- Follow all the numbered steps in the upper left-hand box on this statistical optimization schematic
- Using the same parameters you initially used with the Amplifier DesignGuide, set the input frequency and the available source power

## **Data Display Options**

This DesignGuide does not include data displays prepared to directly plot the yield optimization results. However, when the optimization is complete a rough estimated yield is given. To plot results after the yield optimization, from the menu select *Simulate* , then *Update Optimization Values* . This fixes the new optimized parameters on the amplifier schematic. Then a yield analysis can be simulated, using the new optimum parameters.

### **Schematic Name**

YOS 1Tone HD Spect where YOS is Yield Optimization Schematic.

## **Nonlinear Optimization Using 2-Tone Harmonic Balance with Third and Fifth Order Intercepts as Measurements**

## **Description**

This simulation setup performs a yield optimization based on a 2-tone harmonic balance analysis of the amplifier. The measurements are third order intercepts and fifth order intercepts.

#### **Needed to Use Schematic**

An amplifier schematic using nonlinear models must be inserted into the schematic. A sample schematic, Sample Stat PA, is initially present, inserted into the simulation schematic.

#### **Main Schematic Settings**

- Follow all the numbered steps in the upper left-hand box on this statistical optimization schematic
- Using the same parameters you initially used with the Amplifier DesignGuide, set the following:

Advanced Design System 2011.01 - Amplifier DesignGuide

- Center frequency of the two input tones
- Frequency spacing between the two tones
- Available source power for both tones
- Maximum order of the intermodulation terms to be calculated
- (Source and load impedances at the fundamental and harmonic frequencies can also be set)

#### **Data Display Options**

This DesignGuide does not include data displays prepared to directly plot the yield optimization results. However, when the optimization is complete a rough estimated yield is given. To plot results after the yield optimization, from the menu select *Simulate* , then *Update Optimization Values.* This fixes the new optimized parameters on the amplifier schematic. Then a yield analysis can be simulated, using the new optimum parameters.

#### **Schematic Name**

YOS\_2Tone\_TOI\_5OI where YOS is Yield Optimization Schematic.